Dell™ Inspiron™ 5160

# Owner's Manual

Model PP08L

# Notes, Notices, and Cautions

 $\blacksquare$  NOTE: A NOTE indicates important information that helps you make better use of your computer.

**NOTICE:** A NOTICE indicates either potential damage to hardware or loss of data and tells you how to avoid the problem.

 $\sqrt{N}$  CAUTION: A CAUTION indicates a potential for property damage, personal injury, or death.

# Abbreviations and Acronyms

For a complete list of abbreviations and acronyms, see the *Dell Inspiron Help* file. To access the help file, see [page 10.](#page-9-0)

If you purchased a Dell™ n Series computer, any references in this document to Microsoft® Windows® operating systems are not applicable.

**Information in this document is subject to change without notice. © 2005 Dell Inc. All rights reserved.**

Other trademarks and trade names may be used in this document to refer to either the entities claiming the marks and names or their products. Dell Inc. disclaims any proprietary interest in trademarks and trade names other than its own.

Model PP08L

January 2005 P/N G7482 Rev. A02

\_\_\_\_\_\_\_\_\_\_\_\_\_\_\_\_\_\_\_\_

Reproduction in any manner whatsoever without the written permission of Dell Inc. is strictly forbidden.

Trademarks used in this text: *Dell,* the *DELL* logo, *Inspiron*, *AccessDirect*, *Dell Precision*, *Dell TravelLite*, *Dimension*, *OptiPlex*, *Latitude*, *TrueMobile*, *DellNet, PowerApp, PowerEdge, PowerConnect, PowerVault,* and *Axim* are trademarks of Dell Inc.; *Intel*, *Pentium*, and *Celeron* are registered trademarks of Intel Corporation; *Microsoft*, *Windows*, *MS-DOS*, and *Outlook* are registered trademarks of Microsoft Corporation; *EMC* is a registered trademark of EMC Corporation; *Bluetooth* is a trademark owned by Bluetooth SIG, Inc. and is used by Dell Inc. under license.

# **Contents**

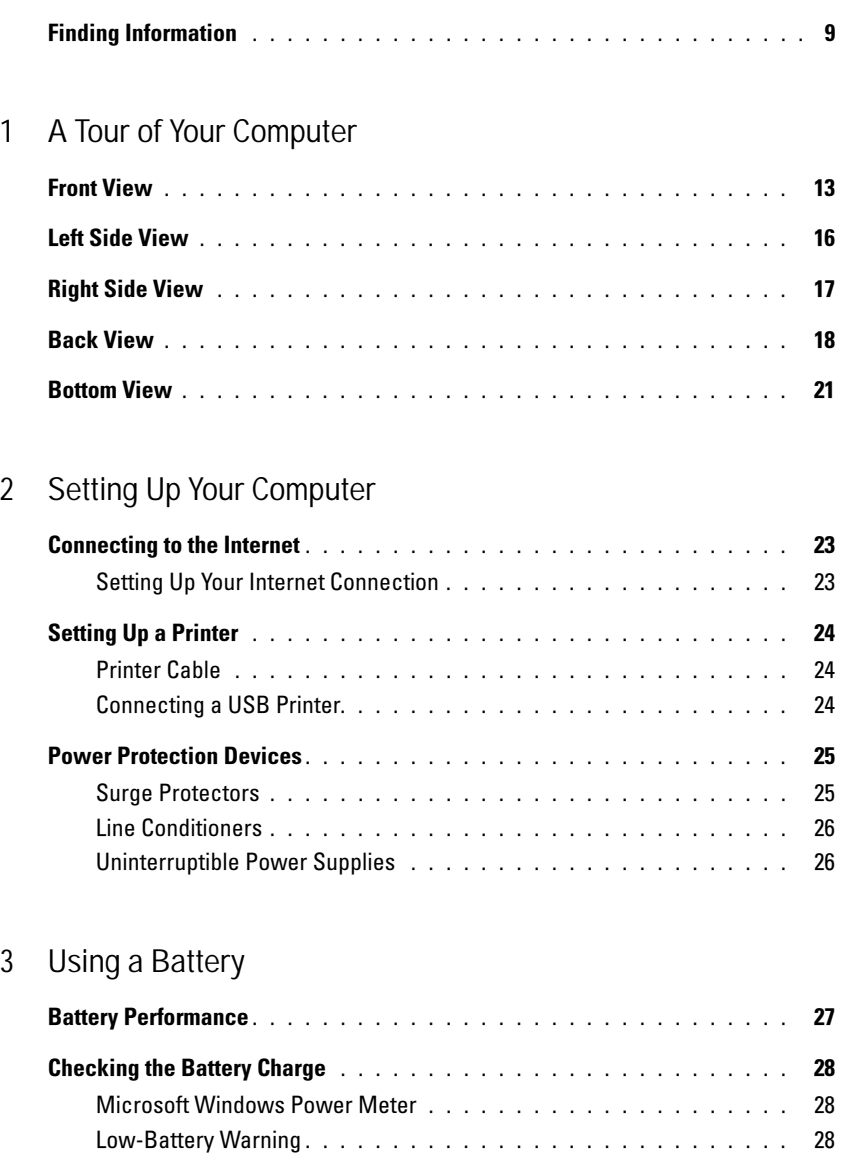

Charging the Battery [. . . . . . . . . . . . . . . . . . . . . . . . . . . . . . .](#page-27-3) 28 Removing a Battery [. . . . . . . . . . . . . . . . . . . . . . . . . . . . . . .](#page-28-0) 29

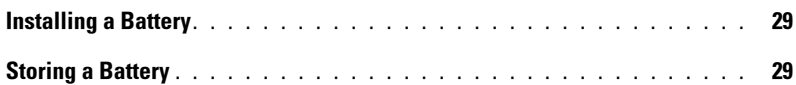

### [4 Using CDs, DVDs, and other Multimedia](#page-30-0)

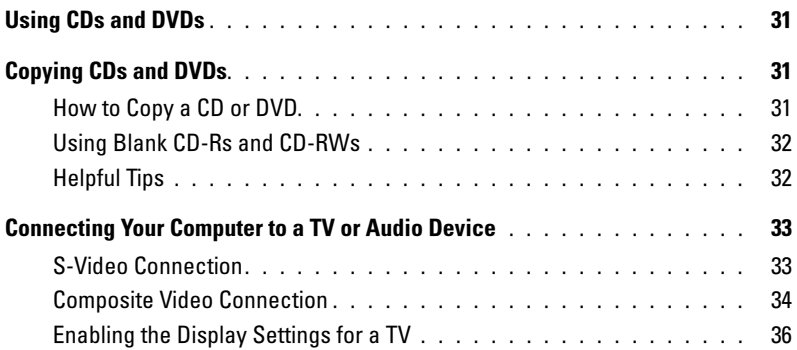

### [5 Using the Keyboard and Touch Pad](#page-36-0)

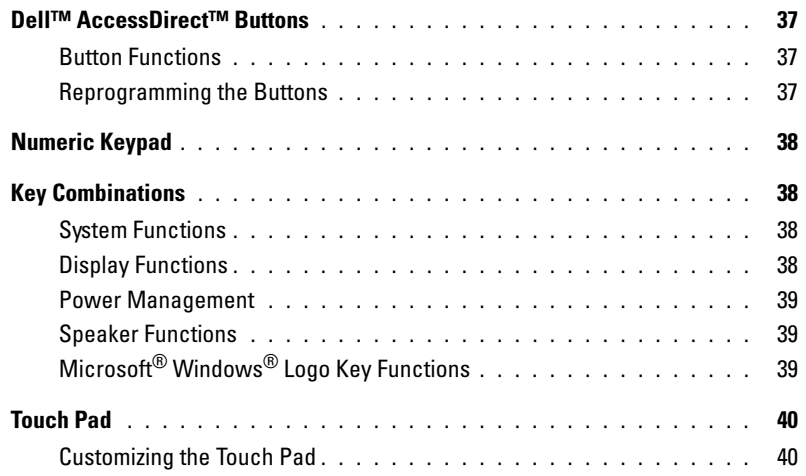

### [6 Using PC Cards](#page-40-0)

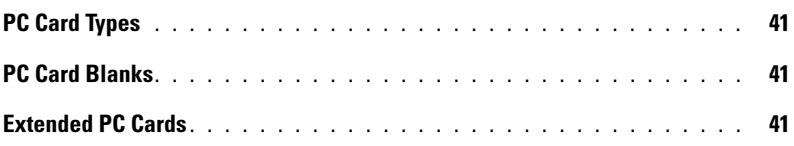

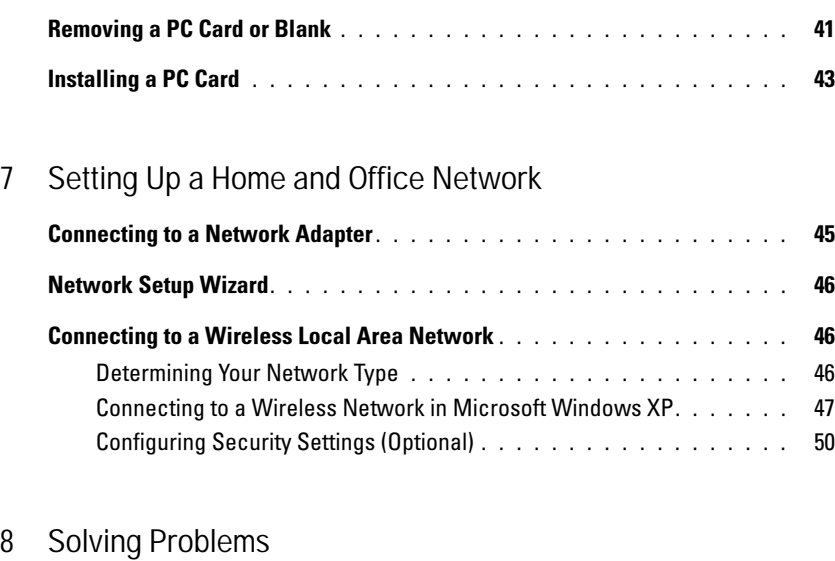

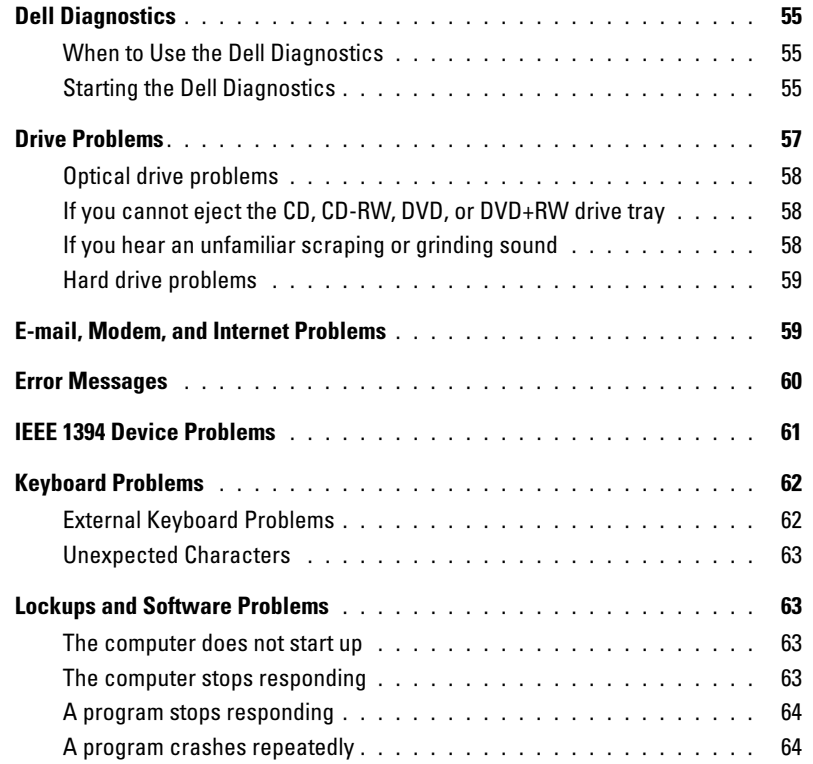

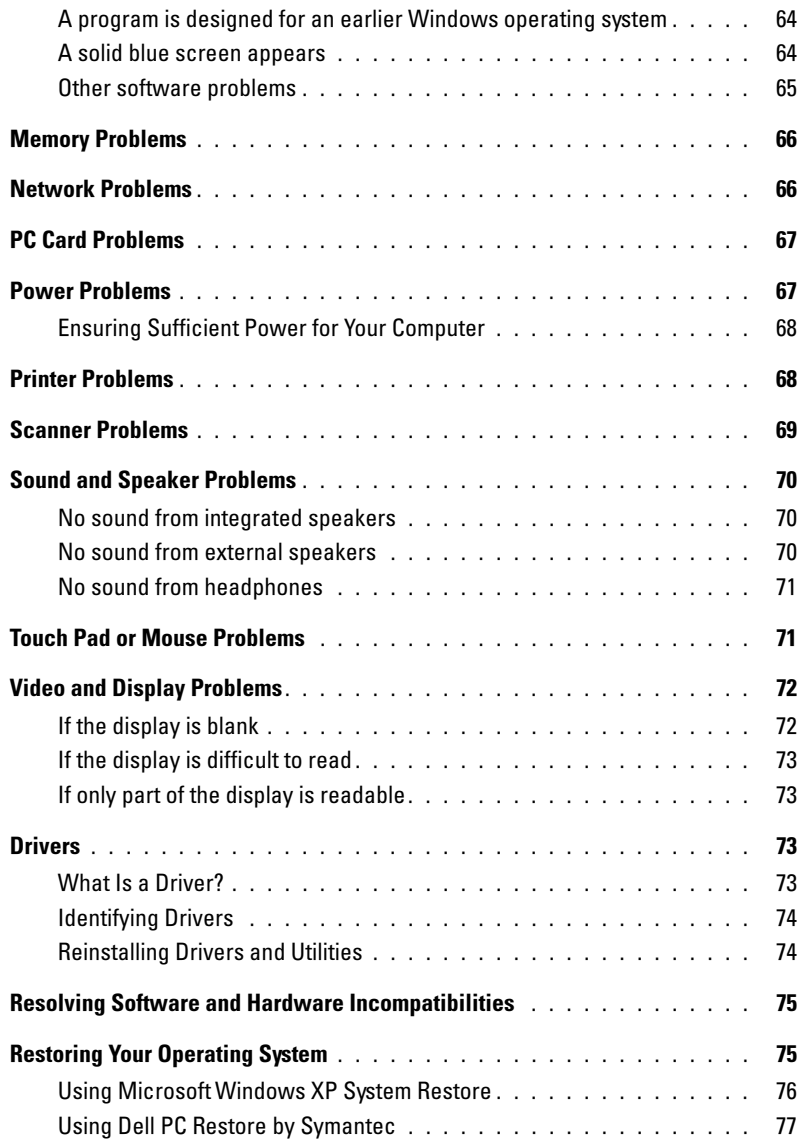

# [9 Adding and Replacing Parts](#page-78-0)

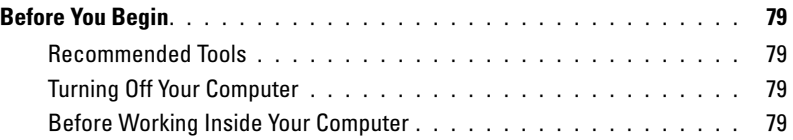

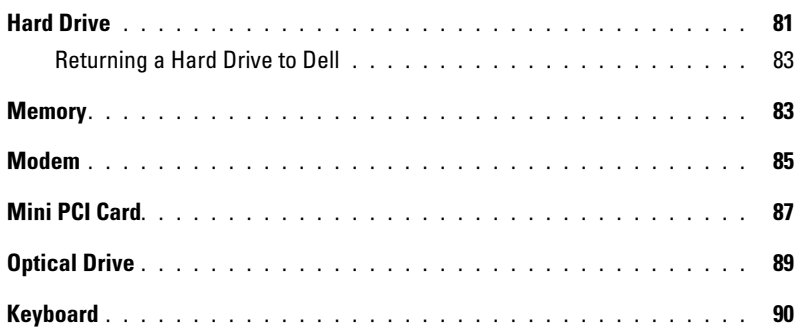

# [10 Appendix](#page-92-0)

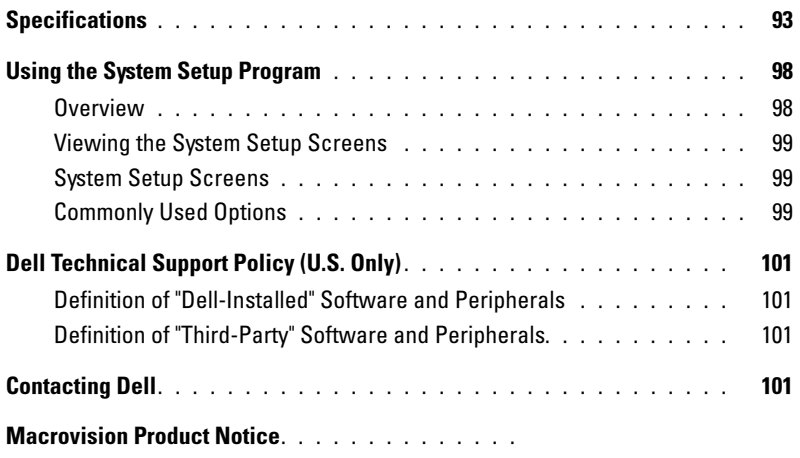

# <span id="page-8-0"></span>Finding Information

#### What Are You Looking For? The Controller of the Find It Here

- How to set up a printer
- Additional information about setting up my computer
- How to troubleshoot and solve problems
- How to remove and install parts
- Technical specifications
- How to contact Dell

Inspiron Owner's Manual

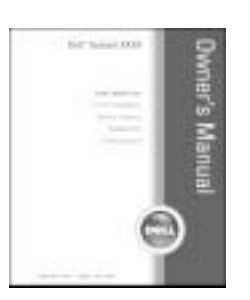

#### NOTE: This document is available as a PDF at support.dell.com.

- Warranty information
- Terms and conditions
- Safety instructions
- Regulatory information
- Ergonomics information
- End-user license agreement

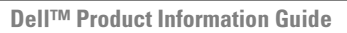

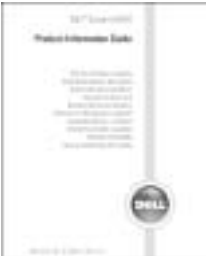

NOTE: This document is available as a PDF at support.dell.com.

#### What Are You Looking For? The Contract of the Find It Here

#### • How to set up my computer Setup Diagram

1001033

- Tips on using Microsoft® Windows®
- How to play CDs and DVDs
- How to use standby mode and hibernate mode
- How to change my display resolution
- How to clean my computer
- Service Tag and Express Service Code
- Microsoft Windows License Label

<span id="page-9-0"></span>The Dell Inspiron Help File Click the Start button and click Help and Support. Click User and system guides and click User's guides. Click Dell Inspiron Help.

Service Tag and Microsoft Windows License

These labels are located on the bottom of your computer.

• Use the Service Tag to identify your computer when you use support.dell.com or contact technical support.

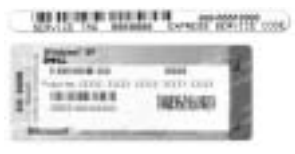

• Enter the Express Service Code to direct your call when contacting technical support. The Express Service Code is not available in all countries.

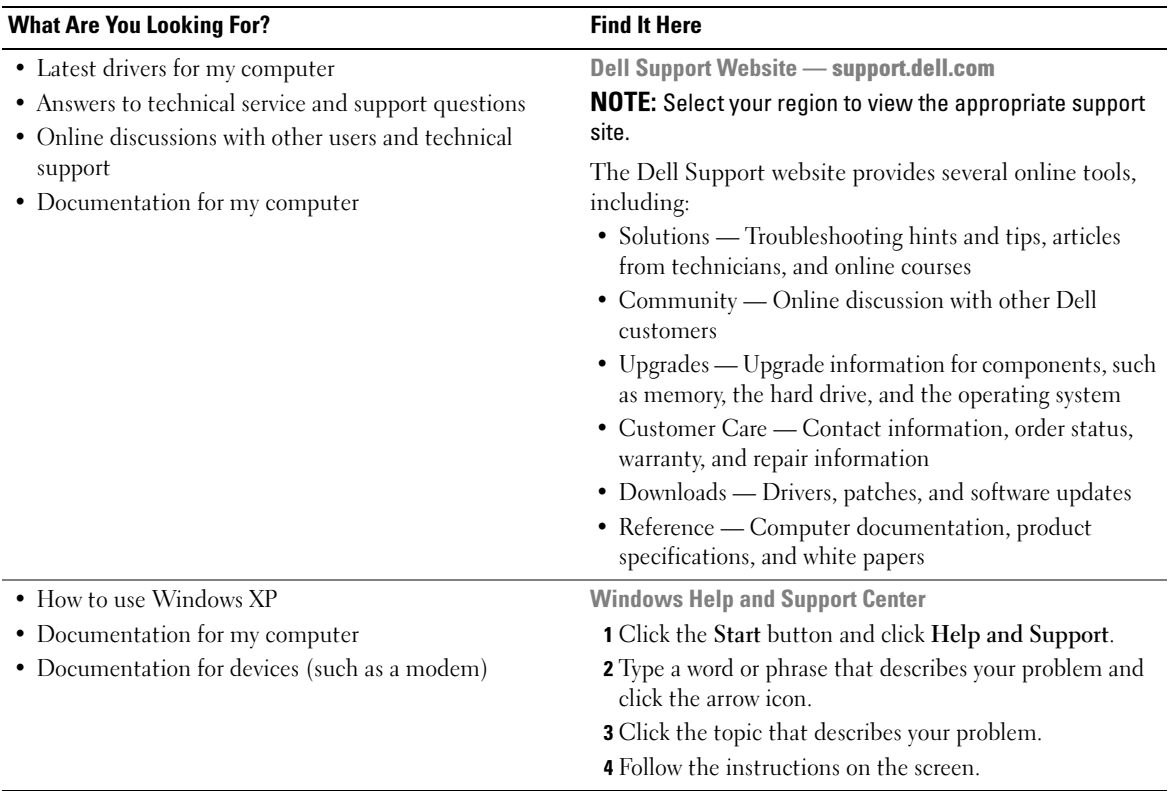

# <span id="page-12-0"></span>A Tour of Your Computer

# <span id="page-12-1"></span>Front View

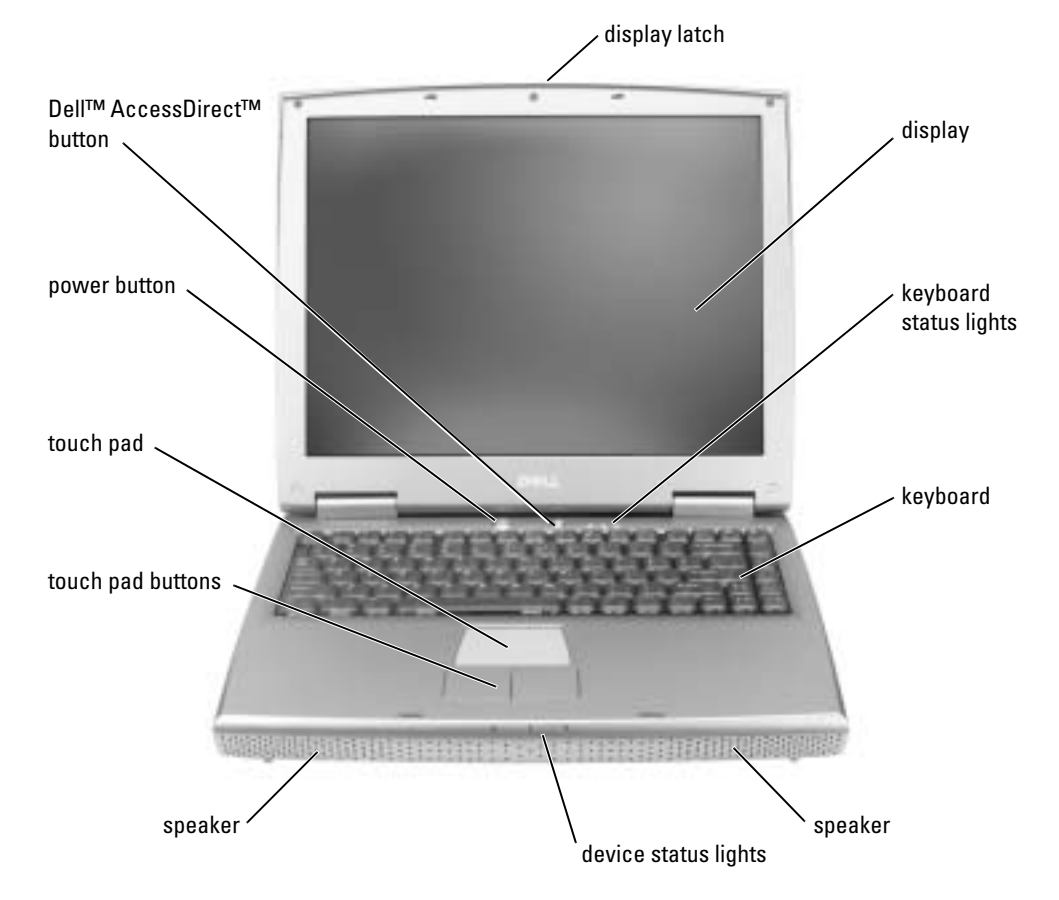

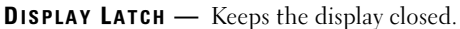

DISPLAY — For more information about your display, see "Using the Display" in the Dell Inspiron Help file. To access the help file, see [page 10.](#page-9-0)

#### KEYBOARD STATUS LIGHTS

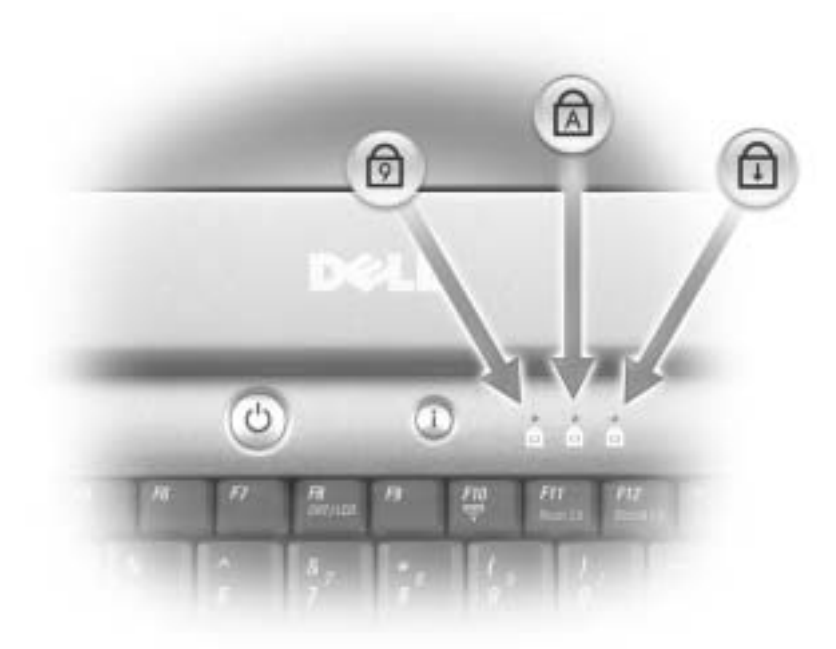

The green lights located above the keyboard indicate the following:

- Turns on when the numeric keypad is enabled.  $\Theta$
- Turns on when Caps Lock is enabled.  $\bigcirc$
- $\bigoplus$ Turns on when the scroll lock function is enabled.

<sup>K</sup>EYBOARD — The keyboard includes a numeric keypad as well as the Microsoft® Windows® logo key. For information on supported key combinations, see [page 38](#page-37-4).

SPEAKERS — To adjust the volume of the integrated speakers, use the key combinations (see [page 38](#page-37-4)) for volume control.

#### DEVICE STATUS LIGHTS

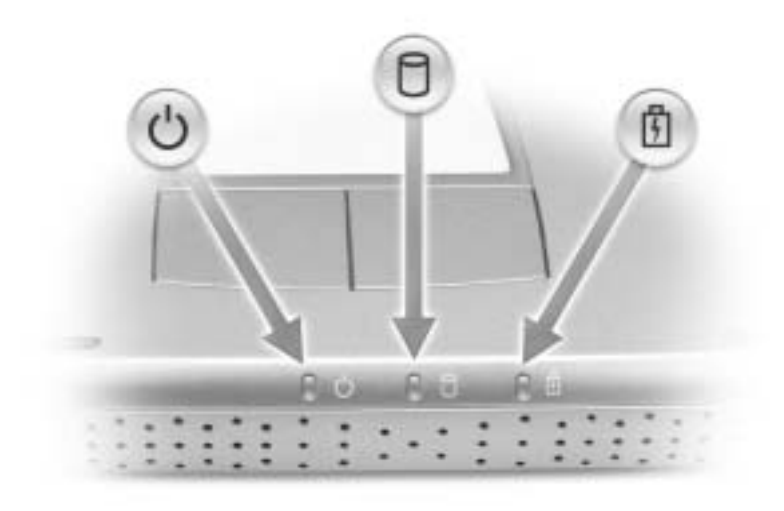

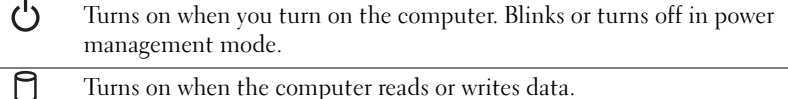

Turns on when the computer reads or writes data. **NOTICE:** To avoid loss of data, never turn off the computer while the  $\Box$ light is flashing.

面 Blinks to indicate battery charge status.

If the computer is connected to an electrical outlet, the  $\[\vec{\mathfrak{h}}\]$  light operates as follows:

– Solid green: The battery is charging.

If the computer is running on a battery, the  $\[\vec{\mathfrak{h}}\]$  light operates as follows:

- Off: The battery is adequately charged (or the computer is turned off).
- Flashing orange: The battery charge is low.
- Solid orange: The battery charge is critically low.

TOUCH PAD BUTTONS — Touch pad buttons provide the functionality of a mouse. See [page 40](#page-39-2) for more information.

**TOUCH PAD** — The touch pad and touch pad buttons provide the functionality of a mouse. See page  $40$ for more information.

**POWER BUTTON** — Press the power button to turn on the computer or to enter or exit a power management mode. For more information, see "Power Management" in the Dell Inspiron Help file. To access the help file, see [page 10.](#page-9-0)

**NOTICE:** To avoid losing data, turn off your computer by performing a Windows shutdown rather than by pressing the power button (see ["Turning Off Your Computer" on page 79](#page-78-5)).

If the computer stops responding, press and hold the power button until the computer turns off completely (which may take several seconds).

DELL™ ACCESSDIRECT™ BUTTON — Press this button to launch a frequently used program, such as support and educational tools. You can reprogram the button to launch a program of your choice. For more information, see [page 37](#page-36-4).

# <span id="page-15-0"></span>Left Side View

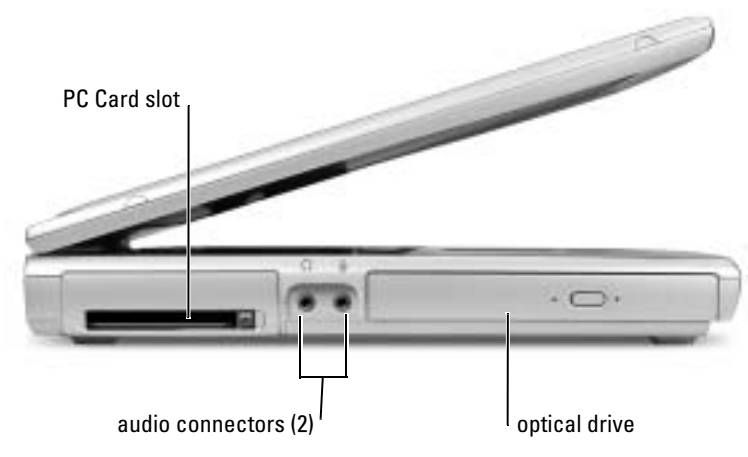

**PC CARD SLOT** — Supports one PC Card, such as a modem or network adapter. For more information, see "Using PC Cards" in the Dell Inspiron Help file. To access the help file, see [page 10](#page-9-0).

#### AUDIO CONNECTORS

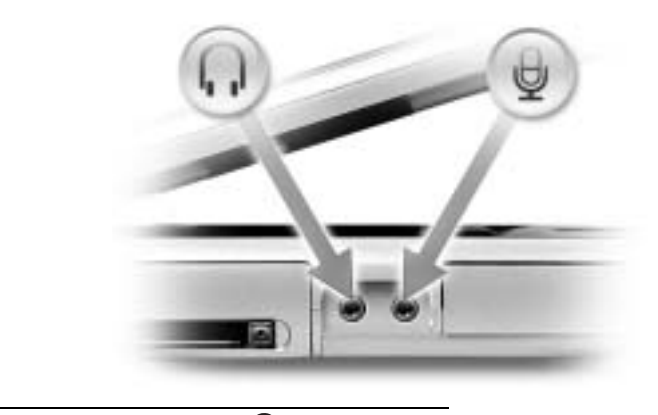

Attach headphones or speakers to the  $\bigcap$  connector.

Attach a microphone to the  $\Theta$  connector.

OPTICAL DRIVE — Accommodates a DVD drive, a DVD/RW+R drive, or DVD/CD-RW combo drive.

# <span id="page-16-0"></span>Right Side View

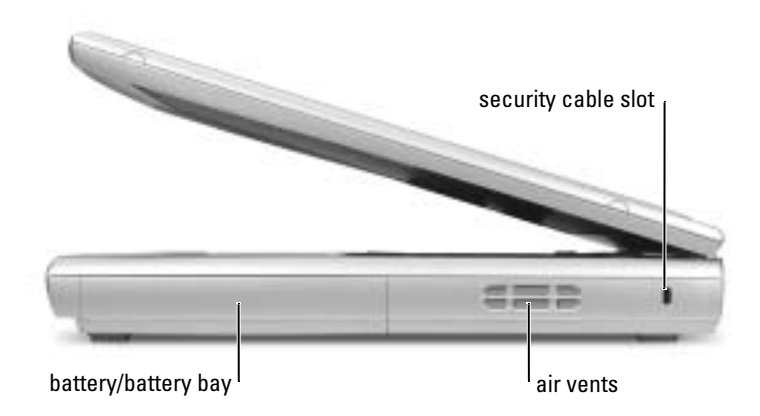

**BATTERY/BATTERY BAY** — When a battery is installed, you can use the computer without connecting the computer to an electrical outlet. See [page 27.](#page-26-2)

AIR VENTS — The computer uses an internal fan to create airflow through the vents, which prevents the computer from overheating.

CAUTION: Do not block, push objects into, or allow dust to accumulate in the air vents. Do not store your computer in a low-airflow environment, such as a closed briefcase, while it is running. Restricting the airflow can damage the computer or cause a fire.

 $\sim$  NOTE: The fan runs constantly, and fan speed may vary depending on usage. Fan noise is normal and does not indicate a problem with the fan or the computer.

SECURITY CABLE SLOT — Lets you attach a commercially available antitheft device to the computer. For more information, see the instructions included with the device.

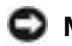

NOTICE: Before you buy an antitheft device, ensure that it will work with the security cable slot.

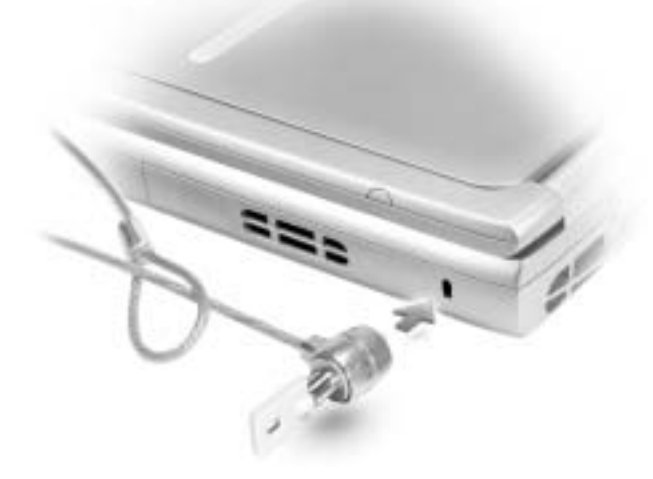

### <span id="page-17-0"></span>Back View

K.

NOTE: The connector for your AC adapter on your computer may look different than the connector in the following graphic.

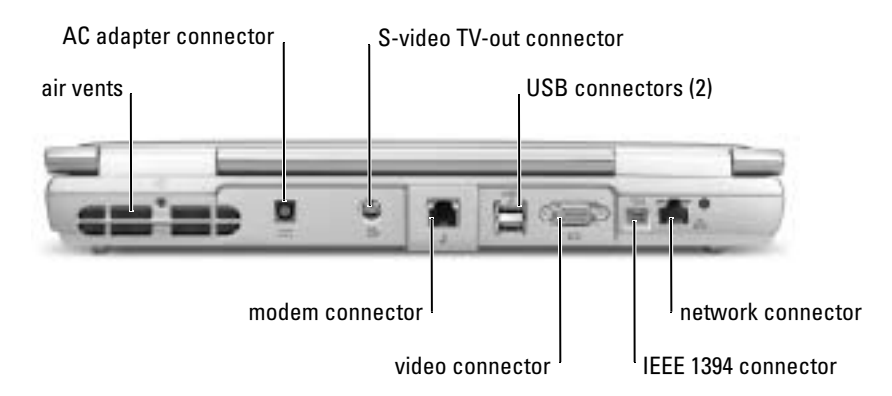

AIR VENTS — The computer uses an internal fan to create airflow through the vents, which prevents the computer from overheating.

W CAUTION: Do not block, push objects into, or allow dust to accumulate in the air vents. Do not store your computer in a low-airflow environment, such as a closed briefcase, while it is running. Restricting the airflow can damage the computer or cause a fire.

 $\bullet\bullet\bullet$  NOTE: The fan runs constantly, and fan speed may vary depending on usage. Fan noise is normal and does not indicate a problem with the fan or the computer.

AC ADAPTER CONNECTOR — Attach an AC adapter to the computer.

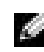

 $\sim$  NOTE: The AC adapter in the following graphic may not look exactly like the AC adapter that shipped with your computer.

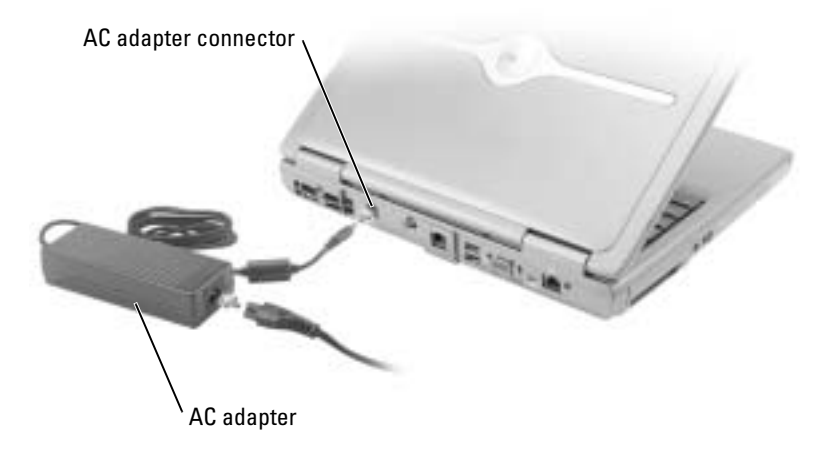

**CONCICE:** Use only the AC adapter that came with your computer.

The AC adapter converts AC power to the DC power required by the computer. You can connect the AC adapter with your computer turned either on or off.

CAUTION: The AC adapter works with electrical outlets worldwide. However, power connectors and power strips vary among countries. Using an incompatible cable or improperly connecting the cable to the power strip or electrical outlet may cause fire or equipment damage.

 $\triangle$  CAUTION: Place the AC adapter in a ventilated area, such as a desk top or on the floor, when you use it to run the computer or to charge the battery. Do not cover the AC adapter with papers or other items that will reduce cooling; also, do not use the AC adapter inside a carrying case.

**NOTICE:** When you disconnect the AC adapter cable from the computer, grasp the connector, not the cable itself, and pull firmly but gently to avoid damaging the cable.

#### S-VIDEO TV-OUT CONNECTOR

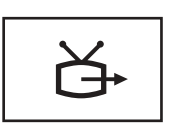

Connects your computer to a TV. For more information, see [page 33](#page-32-2).

#### USB CONNECTORS

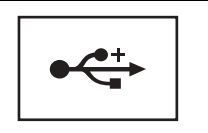

Connects USB devices, such as a mouse, keyboard, or printer.

#### VIDEO CONNECTOR

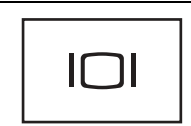

Connects an external monitor. For more information, see "Using the Display" in the Dell Inspiron Help file. To access the help file, see [page 10.](#page-9-0)

IEEE 1394 CONNECTOR — Use to attach devices supporting IEEE 1394 high-speed transfer rates, such as some digital video cameras.

#### MODEM CONNECTOR

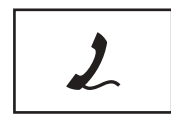

Connect the telephone line to the modem connector.

For information on using the modem, see the online modem documentation supplied with your computer.

#### NETWORK CONNECTOR

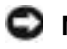

NOTICE: The network connector is slightly larger than the modem connector. To avoid damaging the computer, do not plug a telephone line into the network connector.

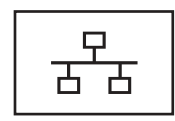

Connects the computer to a network. The lights next to the connector indicate activity for both wired and wireless network communications.

For information on using the network adapter, see the online network adapter documentation supplied with your computer.

## <span id="page-20-0"></span>Bottom View

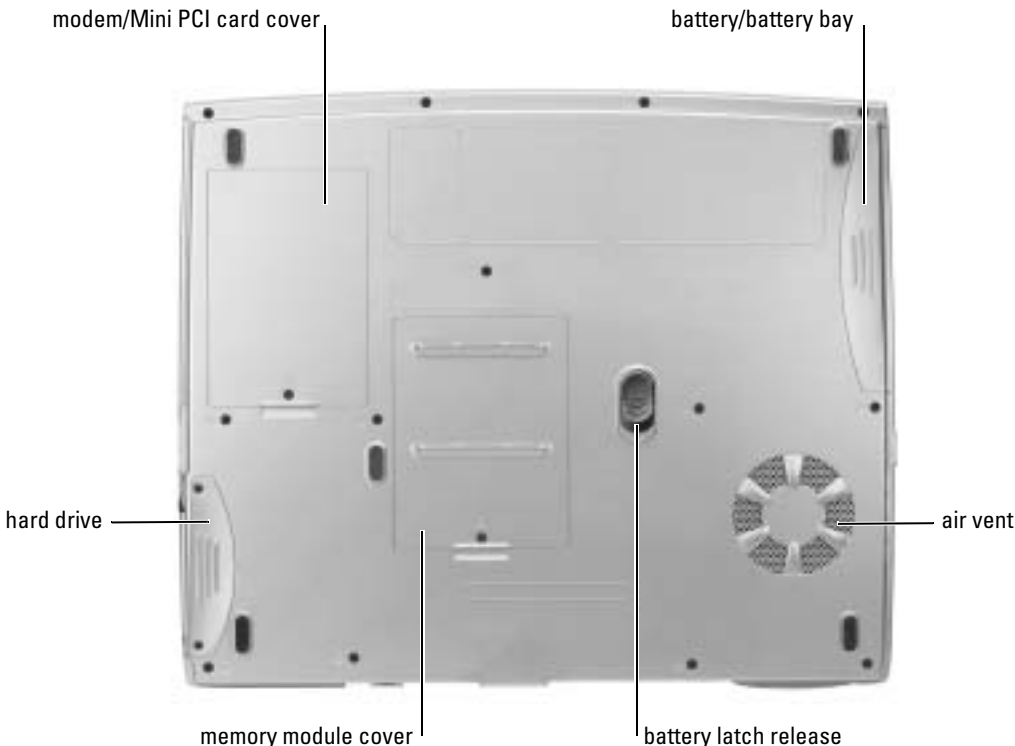

MODEM/MINI PCI CARD COVER — Covers the compartment that contains the modem and Mini PCI card. See [page 87](#page-86-1).

**BATTERY/BATTERY BAY** — When a battery is installed, you can use the computer without connecting the computer to an electrical outlet. See [page 27.](#page-26-2)

AIR VENTS — The computer uses an internal fan to create airflow through the vents, which prevents the computer from overheating.

CAUTION: Do not block, push objects into, or allow dust to accumulate in the air vents. Do not store your computer in a low-airflow environment, such as a closed briefcase, while it is running. Restricting the airflow can damage the computer or cause a fire.

 $\blacksquare$  **NOTE:** The fan runs constantly, and fan speed may vary depending on usage. Fan noise is normal and does not indicate a problem with the fan or the computer.

**BATTERY LATCH RELEASE** — Releases the battery. See [page 27](#page-26-2) for instructions.

**MEMORY MODULE COVER** — Covers the compartment that contains the memory module(s) and the optical drive release lever. See [page 83](#page-82-2) and [page 89.](#page-88-1)

HARD DRIVE - Stores software and data.

# <span id="page-22-0"></span>Setting Up Your Computer

# <span id="page-22-1"></span>Connecting to the Internet

**NOTE:** ISPs and ISP offerings vary by country.

To connect to the Internet, you need a modem or network connection and an Internet service provider (ISP), such as AOL or MSN. Your ISP will offer one or more of the following Internet connection options:

- Dial-up connections that provide Internet access through a telephone line. Dial-up connections are considerably slower than DSL and cable modem connections.
- DSL connections that provide high-speed Internet access through your existing telephone line. With a DSL connection, you can access the Internet and use your telephone on the same line simultaneously.
- Cable modem connections that provide high-speed Internet access through your local cable TV line.

If you are using a dial-up connection, connect a telephone line to the modem connector on your computer and to the telephone wall jack before you set up your Internet connection. If you are using a DSL or cable modem connection, contact your ISP for setup instructions.

#### <span id="page-22-2"></span>Setting Up Your Internet Connection

To set up an AOL or MSN connection:

- **1** Save and close any open files, and exit any open programs.
- 2 Double-click the MSN Explorer or AOL icon on the Microsoft<sup>®</sup> Windows<sup>®</sup> desktop.
- **3** Follow the instructions on the screen to complete the setup.

If you do not have an MSN Explorer or AOL icon on your desktop or if you want to set up an Internet connection with a different ISP:

- **1** Save and close any open files, and exit any open programs.
- 2 Click the Start button and click Internet Explorer.

The New Connection Wizard appears.

3 Click Connect to the Internet.

- 4 In the next window, click the appropriate option:
	- If you do not have an ISP and want to select one, click Choose from a list of Internet service providers (ISPs).
	- If you have already obtained setup information from your ISP but you did not receive a setup CD, click Set up my connection manually.
	- If you have a CD, click Use the CD I got from an ISP.
- 5 Click Next.

If you selected Set up my connection manually, continue to [step 6](#page-23-3). Otherwise, follow the instructions on the screen to complete the setup.

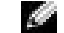

**NOTE:** If you do not know which type of connection to select, contact your ISP.

- <span id="page-23-3"></span>6 Click the appropriate option under How do you want to connect to the Internet?, and then click Next.
- **7** Use the setup information provided by your ISP to complete the setup.

If you are having problems connecting to the Internet, see ["E-mail, Modem, and Internet](#page-58-2)  [Problems" on page 59.](#page-58-2) If you cannot connect to the Internet but have successfully connected in the past, the ISP might have a service outage. Contact your ISP to check the service status, or try connecting again later.

# <span id="page-23-0"></span>Setting Up a Printer

**NOTICE:** Complete the operating system setup before you connect a printer to the computer.

See the documentation that came with the printer for setup information, including how to:

- Obtain and install updated drivers.
- Connect the printer to the computer.
- Load paper and install the toner or ink cartridge.
- Contact the printer manufacturer for technical assistance.

#### <span id="page-23-1"></span>Printer Cable

Your printer connects to your computer with a USB cable. Your printer may not come with a printer cable, so if you purchase a cable separately, ensure that it is compatible with your printer. If you purchased a printer cable at the same time you purchased your computer, the cable may arrive in the computer box.

#### <span id="page-23-2"></span>Connecting a USB Printer

**NOTE:** You can connect USB devices while the computer is turned on.

- **1** Complete the operating system setup if you have not already done so.
- **2** Install the printer driver if necessary. See the documentation that came with your printer.

3 Attach the USB printer cable to the USB connectors on the computer and the printer. The USB connectors fit only one way.

# <span id="page-24-0"></span>Power Protection Devices

Several devices are available to protect against power fluctuations and failures:

- Surge protectors
- Line conditioners
- Uninterruptible power supplies (UPS)

#### <span id="page-24-1"></span>Surge Protectors

Surge protectors and power strips equipped with surge protection help to prevent damage to your computer from voltage spikes that can occur during electrical storms or following power interruptions. The level of protection is usually commensurate with the cost of the surge protector. Some surge protector manufacturers include warranty coverage for certain types of damage. Carefully read the device warranty when choosing a surge protector. A device with a higher joule rating offers more protection. Compare joule ratings to determine the relative effectiveness of different devices.

**NOTICE:** Most surge protectors do not protect against power fluctuations or power interruptions caused by nearby lightning strikes. When lightning occurs in your area, disconnect the telephone line from the telephone wall jack and disconnect your computer from the electri<del>cal outl</del>et.

Many surge protectors have a telephone jack for modem protection. See the surge protector documentation for modem connection instructions.

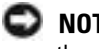

**NOTICE:** Not all surge protectors offer network adapter protection. Disconnect the network cable from the network wall jack during electrical storms.

#### <span id="page-25-0"></span>Line Conditioners

**C** NOTICE: Line conditioners do not protect against power interruptions.

Line conditioners are designed to maintain AC voltage at a fairly constant level.

#### <span id="page-25-1"></span>Uninterruptible Power Supplies

**NOTICE:** Loss of power while data is being saved to the hard drive may result in data loss or file damage.

**NOTE:** To ensure maximum battery operating time, connect only your computer to a UPS. Connect other devices, such as a printer, to a separate power strip that provides surge protection.

A UPS protects against power fluctuations and interruptions. UPS devices contain a battery that provides temporary power to connected devices when AC power is interrupted. The battery charges while AC power is available. See the UPS manufacturer documentation for information on battery operating time and to ensure that the device is approved by Underwriters Laboratories (UL).

# <span id="page-26-2"></span><span id="page-26-0"></span>Using a Battery

# <span id="page-26-1"></span>Battery Performance

CAUTION: Before you begin any of the procedures in this section, follow the safety instructions located in the Product Information Guide.

NOTE: Batteries for portable computers are covered only during the initial 1-year period of the limited warranty for your computer. For more information about the Dell warranty for your computer, see the *Product Information Guide* or separate paper warranty document that shipped with your computer.

For optimal computer performance and to help preserve BIOS settings, operate your Dell™ portable computer with the main battery installed at all times. Use a battery to run the computer when it is not connected to an electrical outlet. One battery is supplied as standard equipment in the battery bay.

Battery operating time varies depending on operating conditions.

NOTE: Battery operating time (the time the battery can hold anty documerating tiy

CAUTION: Do not dispose of batteries with household waste. When your battery no longer holds a charge, call your local waste disposal or environmental agency for advice on disposing of a lithium-ion battery. See "Battery Disposal" in the Product Information Guide.

 $\triangle$  CAUTION: Misuse of the battery may increase the risk of fire or chemical burn. Do not puncture, incinerate, disassemble, or expose the battery to temperatures above 65°C (149°F). Keep the battery away from children. Handle damaged or leaking batteries with extreme care. Damaged batteries may leak and cause personal injury or equipment damage.

# <span id="page-27-0"></span>Checking the Battery Charge

The Microsoft<sup>®</sup> Windows<sup>®</sup> power meter window and  $\Box$  icon, the battery charge gauge, and the low-battery warning provide information on the battery charge.

#### <span id="page-27-1"></span>Microsoft Windows Power Meter

The Windows Power Meter indicates the remaining battery charge. To check the Power Meter, double-click the **interpretatal intervals** for more information about the Power Meter tab, see "Power Management" in the Dell Inspiron Help file. To access help, see [page 10.](#page-9-0)

If the computer is connected to an electrical outlet, a  $\Box$  icon appears.

#### <span id="page-27-2"></span>Low-Battery Warning

**CO NOTICE:** To avoid losing or corrupting data, save your work immediately after a low-battery warning. Then connect the computer to an electrical outlet. If the battery runs completely out of power, hibernate mode begins automatically.

A pop-up window warns you when the battery charge is approximately 90 percent depleted. For more information about low-battery alarms, see "Power Management" in the *Dell Inspiron Help file*. To access the help file, see [page 10.](#page-9-0)

# <span id="page-27-3"></span>Charging the Battery

 $\sim$  NOTE: The AC adapter charges a completely discharged battery in approximately 3 hours with the computer turned off. Charge time is significantly longer if the computer is on and running at high processor speeds and system activity levels. Running the computer at high system activity levels for extended periods of time may prevent the battery from charging.

When you connect the computer to an electrical outlet or install a battery while the computer is connected to an electrical outlet, the computer checks the battery charge and temperature. If necessary, the AC adapter then charges the battery and maintains the battery charge.

If the battery is hot from being used in your computer or being in a hot environment, the battery may not charge when you connect the computer to an electrical outlet.

The battery is too hot to start charging if the  $\[\ \mathbf{f}\]$  light flashes alternately green and orange. Disconnect the computer from the electrical outlet and allow the computer and the battery to cool to room temperature. Then connect the computer to an electrical outlet to continue charging the battery.

For more information about resolving problems with a battery, see ["Power Problems" on page 67.](#page-66-2)

# <span id="page-28-0"></span>Removing a Battery

CAUTION: Before performing these procedures, disconnect the modem from the telephone wall jack.

- 1 Ensure that the computer is turned off or connected to an electrical outlet.
- **2** Slide and hold the battery latch.

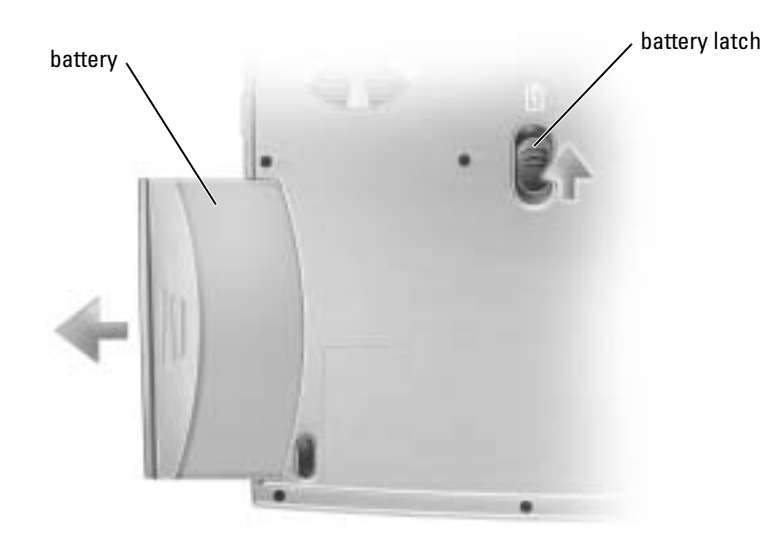

**3** Remove the battery.

# <span id="page-28-1"></span>Installing a Battery

Slide the battery into the bay until the latch clicks.

# <span id="page-28-2"></span>Storing a Battery

Remove the battery when you store your computer for an extended period of time. A battery [discharges during prolonged storage. After a long storage period, recharge the battery fully before](#page-27-0)  [you use it.](#page-27-0)

# <span id="page-30-0"></span>Using CDs, DVDs, and other Multimedia

# <span id="page-30-1"></span>Using CDs and DVDs

For information about using CDs and DVDs in your computer, see the Dell™ Inspiron<sup>™</sup> Help file. To access the help file, see [page 10](#page-9-0).

# <span id="page-30-2"></span>Copying CDs and DVDs

 $\blacksquare$  NOTE: Ensure that you follow all copyright laws when you create CDs or DVDs.

This section applies only to computers that have a DVD+RW\DVD+R or DVD/CD-RW combo drive.

The following instructions show how to make an exact copy of a optical drive. You can also use Sonic RecordNow for other purposes, including creating CDs from audio files on your computer and creating MP3 CDs. For instructions, see the Sonic RecordNow documentation that came with your computer. Open Sonic RecordNow, click the question mark icon in the upper-right corner of the window, and then click RecordNow Help or RecordNow Tutorial.

### <span id="page-30-3"></span>How to Copy a CD or DVD

 $\sim$  NOTE: If you have a DVD/CD-RW combo drive or DVD+RW/+R drive and you experience recording problems, check for available software patches at the Sonic support website at support.sonic.com.

Currently, five DVD-writable disc formats are available: DVD+R, DVD+RW, DVD-R, DVD-RW, and DVD-RAM. The DVD-writable drives installed in Dell™ computers can write to DVD+R and DVD+RW media, and can read DVD-R and DVD-RW media. However, DVD-writable drives do not write to and might not read DVD-RAM media. In addition, commercially available DVD players for home theater systems might not read all five formats.

 $\sim$  NOTE: Most commercial DVDs have copyright protection and cannot be copied using Sonic RecordNow.

- 1 Click the Start button, point to All Programs→ Sonic→ RecordNow!, and then click RecordNow!
- 2 Click either the audio tab or the data tab, depending on the kind of CD or DVD you want to copy.
- 3 Click Exact Copy.
- 4 To copy the CD or DVD:
	- Ensure that the settings are correct and click Copy. The computer reads your source CD or DVD and copies it to a temporary folder on your computer hard drive.

When prompted, insert a blank CD or DVD into the CD or DVD drive and click **OK**.

The computer copies the data on the CD or DVD to the blank CD or DVD.

Once you have finished copying the source CD or DVD, the CD or DVD that you have created automatically ejects.

#### <span id="page-31-0"></span>Using Blank CD-Rs and CD-RWs

Your CD-RW drive can write to two different types of recording media—CD-Rs and CD-RWs (including high-speed CD-RWs). Use blank CD-Rs to record music or permanently store data files. After creating a CD-R, you cannot write to that CD-R again without changing your method of recording (see the Sonic documentation for more information). Use blank CD-RWs to write to CDs or to erase, rewrite, or update data on CDs.

Your DVD-writable drive can write to four different types of recording media—CD-Rs, CD-RWs (including high-speed CD-RWs), DVD+Rs, and DVD+RWs. Blank DVD+Rs can be used to permanently store large amounts of information. After you create a DVD+R disc, you may not be able to write to that disc again if the disc is "finalized" or "closed" during the final stage of the disc creation process. Use blank DVD+RWs if you plan to erase, rewrite, or update information on that disc later.

#### <span id="page-31-1"></span>Helpful Tips

- Use Microsoft<sup>®</sup> Windows<sup>®</sup> Explorer to drag and drop files to a CD-R or CD-RW only after you start Sonic RecordNow and open a RecordNow project.
- You must use CD-Rs to burn music CDs that you want to play in regular stereos. CD-RWs do not play in most home or car stereos.
- You cannot create audio DVDs with Sonic RecordNow.
- Music MP3 files can be played only on MP3 players or on computers that have MP3 software installed.
- Do not burn a blank CD-R or CD-RW to its maximum capacity; for example, do not copy a 650-MB file to a 650-MB blank CD. The CD-RW drive needs 1 or 2 MB of the blank CD to finalize the recording.
- Use a blank CD-RW to practice CD recording until you are familiar with CD recording techniques. If you make a mistake, you can erase the data on the CD-RW and try again. You can also use blank CD-RWs to test music file projects before you record the project permanently to a blank CD-R.
- See the Sonic support website at support.sonic.com for additional information.

# <span id="page-32-2"></span><span id="page-32-0"></span>Connecting Your Computer to a TV or Audio Device

**NOTE:** Video and audio cables for connecting your computer to a TV or other audio device are not included with your computer. Cables may be purchased at most consumer electronics stores. The composite TV-out adapter cable is available for purchase from Dell.

Your TV has either an S-video input connector or a composite video-input connector. Depending on what type of connector is available on your TV, you can use a commercially available S-video cable or composite video cable to connect your computer to your TV. For a TV with only a composite video-input connector, you must also use a composite TV-out adapter cable, which is available from Dell.

The audio connector on the side of the computer enables you to connect the computer to your TV or audio device, using a commercially available audio cable.

a a contra

NOTE: See the diagrams at the beginning of each subsection to help you determine which method of connection you should use.

When you finish connecting the video and audio cables between your computer and your TV, you must enable your computer to work with the TV. See ["Enabling the Display Settings for a TV" on](#page-35-0)  [page 36](#page-35-0) to ensure that the computer recognizes and works properly with the TV.

#### <span id="page-32-1"></span>S-Video Connection

- **1** Turn off the computer and the TV and/or audio device that you want to connect.
- **2** Plug one end of the S-video cable in to the S-video TV-out connector on the computer.

**3** Plug the other end of the S-video cable in to the S-video input connector on your TV.

4 Plug the single-connector end of the audio cable in to the headphone connector on your computer.

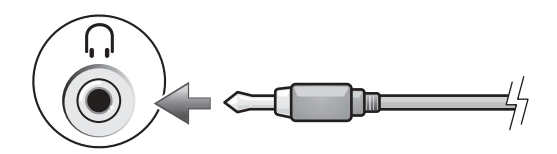

- 5 Plug the two RCA connectors on the other end of the audio cable in to the audio input connectors on your TV or other audio device.
- 6 Turn on the TV, turn on any audio device that you connected (if applicable), and then turn on the computer.
- 7 See ["Enabling the Display Settings for a TV" on page 36](#page-35-0) to ensure that the computer recognizes and works properly with the TV.

#### <span id="page-33-0"></span>Composite Video Connection

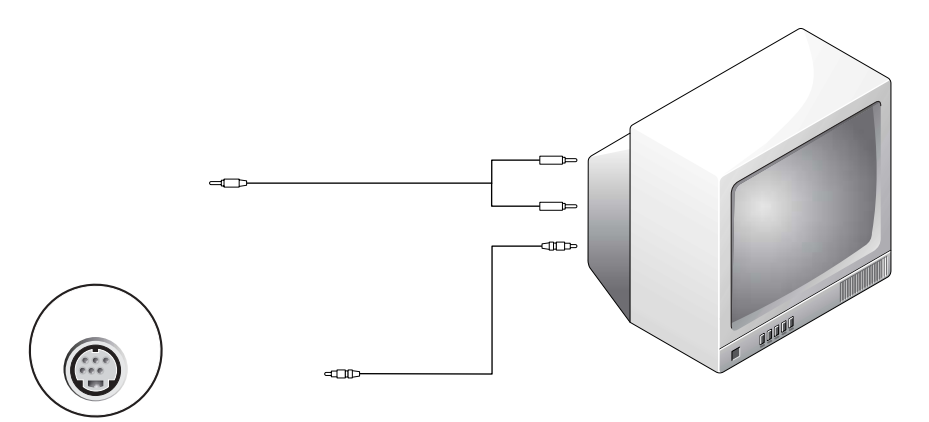

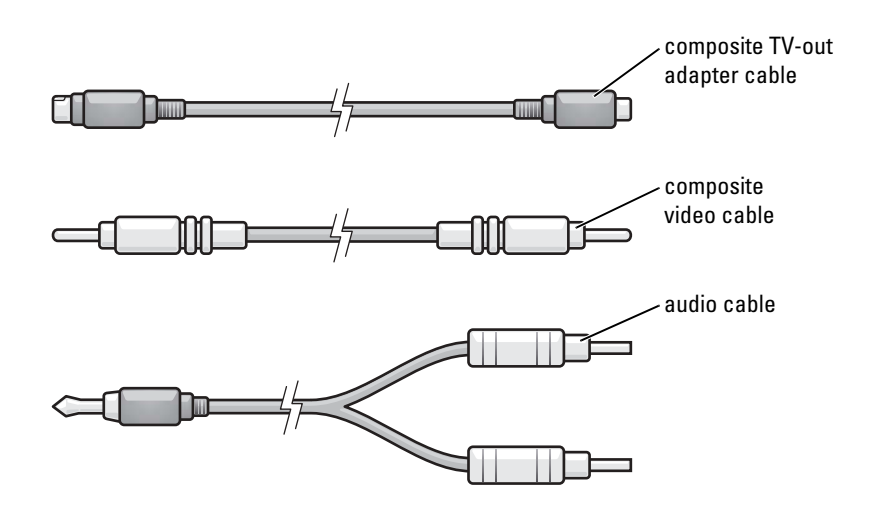

- 1 Turn off the computer and the TV and/or audio device that you want to connect.
- 2 Connect the composite TV-out adapter cable to the S-video TV-out connector on the computer.

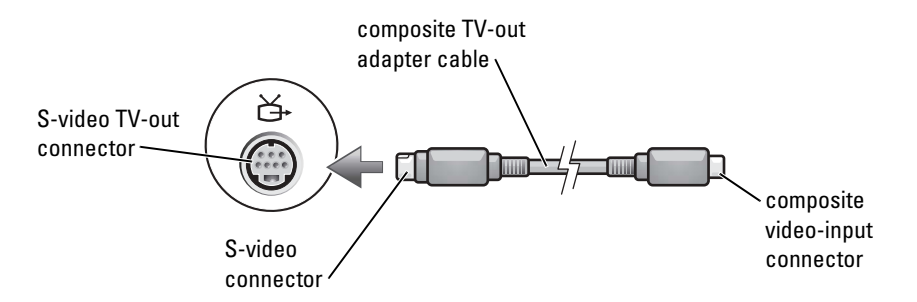

3 Plug one end of the composite video cable in to the composite video-input connector on the composite TV-out adapter cable.

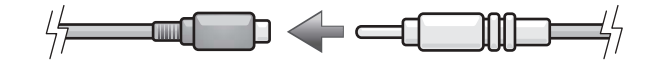

4 Plug the other end of the composite video cable in to the composite video-input connector on the TV.

**5** Plug the single-connector end of the audio cable in to the headphone connector on the computer.

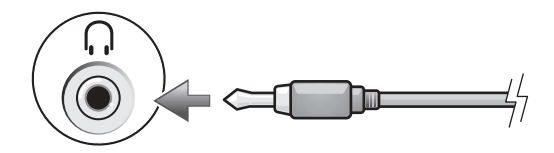

- **6** Plug the two RCA connectors on the other end of the audio cable in to the audio input connectors on your TV or other audio device.
- **7** Turn on the TV and any audio device that you connected (if applicable), and then turn on the computer.
- 8 See ["Enabling the Display Settings for a TV" on page 36](#page-35-0) to ensure that the computer recognizes and works properly with the TV.

#### <span id="page-35-0"></span>Enabling the Display Settings for a TV

#### NVIDIA Video-Controller Card

 $\blacksquare$  NOTE: Ensure that you properly connect the TV before you enable the display settings.

- 1 Click the Start button and click Control Panel.
- 2 Under or pick a Control Panel icon, click Display.
- **3** Click the Settings tab and click Advanced.
- 4 Click the Nvidia GeForce tab.
- 5 On the left side of the menu, click nView Display Mode.
- **6** Click Clone to enable the television.
- 7 Click Apply.
- 8 Click OK to confirm the settings change.
- **9** Click **Yes** to keep the new settings.
- 10 Click OK.
## Using the Keyboard and Touch Pad

### Dell™ AccessDirect<sup>™</sup> Buttons

Press this button to launch a frequently used program, such as support and educational tools or your default Internet browser.

#### Button Functions

- 1 Provides access to support and educational tools that Dell installed on your computer.
- 2 Launches your default Internet browser.
- 3 Launches www.dell.com; is reprogrammable to launch a program of your choice.
- 4 Opens your default e-mail program; is reprogrammable to launch a program of your choice.

#### Reprogramming the Buttons

To change the reprogrammable button settings, to find information on using the buttons, or to change the button scheme to control CD or DVD player functions:

- 1 Open the Control Panel and double-click the Keyboard icon.
- **2** Click the AccessDirect tab.
- **3** Click the Help button and follow the instructions on the screen.

### Numeric Keypad

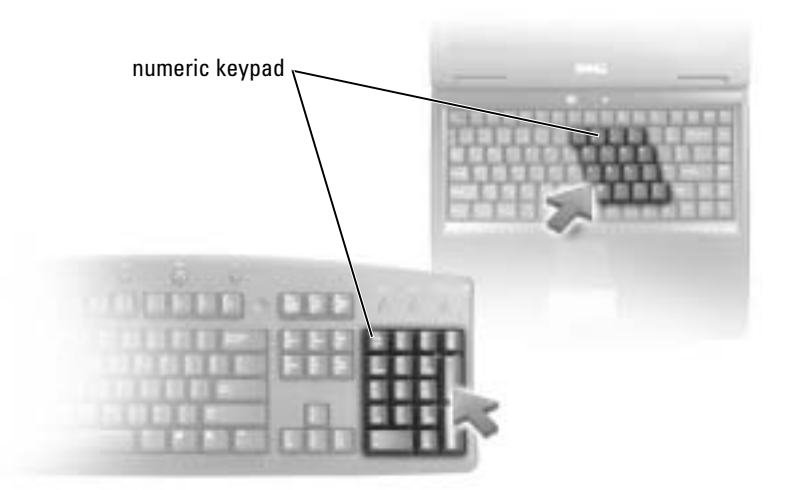

The numeric keypad functions like the numeric keypad on an external keyboard. Each key on the keypad has multiple functions. The keypad numbers and symbols are marked in blue on the right of the keypad keys. To type a number or symbol, hold down <Fn> and press the desired key.

- To enable the keypad, press <Num Lk>. The  $\bigcirc$  light indicates that the keypad is active.
- To disable the keypad, press <Num Lk> again.

### Key Combinations

#### System Functions

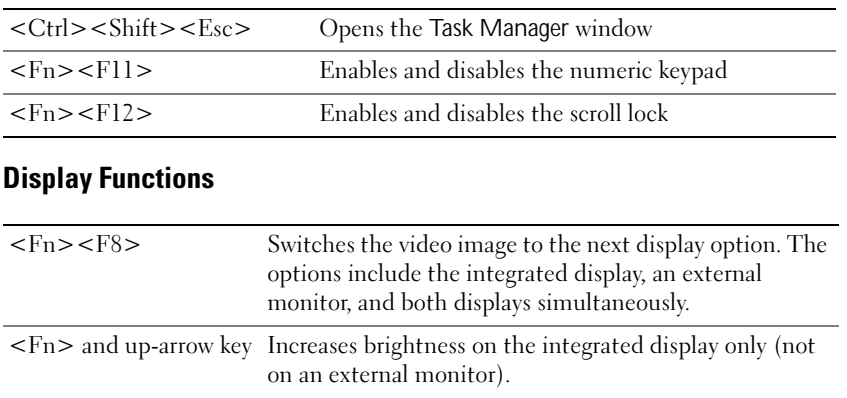

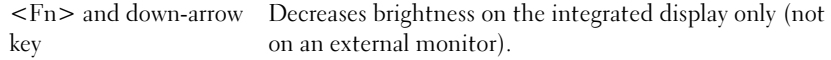

#### Power Management

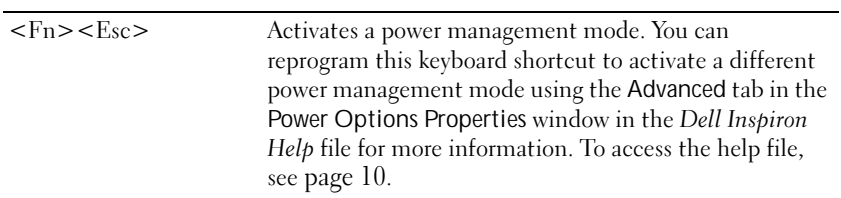

#### Speaker Functions

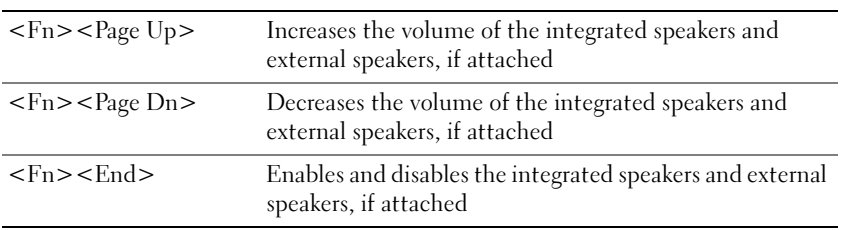

### Microsoft® Windows® Logo Key Functions

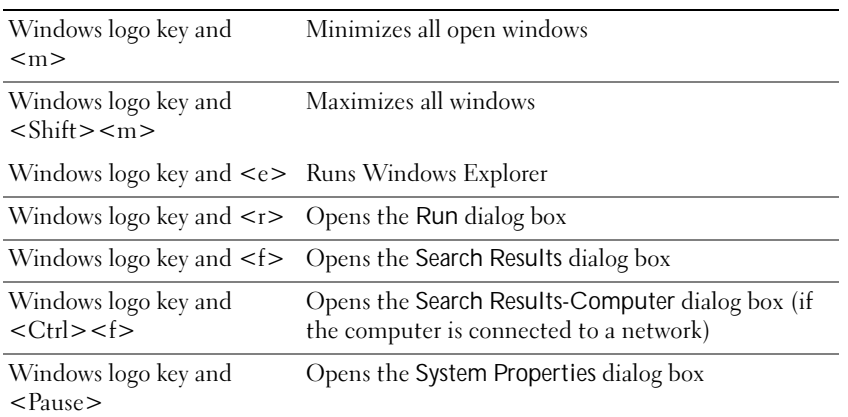

To adjust keyboard operation, such as the character repeat rate, open the Control Panel, click Printers and Other Hardware, and then click Keyboard.

### Touch Pad

The touch pad detects the pressure and movement of your finger to allow you to move the cursor on the display. Use the touch pad and touch pad buttons as you would use a mouse.

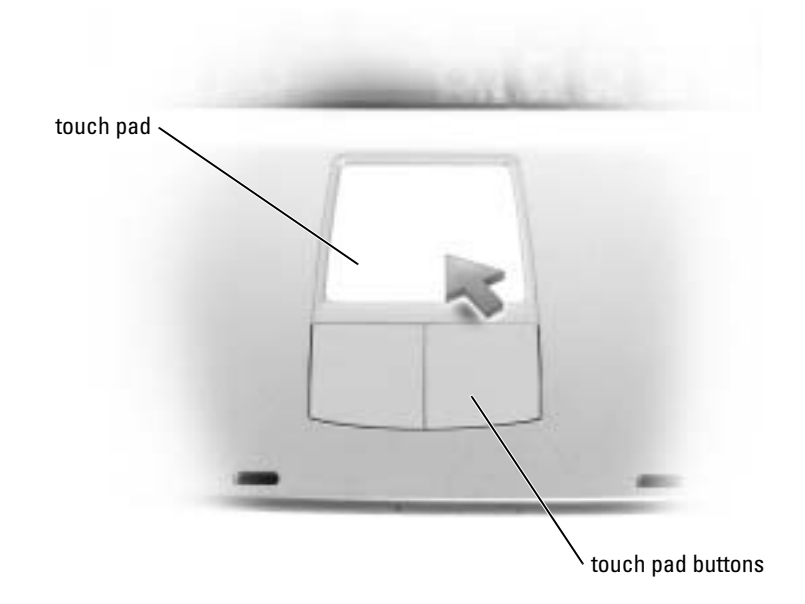

- To move the cursor, lightly slide your finger over the touch pad.
- To select an object, lightly tap once on the surface of the touch pad or use your thumb to press the left touch-pad button.
- To select and move (or drag) an object, position the cursor on the object and tap down-updown on the touch pad. On the second down motion, leave your finger on the touch pad and move the selected object by sliding your finger over the surface.
- To double-click an object, position the cursor on the object and tap twice on the touch pad or use your thumb to press the left touch-pad button twice.

#### Customizing the Touch Pad

You can use the Mouse Properties window to disable the touch pad or adjust its settings.

- 1 Open the Control Panel, click Printers and Other Hardware, and then click Mouse.
- 2 In the Mouse Properties window:
	- Click the Device Select tab to disable the touch pad.
	- Click the **Pointer** tab to adjust touch pad settings.
- **3** Click OK to save the settings and close the window.

## Using PC Cards

## PC Card Types

See ["PC Card" on page 93](#page-92-0) for information on supported PC Cards.

**NOTE:** A PC Card is not a bootable device.

The PC Card slot has one connector that supports a single Type I or Type II card.

The PC Card slot supports CardBus technology and extended PC Cards. "Type" of card refers to its thickness, not its functionality.

## PC Card Blanks

Your computer shipped with a plastic blank installed in the PC Card slot. Blanks protect unused slots from dust and other particles. Save the blank for use when no PC Card is installed in the slot; blanks from other computers may not fit your computer.

To remove the blank, see ["Removing a PC Card or Blank" on page 41](#page-40-0).

## Extended PC Cards

An extended PC Card (for example, a wireless network adapter) is longer than a standard PC Card and extends outside the computer. Follow these precautions when using extended PC Cards:

- Protect the exposed end of an installed card. Striking the end of the card can damage the system board.
- Always remove an extended PC Card before you pack the computer in its carrying case.

## <span id="page-40-0"></span>Removing a PC Card or Blank

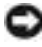

**NOTICE:** Use the PC Card configuration utility (click the interview in the taskbar) to select a card and stop it from functioning before you remove it from the computer. If you do not stop the card in the configuration utility, you could lose data. Do not attempt to eject a card by pulling its cable, if one is attached.

#### CAUTION: Before you begin any of the procedures in this section, follow the safety instructions located in the Product Information Guide.

1 Press in on the latch.

For some latches, you must press the latch twice: once to pop the latch out, and then a second time to pop the card out.

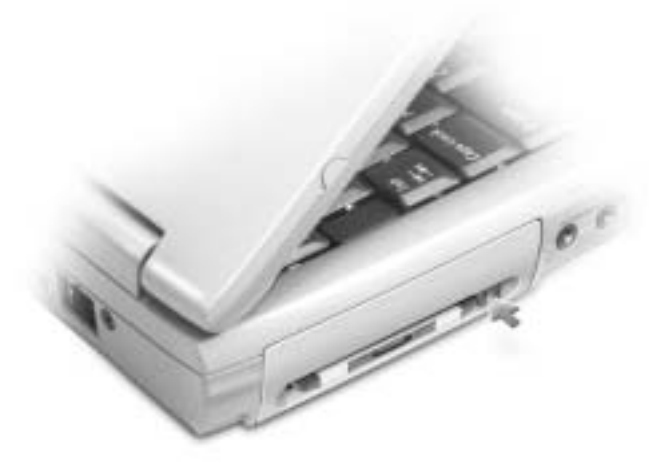

2 Remove the card or blank.

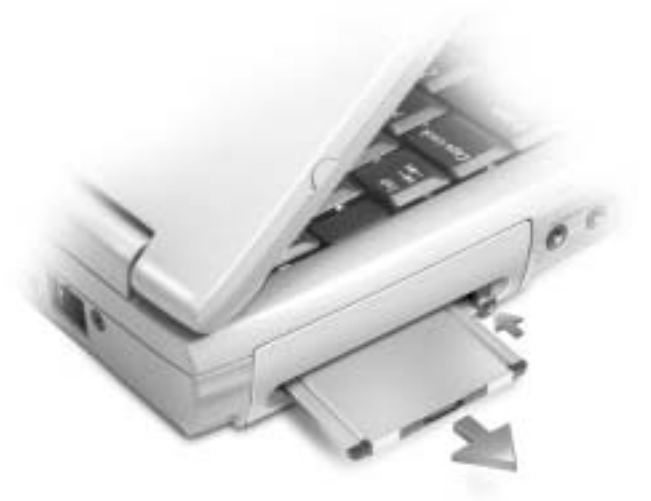

3 Save a blank to use when no PC Card is installed in a slot. Blanks protect unused slots from dust and other particles.

### Installing a PC Card

You can install a PC Card in the computer while the computer is running. The computer automatically detects the card.

PC Cards are generally marked with a symbol (such as a triangle or an arrow) to indicate which end to insert into the slot. The cards are keyed to prevent incorrect insertion. If card orientation is not clear, see the documentation that came with the card.

#### CAUTION: Before you begin any of the procedures in this section, follow the safety instructions located in the Product Information Guide.

To install a PC Card:

.

- 1 Hold the card with its orientation symbol pointing into the slot and the top side of the card facing up. The latch may need to be in the "in" position before you insert the card.
- 2 Slide the card into the slot until the card is completely seated in its connector.

If you encounter too much resistance, do not force the card. Check the card orientation and try again.

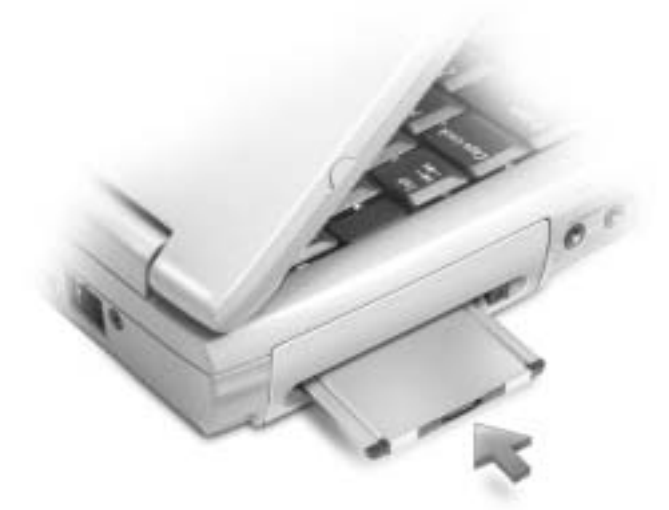

The computer recognizes most PC Cards and automatically loads the appropriate device driver. If the configuration program tells you to load the manufacturer's drivers, use the floppy disk or CD that came with the PC Card.

# Setting Up a Home and Office Network

### Connecting to a Network Adapter

Before you connect your computer to a network, the computer must have a network adapter installed and a network cable connected to it.

To connect a network cable:

1 Connect the network cable to the network adapter connector on the back of your computer.

 $\sim$  NOTE: Insert the cable until it clicks into place, and then gently pull it to ensure that it is secure.

- 2 Connect the other end of the network cable to a network connection device, such as a network wall jack.
- $\blacksquare$  NOTE: Do not use a network cable with a telephone wall jack.

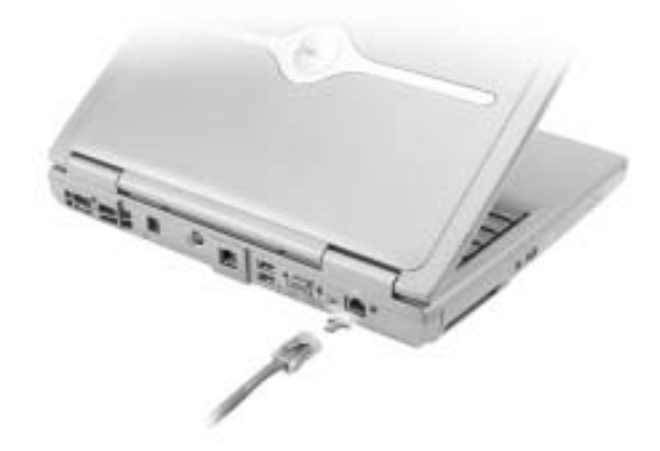

### Network Setup Wizard

The Microsoft® Windows® XP operating system provides a Network Setup Wizard to guide you through the process of sharing files, printers, or an Internet connection between computers in a home or small office.

- 1 Click the Start button, point to All Programs→ Accessories→ Communications, and then click Network Setup Wizard.
- **2** On the welcome screen, click **Next**.
- 3 Click Checklist for creating a network.
- **NOTE:** Selecting the connection method labeled "This computer connects directly to the Internet" enables the integrated firewall provided with Windows XP.
- 4 Complete the checklist and required preparations.
- **5** Return to the Network Setup Wizard and follow the instructions on the screen.

### Connecting to a Wireless Local Area Network

NOTE: These networking instructions do not apply to cards with Bluetooth*®* wireless technology or cellular products.

#### Determining Your Network Type

 $\blacksquare$  NOTE: Most wireless networks are of the infrastructure type.

Wireless networks fall into three categories—infrastructure networks, ad-hoc networks, and home networks. An infrastructure network uses routers or access points to connect several computers. An ad-hoc network does not use routers or access points and consists of computers that broadcast to one another. A home network typically employs high-speed Internet access such as DSL or cable, and an access point or router. For more information on the type of network you have, go to support.dell.com and search for Knowledge Base articles on wireless networking.

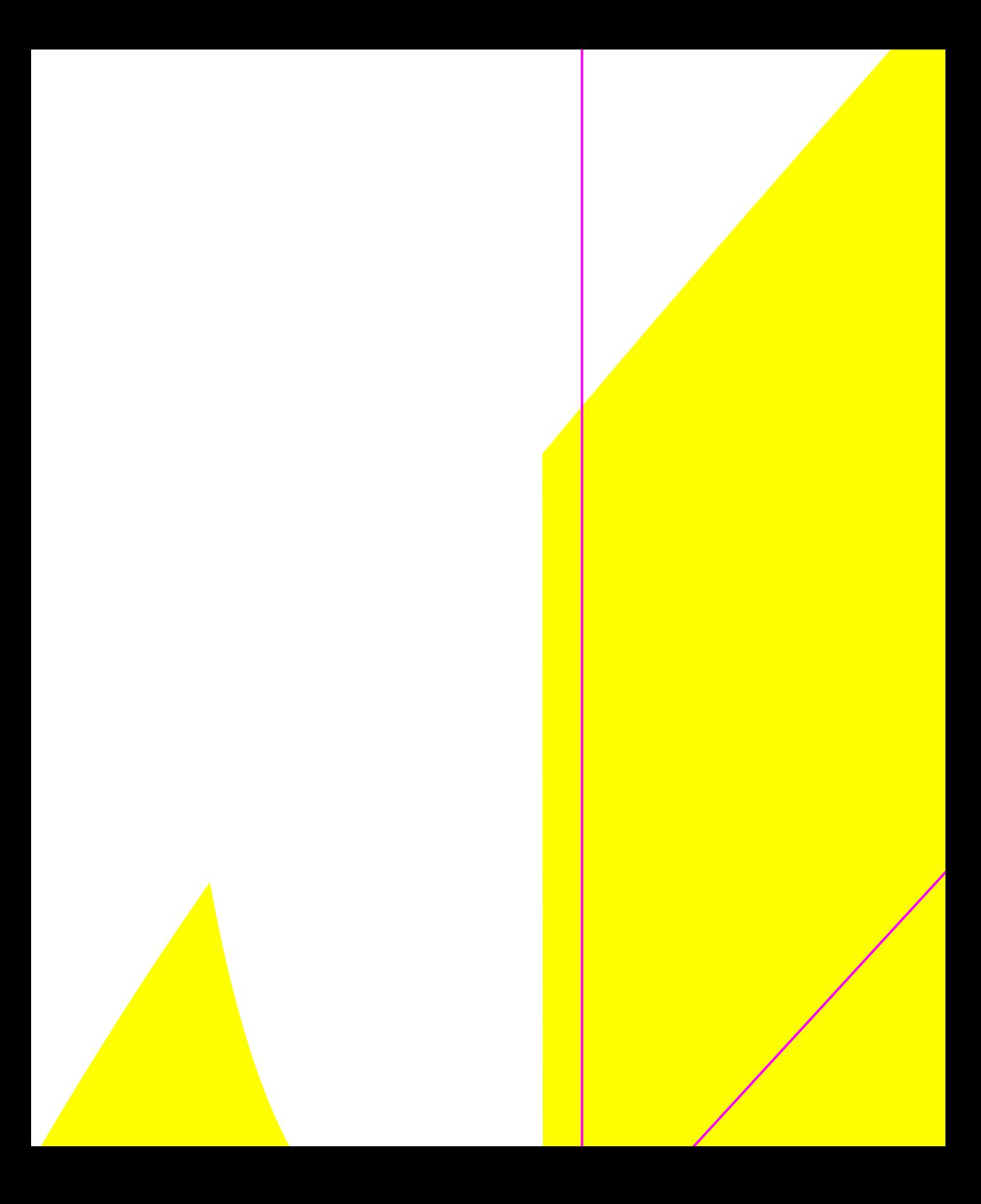

5 Click the Wireless Networks tab.

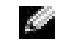

 $\blacksquare$  NOTE: The names of wireless networks that your computer can detect are listed under Available Networks.

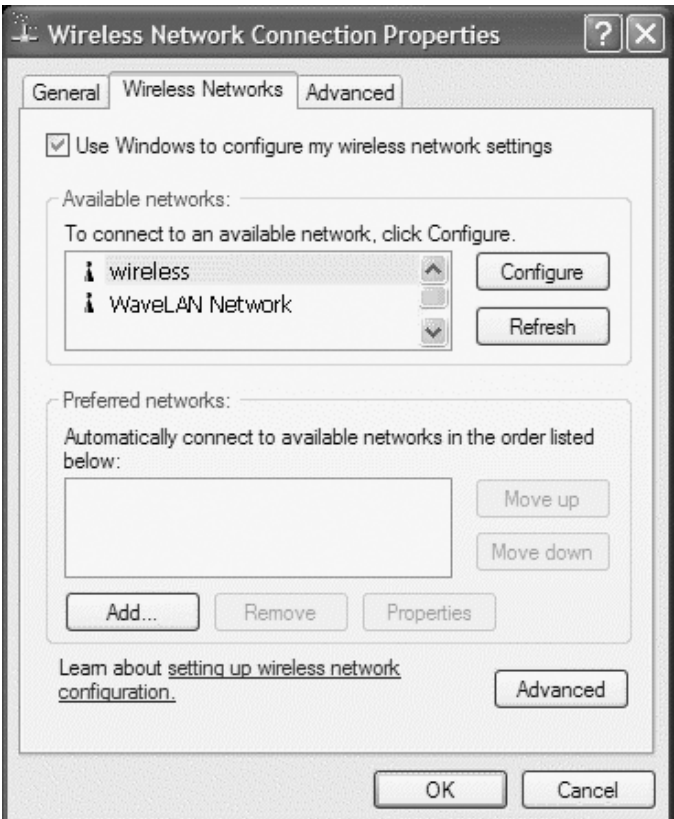

#### 6 Click Add.

The Wireless network properties window appears.

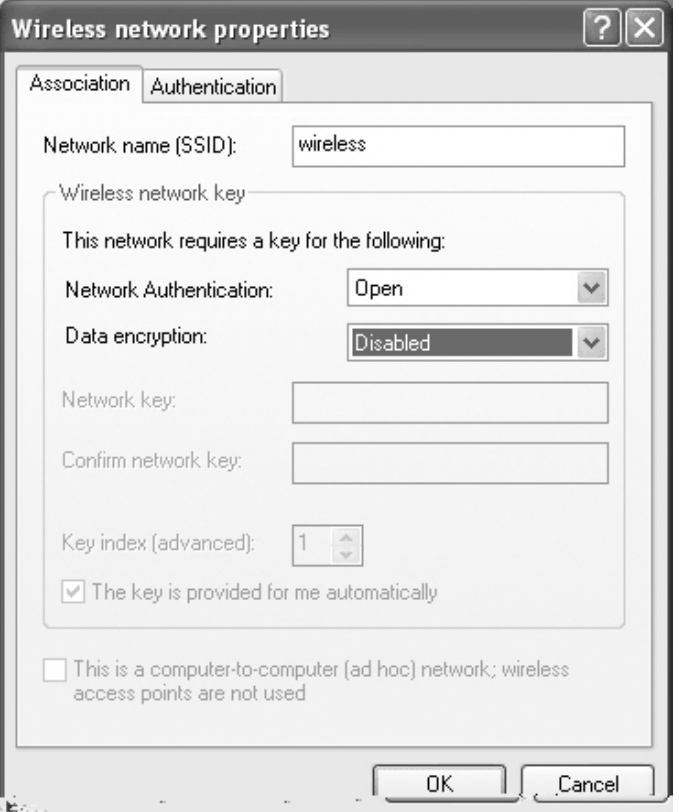

 $\sim$  NOTE: If you are using a WPA-protected network, and the Association tab does not give you the option to select WPA, download the WPA wireless security update from the Microsoft support site.

- 7 Enter the name of your network in the Network name (SSID) field.
- 8 If you do not need to configure security settings, go to [step 9.](#page-50-0)

If you choose to configure security settings (optional), go to ["Configuring Security Settings](#page-49-0)  [\(Optional\)" on page 50](#page-49-0).

#### 9 Click OK.

Your new network name appears in the **Preferred networks** field, and your network setup is complete.

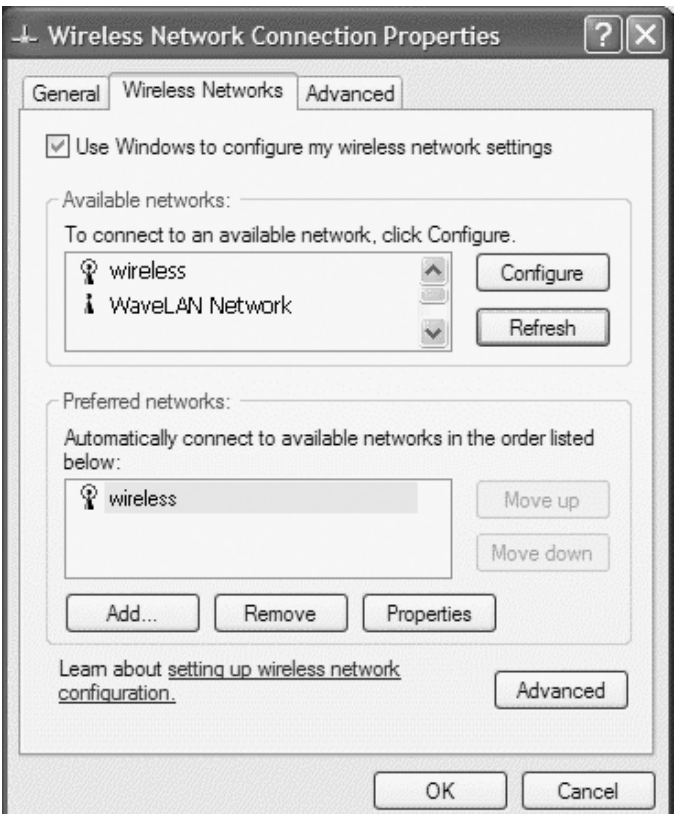

#### <span id="page-49-0"></span>Configuring Security Settings (Optional)

Choose one of the following connection options based on the security settings for your network:

- Connecting to a Network with Wired Equivalent Protocol (WEP) Security Requirements
- Connecting to a Network with Wi-Fi Protected Access (WPA) Security Requirements

NOTE: Network security settings are unique to your network. Dell cannot provide this information. K.

#### Connecting to a Network With Wired Equivalent Protocol (WEP) Security Requirements

- 1 In the Preferred networks field, click the name of your wireless network.
- 2 Click Properties.

3 From the Network Authentication drop-down menu, select Open.

Earlier versions of Dell wireless network software may not contain the drop-down menu. If you are using an earlier version, click to check the Data encryption (WEP enabled) check box and go to [step 5](#page-50-1).

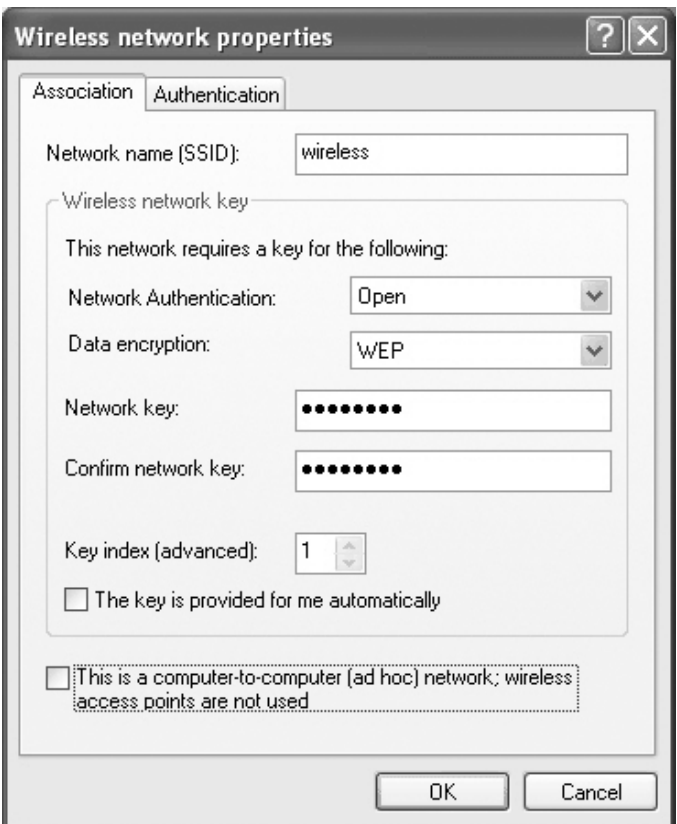

- 4 From the Data encryption drop-down menu, select WEP.
- <span id="page-50-1"></span>5 If the wireless network does not require a network key, such as a password, go to [step 9](#page-50-0).
- **6** Click to uncheck the The key is provided for me automatically check box.
- 7 Enter the WEP network key in the Network key field.
- 8 Enter the WEP network key again in the Confirm network key field.
- **NOTE:** Your computer can take up to 1 minute to connect to the network. k li
- <span id="page-50-0"></span>9 Click OK.

Your network setup is complete.

#### Connecting to a Network With Wi-Fi Protected Access (WPA) Security Requirements

The following instructions are basic steps for connecting to a WPA network. If your network requires a user name, password, or domain settings, consult the setup instructions in the user's guide for your wireless network card.

 $\sim$  NOTE: WPA protocols require that you know the network authentication and data encryption settings for your wireless network. In addition, your WPA-protected network may require special settings such as a network key, user name, password, and domain name.

- 1 In the Preferred networks field, click the name of your wireless network.
- 2 Click Properties.
- 3 From the Network Authentication drop-down menu, select your network authentication type.

If you are using a WPA-protected network, and the Association tab does not give you the option to select WPA, download the WPA wireless security update from the Microsoft support site.

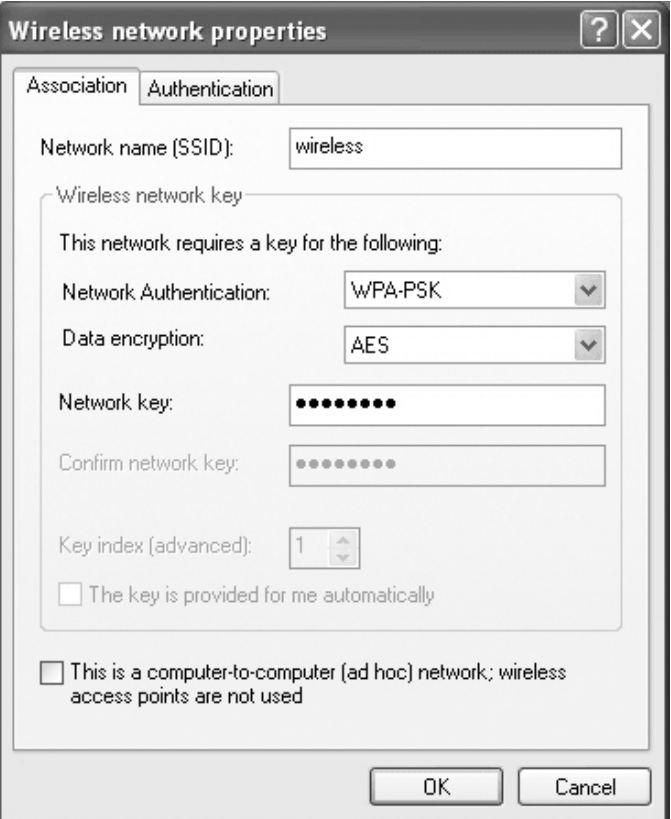

- 4 From the Data encryption drop-down menu, select your data encryption type.
- 5 If your wireless network requires a key, enter it in the Network key field.
- **NOTE:** Your computer can take up to 1 minute to connect to the network.
- 6 Click OK.

Your network setup is complete.

## Solving Problems

### <span id="page-54-0"></span>Dell Diagnostics

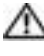

CAUTION: Before you begin any of the procedures in this section, follow the safety instructions located in the Product Information Guide.

### When to Use the Dell Diagnostics

If you experience a problem with your computer, perform the checks in this chapter and run the Dell Diagnostics before you contact Dell for technical assistance.

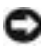

■ NOTICE: The Dell Diagnostics works only on Dell™ computers.

#### Starting the Dell Diagnostics

The Dell Diagnostics is located on a hidden diagnostic utility partition on your hard drive.

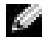

 $\blacksquare$  NOTE: If your computer cannot display a screen image, contact Dell (see [page 101](#page-100-0)).

- 1 Shut down the computer (see [page 79](#page-78-0)).
- **2** Connect the computer to an electrical outlet.
- 3 Turn on the computer. When the DELL™ logo appears, press  $\langle$ F12> immediately.
- 

 $\sim$  NOTE: If you cannot see anything on your display, hold down the mute button and press the computer's power button to begin the Dell Diagnostics. The computer automatically runs the Pre-boot System Assessment.

If you wait too long and the operating system logo appears, continue to wait until you see the Microsoft<sup>®</sup> Windows<sup>®</sup> desktop. Then shut down your computer (see [page 79\)](#page-78-0) and try again.

4 When the boot device list appears, highlight Diagnostics and press <Enter>.

The computer runs the Pre-boot System Assessment, a series of initial tests of your system board, keyboard, hard drive, and display.

- During the assessment, answer any questions that appear.
- If a failure is detected, the computer stops and beeps. To stop the assessment and restart the computer, press  $\leq n$  ; to continue to the next test, press  $\leq v$  ; to retest the component that failed, press <r>.

• If failures are detected during the Pre-boot System Assessment, write down the error code(s) and contact Dell (see [page 101\)](#page-100-0) before continuing on to the Dell Diagnostics.

If the Pre-boot System Assessment completes successfully, you receive the message Booting Dell Diagnostic Utility Partition. Press any key to continue.

**5** Press any key to start the Dell Diagnostics from the diagnostics utility partition on your hard drive.

#### Dell Diagnostics Main Menu

1 After the Dell Diagnostics loads and the Main Menu screen appears, click the button for the option you want.

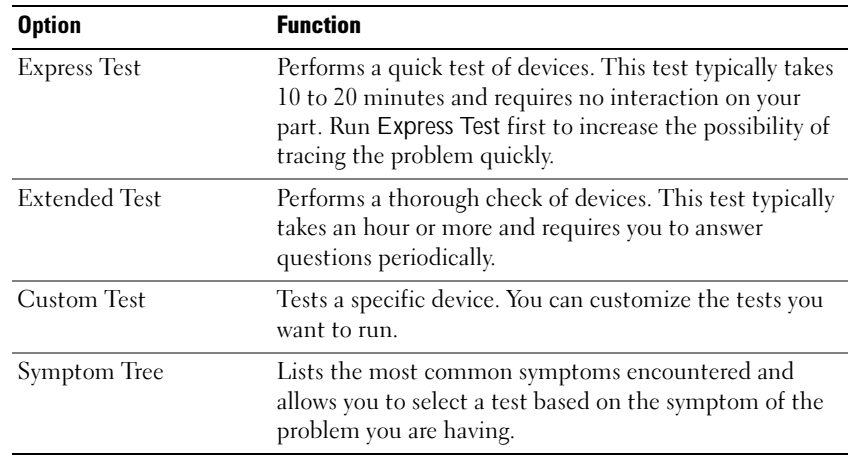

**2** If a problem is encountered during a test, a message appears with an error code and a description of the problem. Write down the error code and problem description and follow the instructions on the screen.

If you cannot resolve the error condition, contact Dell (see [page 101](#page-100-0)).

**NOTE:** The Service Tag for your computer is located at the top of each test screen. If you contact Dell, technical support will ask for your Service Tag.

**3** If you run a test from the Custom Test or Symptom Tree option, click the applicable tab described in the following table for more information.

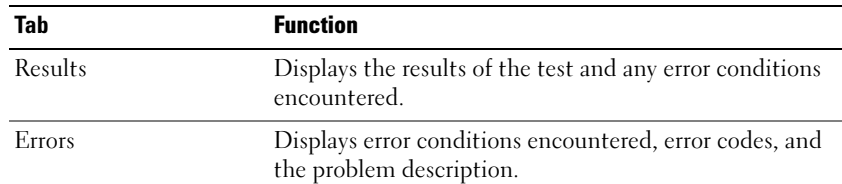

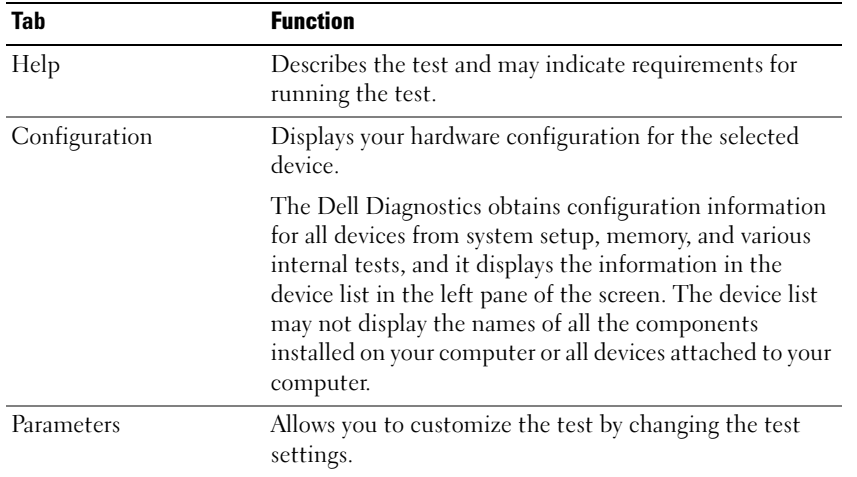

4 When the tests are complete, close the test screen to return to the Main Menu screen. To exit the Dell Diagnostics and restart the computer, close the Main Menu screen.

### <span id="page-56-0"></span>Drive Problems

CAUTION: Before you begin any of the procedures in this section, follow the safety instructions in the Product Information Guide.

ENSURE THAT MICROSOFT WINDOWS RECOGNIZES THE DRIVE — Click the Start button and click My Computer. If the floppy, CD, or DVD drive, is not listed, perform a full scan with your antivirus software to check for and remove viruses. Viruses can sometimes prevent Windows from recognizing the drive.

#### TEST THE DRIVE  $-$

- Insert another floppy disk, CD, or DVD to eliminate the possibility that the original one is defective.
- Insert a bootable floppy disk and restart the computer.

**CLEAN THE DRIVE OR DISK** — See the *Dell Inspiron Help* file (see [page 10](#page-9-0)).

**ENSURE THAT THE CD IS SNAPPED ONTO THE SPINDLE** 

#### CHECK THE CABLE CONNECTIONS

#### CHECK FOR HARDWARE INCOMPATIBILITIES

#### RUN THE DELL DIAGNOSTICS (SEE [PAGE](#page-54-0) 55)

#### Optical drive problems

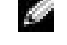

 $\sim$  NOTE: High-speed optical drive vibration is normal and may cause noise, which does not indicate a defect in the drive or the CD or DVD.

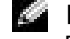

NOTE: Because of different regions worldwide and different disc formats, not all DVD titles work in all DVD drives.

#### Problems writing to a CD/DVD-RW drive

CLOSE OTHER PROGRAMS — The CD/DVD-RW drive must receive a steady stream of data when writing. If the stream is interrupted, an error occurs. Try closing all programs before you write to the CD/DVD-RW.

TURN OFF STANDBY MODE IN WINDOWS BEFORE WRITING TO A CD/DVD-RW DISC  $-$  See the Dell Inspiron Help file (see [page 10\)](#page-9-0) or search for the keyword standby in the Windows Help and Support Center for information on power management modes (see [page 11\)](#page-10-0).

**CHANGE THE WRITE SPEED TO A SLOWER RATE** — See the help files for your CD or DVD creation software.

#### If you cannot eject the CD, CD-RW, DVD, or DVD+RW drive tray

- 1 Ensure that the computer is shut down.
- 2 Straighten a paper clip and insert one end into the eject hole at the front of the drive; push firmly until the tray is partially ejected.
- **3** Gently pull out the tray until it stops.

#### If you hear an unfamiliar scraping or grinding sound

- Ensure that the sound is not caused by the program that is running.
- Ensure that the disk or disc is inserted properly.

#### Hard drive problems

ALLOW THE COMPUTER TO COOL BEFORE TURNING IT ON  $- A$  hot hard drive may prevent the operating system from starting. Try allowing the computer to return to room temperature before turning it on.

#### RUN CHECK DISK —

- 1 Click the Start button and click My Computer.
- 2 Right-click Local Disk C:.
- 3 Click Properties.
- 4 Click the Tools tab.
- 5 Under Error-checking, click Check Now.
- **6** Click Scan for and attempt recovery of bad sectors.
- 7 Click Start.

### E-mail, Modem, and Internet Problems

 $\sqrt{11}$  CAUTION: Before you begin any of the procedures in this section, follow the safety instructions in the Product Information Guide.

 $\blacksquare$  **NOTE:** Connect the modem to an analog telephone jack only. The modem does not operate while it is connected to a digital telephone network.

CHECK THE MICROSOFT OUTLOOK® EXPRESS SECURITY SETTINGS — If you cannot open your e-mail attachments:

- 1 In Outlook Express, click Tools, click Options, and then click Security.
- 2 Click Do not allow attachments to remove the checkmark.

#### CHECK THE TELEPHONE LINE CONNECTION — CHECK THE TELEPHONE JACK -CONNECT THE MODEM DIRECTLY TO THE TELEPHONE WALL JACK  $-$ USE A DIFFERENT TELEPHONE LINE -

- Verify that the telephone line is connected to the jack on the modem. (The jack has either a green label or a connector-shaped icon next to it.)
- Ensure that you hear a click when you insert the telephone line connector into the modem.
- Disconnect the telephone line from the modem and connect it to a telephone. Listen for a dial tone.
- If you have other telephone devices sharing the line, such as an answering machine, fax machine, surge protector, or line splitter, then bypass them and use the telephone to connect the modem directly to the telephone wall jack. If you are using a line that is  $3 \text{ m}$  (10 ft) or more in length, try a shorter one.

RUN THE MODEM HELPER DIAGNOSTICS — Click the Start button, point to All Programs, and then click Modem Helper. Follow the instructions on the screen to identify and resolve modem problems. (Modem Helper is not available on all computers.)

#### VERIFY THAT THE MODEM IS COMMUNICATING WITH WINDOWS  $-$

- 1 Click the Start button and click Control Panel.
- 2 Click Printers and Other Hardware.
- **3** Click Phone and Modem Options.
- 4 Click the Modems tab.
- **5** Click the COM port for your modem.
- 6 Click Properties, click the Diagnostics tab, and then click Query Modem to verify that the modem is communicating with Windows.

If all commands receive responses, the modem is operating properly.

**ENSURE THAT YOU ARE CONNECTED TO THE INTERNET**  $-$  Ensure that you have subscribed to an Internet provider. With the Outlook Express e-mail program open, click File. If Work Offline has a checkmark next to it, click the checkmark to remove it and connect to the Internet. For help, contact your Internet service provider.

SCAN THE COMPUTER FOR SPYWARE — If you are experiencing slow computer performance, you frequently receive pop-up advertisements, or you are having problems connecting to the Internet, your computer might be infected with spyware. Use an antivirus program that includes anti-spyware protection (your program may require an upgrade) to scan the computer and remove spyware. For more information, go to support.dell.com and search for the keyword spyware.

### Error Messages

#### CAUTION: Before you begin any of the procedures in this section, follow the safety instructions in the Product Information Guide.

If the message is not listed, see the documentation for the operating system or the program that was running when the message appeared.

**BAD COMMAND OR FILE NAME —** Ensure that you have spelled the command correctly, put spaces in the proper place, and used the correct pathname.

CD DRIVE CONTROLLER FAILURE — The CD drive does not respond to commands from the computer. See ["Drive Problems" on page 57](#page-56-0).

**DATA ERROR** — The hard drive cannot read the data. See ["Drive Problems" on page 57](#page-56-0).

THE FILE BEING COPIED IS TOO LARGE FOR THE DESTINATION DRIVE  $-$  The file that you are trying to copy is too large to fit on the disk, or the disk is too full. Try copying the file to a different disk or use a larger capacity disk.

A FILENAME CANNOT CONTAIN ANY OF THE FOLLOWING CHARACTERS:  $\setminus$  /: \* ? " < > | - Do not use these characters in filenames.

INSERT BOOTABLE MEDIA — The operating system is trying to boot to a nonbootable CD. Insert a CD.

NOT ENOUGH MEMORY OR RESOURCES. EXIT SOME PROGRAMS AND TRY AGAIN — You have too many programs open. Close all windows and open the program that you want to use.

**OPERATING SYSTEM NOT FOUND —** Reinstall the hard drive (see [page 81\)](#page-80-0). If the problem persists, contact Dell (see [page 101](#page-100-0)).

A REQUIRED .DLL FILE WAS NOT FOUND — The program that you are trying to open is missing an essential file. Remove and then reinstall the program.

1 Click the Start button and click Control Panel.

- 2 Click Add or Remove Programs.
- 3 Select the program you want to remove.
- 4 Click Remove or Change/Remove and follow the prompts on the screen.

5 See the program documentation for installation instructions.

 $x:\ X \cup \ S$  NOT ACCESSIBLE. THE DEVICE IS NOT READY — Insert a disk into the drive and try again.

### IEEE 1394 Device Problems

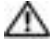

 $\triangle$  CAUTION: Before you begin any of the procedures in this section, follow the safety instructions in the Product Information Guide.

ENSURE THAT THE IEEE 1394 DEVICE IS PROPERLY INSERTED INTO THE CONNECTOR

#### ENSURE THAT THE IEEE 1394 DEVICE IS RECOGNIZED BY WINDOWS -

1 Click the Start button and click Control Panel.

2 Click Printers and Other Hardware.

If your IEEE 1394 device is listed, Windows recognizes the device.

#### IF YOU HAVE PROBLEMS WITH A DELL-PROVIDED IEEE 1394 DEVICE  $-$

#### IF YOU HAVE PROBLEMS WITH AN IEEE 1394 DEVICE NOT PROVIDED BY DELL -

Contact Dell (see [page 101](#page-100-0)) or the IEEE 1394 device manufacturer.

### Keyboard Problems

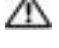

 $\triangle\!\!\!\triangle$  CAUTION: Before you begin any of the procedures in this section, follow the safety instructions in the Product Information Guide.

NOTE: Use the integrated keyboard when working in MS-DOS*®* mode or when running the Dell Diagnostics or the system setup program. When you attach an external keyboard, the integrated keyboard remains fully functional.

#### External Keyboard Problems

K. NOTE: When you attach an external keyboard, the integrated keyboard remains fully functional.

CHECK THE KEYBOARD CABLE — Shut down the computer. Disconnect the keyboard cable and check it for damage, and firmly reconnect the cable.

If you are using a keyboard extension cable, disconnect it and connect the keyboard directly to the computer.

#### CHECK THE EXTERNAL KEYBOARD —

- 1 Shut down the computer, wait 1 minute, and turn it on again.
- 2 Verify that the numbers, capitals, and scroll lock lights on the keyboard blink during the boot routine.
- 3 From the Windows desktop, click the Start button, point to Programs, point to Accessories, and click Notepad.
- 4 Type some characters on the external keyboard and verify that they appear on the display.

If you cannot verify these steps, you may have a defective external keyboard.

#### TO VERIFY THAT THE PROBLEM IS WITH THE EXTERNAL KEYBOARD, CHECK THE INTEGRATED KEYBOARD —

- 1 Shut down the computer.
- 2 Disconnect the external keyboard.
- 3 Turn on the computer.
- 4 From the Windows desktop, click the Start button, point to Programs, point to Accessories, and click Notepad.
- 5 Type some characters on the external keyboard and verify that they appear on the display.

If the characters appear now but did not with the external keyboard, you may have a defective external keyboard. Contact Dell (see [page 101](#page-100-0)).

#### Unexpected Characters

**DISABLE THE NUMERIC KEYPAD** — Press  $\langle$ Num Lk $\rangle$  to disable the numeric keypad if numbers are displayed instead of letters. Verify that the numbers lock light is not lit.

### Lockups and Software Problems

 $\triangle$  CAUTION: Before you begin any of the procedures in this section, follow the safety instructions in the Product Information Guide.

#### The computer does not start up

```
ENSURE THAT THE AC ADAPTER IS FIRMLY CONNECTED TO THE COMPUTER AND TO THE
ELECTRICAL OUTLET
```
#### The computer stops responding

**NOTICE:** You might lose data if you are unable to perform an operating system shutdown.

TURN THE COMPUTER OFF — If you are unable to get a response by pressing a key on your keyboard or moving your mouse, press and hold the power button for at least 8 to 10 seconds until the computer turns off. Then restart your computer.

#### A program stops responding

#### END THE PROGRAM -

- 1 Press <Ctrl><Shift><Esc> simultaneously.
- 2 Click Applications.
- **3** Click the program that is no longer responding.
- 4 Click End Task.

#### A program crashes repeatedly

 $\bullet$  NOTE: Software usually includes installation instructions in its documentation or on a floppy disk or CD.

CHECK THE SOFTWARE DOCUMENTATION — If necessary, uninstall and then reinstall the program.

#### A program is designed for an earlier Windows operating system

#### RUN THE PROGRAM COMPATIBILITY WIZARD —

The Program Compatibility Wizard configures a program so it runs in an environment similar to non-Windows XP operating system environments.

- 1 Click the Start button, point to All Programs→ Accessories, and then click Program Compatibility Wizard.
- 2 In the welcome screen, click Next.
- **3** Follow the instructions on the screen.

#### A solid blue screen appears

TURN THE COMPUTER OFF — If you are unable to get a response by pressing a key on your keyboard or moving your mouse, press and hold the power button for at least 8 to 10 seconds until the computer turns off. Then restart your computer.

#### Other software problems

#### CHECK THE SOFTWARE DOCUMENTATION OR CONTACT THE SOFTWARE MANUFACTURER FOR TROUBLESHOOTING INFORMATION —

- Ensure that the program is compatible with the operating system installed on your computer.
- Ensure that your computer meets the minimum hardware requirements needed to run the software. See the software documentation for information.
- Ensure that the program is installed and configured properly.
- Verify that the device drivers do not conflict with the program.
- If necessary, uninstall and then reinstall the program.

#### **BACK UP YOUR FILES IMMEDIATELY**

#### USE A VIRUS-SCANNING PROGRAM TO CHECK THE HARD DRIVE, FLOPPY DISKS, OR CDS

#### SAVE AND CLOSE ANY OPEN FILES OR PROGRAMS AND SHUT DOWN YOUR COMPUTER THROUGH THE Start MENU

**SCAN THE COMPUTER FOR SPYWARE**  $-$  If you are experiencing slow computer performance, you frequently receive pop-up advertisements, or you are having problems connecting to the Internet, your computer might be infected with spyware. Use an anti-virus program that includes anti-spyware protection (your program may require an upgrade) to scan the computer and remove spyware. For more information, go to support.dell.com and search for the keyword spyware.

RUN THE DELL DIAGNOSTICS (SEE [PAGE](#page-54-0) 55) — If all tests run successfully, the error condition is related to a software problem.

### Memory Problems

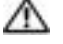

 $\triangle\!\!\!\triangle$  CAUTION: Before you begin any of the procedures in this section, follow the safety instructions in the Product Information Guide.

#### IF YOU RECEIVE AN INSUFFICIENT MEMORY MESSAGE -

- Save and close any open files and exit any open programs you are not using to see if that resolves the problem.
- See the software documentation for minimum memory requirements. If necessary, install additional memory (see [page 83](#page-82-0)).
- Reseat the memory modules (see [page 83\)](#page-82-0) to ensure that your computer is successfully communicating with the memory.
- Run the Dell Diagnostics (see [page 55](#page-54-0)).

#### IF YOU EXPERIENCE OTHER MEMORY PROBLEMS  $-$

- Reseat the memory modules (see [page 83\)](#page-82-0) to ensure that your computer is successfully communicating with the memory.
- Ensure that you are following the memory installation guidelines (see [page 83](#page-82-0)).
- Run the Dell Diagnostics (see [page 55](#page-54-0)).

### Network Problems

 $\triangle$  CAUTION: Before you begin any of the procedures in this section, follow the safety instructions in the Product Information Guide.

CHECK THE NETWORK CABLE CONNECTOR — Ensure that the network cable is firmly inserted into both the network connector on the back of the computer and the network jack.

**CHECK THE NETWORK LIGHTS ON THE NETWORK CONNECTOR**  $\longrightarrow$  No light indicates that no network communication exists. Replace the network cable.

#### **RESTART THE COMPUTER AND LOG ON TO THE NETWORK AGAIN**

**CHECK YOUR NETWORK SETTINGS —** Contact your network administrator or the person who set up your network to verify that your network settings are correct and that the network is functioning.

### PC Card Problems

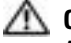

 $\triangle\!\!\!\triangle$  CAUTION: Before you begin any of the procedures in this section, follow the safety instructions in the Product Information Guide.

CHECK THE PC CARD — Ensure that the PC Card is properly inserted into the connector.

ENSURE THAT THE CARD IS RECOGNIZED BY WINDOWS - Double-click the Safely Remove Hardware icon in the Windows taskbar. Ensure that the card is listed.

IF YOU HAVE PROBLEMS WITH A DELL-PROVIDED PC CARD  $-$  Contact Dell (see [page 101](#page-100-0)).

IF YOU HAVE PROBLEMS WITH A PC CARD NOT PROVIDED BY DELL  $-$  Contact the PC Card manufacturer.

### Power Problems

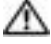

 $\triangle\!\!\!\triangle$  CAUTION: Before you begin any of the procedures in this section, follow the safety instructions in the Product Information Guide.

NOTE: See the *Dell Inspiron Help* file for information on standby mode. To access the help file, see [page 10](#page-9-0).

CHECK THE POWER LIGHT — When the power light is lit or blinking, the computer has power. If the power light is blinking, the computer is in standby mode—press the power button to exit standby mode. If the light is off, press the power button to turn on the computer.

**CHARGE THE BATTERY** — The battery charge may be depleted.

1 Reinstall the battery.

- 2 Use the AC adapter to connect the computer to an electrical outlet.
- 3 Turn on the computer.

**CHECK THE BATTERY STATUS LIGHT —** If the battery status light flashes orange or is a steady orange the battery charge is low or depleted. Connect the computer to an electrical outlet.

If the battery status light flashes green and orange, the battery is too hot to charge. Shut down the computer, disconnect the computer from the electrical outlet, and then let the battery and computer cool to room temperature.

If the battery status light rapidly flashes orange, the battery may be defective. Contact Dell (see [page 101\)](#page-100-0).

**CHECK THE BATTERY TEMPERATURE** — If the battery temperature is below  $0^{\circ}$  C (32 $^{\circ}$  F), the computer will not start up.

TEST THE ELECTRICAL OUTLET — Ensure that the electrical outlet is working by testing it with another device, such as a lamp.

CHECK THE AC ADAPTER — Check the AC adapter cable connections. If the AC adapter has a light, ensure that the light is on.

CONNECT THE COMPUTER DIRECTLY TO AN ELECTRICAL OUTLET - Bypass power protection devices, power strips, and the extension cable to verify that the computer turns on.

ELIMINATE POSSIBLE INTERFERENCE — Turn off nearby fans, fluorescent lights, halogen lamps, or other appliances.

ADJUST THE POWER PROPERTIES — See the Dell Inspiron Help file or search for the keyword standby in the Help and Support Center. To access help, see [page 10](#page-9-0).

**RESEAT THE MEMORY MODULES** — If the computer power light turns on but the display remains blank, reinstall the memory modules (see [page 83](#page-82-0)).

#### Ensuring Sufficient Power for Your Computer

Your computer is designed to use the 130-W AC adapter; for optimum system performance, you should always use a 130-W AC adapter.

The 90-W AC adapters used in other Dell™ portable computers can be used with your computer, but they will decrease system performance. Using a 90-W AC adapter will cause you to receive a WARNING message.

### Printer Problems

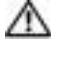

 $\triangle$  CAUTION: Before you begin any of the procedures in this section, follow the safety instructions in the Product Information Guide.

 $\sim$  NOTE: If you need technical assistance for your printer, contact the printer's manufacturer.

CHECK THE PRINTER DOCUMENTATION — See the printer documentation for setup and troubleshooting information.

#### ENSURE THAT THE PRINTER IS TURNED ON

#### CHECK THE PRINTER CABLE CONNECTIONS  $-$

- See the printer documentation for cable connection information.
- Ensure that the printer cables (see [page 24\)](#page-23-0) are securely connected to the printer and the computer.

**TEST THE ELECTRICAL OUTLET** — Ensure that the electrical outlet is working by testing it with another device, such as a lamp.

#### VERIFY THAT THE PRINTER IS RECOGNIZED BY WINDOWS  $-$

- 1 Click the Start button, click Control Panel, and then click Printers and Other Hardware.
- 2 Click View installed printers or fax printers.

If the printer is listed, right-click the printer icon.

**3** Click Properties and click the Ports tab. For a USB printer, ensure that the Print to the following port(s): setting is USB.

REINSTALL THE PRINTER DRIVER — See the printer documentation for instructions

### Scanner Problems

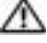

CAUTION: Before you begin any of the procedures in this section, follow the safety instructions in the Product Information Guide.

 $\blacksquare$  NOTE: If you need technical assistance for your scanner, contact the scanner's manufacturer.

CHECK THE SCANNER DOCUMENTATION — See the scanner documentation for setup and troubleshooting information.

UNLOCK THE SCANNER — Ensure that your scanner is unlocked if it has a locking tab or button.

#### RESTART THE COMPUTER AND TRY THE SCANNER AGAIN

#### CHECK THE CABLE CONNECTIONS -

- See the scanner documentation for cable connection information.
- Ensure that the scanner cables are securely connected to the scanner and the computer.

#### VERIFY THAT THE SCANNER IS RECOGNIZED BY MICROSOFT WINDOWS -

1 Click the Start button, click Control Panel, and then click Printers and Other Hardware.

2 Click Scanners and Cameras.

If your scanner is listed, Windows recognizes the scanner.

REINSTALL THE SCANNER DRIVER — See the scanner documentation for instructions.

### Sound and Speaker Problems

#### No sound from integrated speakers

ADJUST THE WINDOWS VOLUME CONTROL — Double-click the speaker icon in the lower-right corner of your screen. Ensure that the volume is turned up and that the sound is not muted. Adjust the volume, bass, or treble controls to eliminate distortion.

ADJUST THE VOLUME USING KEYBOARD SHORTCUTS —  $\text{Press} < Fn$  > < End > to disable (mute) or reenable the integrated speakers.

REINSTALL THE SOUND (AUDIO) DRIVER — See ["Reinstalling Drivers and Utilities" on page 74](#page-73-0).

#### No sound from external speakers

NOTE: The volume control in some MP3 players overrides the Windows volume setting. If you have been listening to MP3 songs, ensure that you did not turn the player volume down or off.

ENSURE THAT THE SUBWOOFER AND THE SPEAKERS ARE TURNED ON - See the setup diagram supplied with the speakers. If your speakers have volume controls, adjust the volume, bass, or treble to eliminate distortion.

ADJUST THE WINDOWS VOLUME CONTROL — Click or double-click the speaker icon in the lowerright corner of your screen. Ensure that the volume is turned up and that the sound is not muted.

**DISCONNECT HEADPHONES FROM THE HEADPHONE CONNECTOR** — Sound from the speakers is automatically disabled when headphones are connected to the computer's front-panel headphone connector.

K.

 $\triangle\!\!\!\triangle$  CAUTION: Before you begin any of the procedures in this section, follow the safety instructions in the Product Information Guide.

TEST THE ELECTRICAL OUTLET — Ensure that the electrical outlet is working by testing it with another device, such as a lamp.

ELIMINATE POSSIBLE INTERFERENCE — Turn off nearby fans, fluorescent lights, or halogen lamps to check for interference.

REINSTALL THE AUDIO DRIVER (SEE [PAGE](#page-73-0) 74)

RUN THE DELL DIAGNOSTICS (SEE [PAGE](#page-54-0) 55)

#### No sound from headphones

CHECK THE HEADPHONE CABLE CONNECTION — Ensure that the headphone cable is securely inserted into the headphone connector (see [page 16](#page-15-0)).

**ADJUST THE WINDOWS VOLUME CONTROL**  $\qquad$  Click or double-click the speaker icon in the lowerright corner of your screen. Ensure that the volume is turned up and that the sound is not muted.

### Touch Pad or Mouse Problems

#### CHECK THE TOUCH PAD SETTINGS -

1 Click the Start button, click Control Panel, and then click Printers and Other Hardware.

2 Click Mouse.

3 Try adjusting the settings.

CHECK THE MOUSE CABLE — Shut down the computer. Disconnect the mouse cable, check it for damage, and firmly reconnect the cable.

If you are using a mouse extension cable, disconnect it and connect the mouse directly to the computer.

#### TO VERIFY THAT THE PROBLEM IS WITH THE MOUSE, CHECK THE TOUCH PAD -

- 1 Shut down the computer.
- 2 Disconnect the mouse.
- 3 Turn on the computer.
- 4 At the Windows desktop, use the touch pad to move the cursor around, select an icon, and open it.

If the touch pad operates correctly, the mouse may be defective.

REINSTALL THE TOUCH PAD DRIVER — See ["Reinstalling Drivers and Utilities" on page 74.](#page-73-0)

### Video and Display Problems

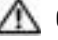

 $\triangle$  CAUTION: Before you begin any of the procedures in this section, follow the safety instructions in the Product Information Guide.

#### If the display is blank

 $\sim$  NOTE: If you are using a program that requires a higher resolution than your computer supports, it is recommended that you attach an external monitor to your computer.

**CHECK THE BATTERY** — If you are using a battery to power your computer, the battery charge may be depleted. Connect the computer to an electrical outlet using the AC adapter, and turn on the computer.

TEST THE ELECTRICAL OUTLET — Ensure that the electrical outlet is working by testing it with another device, such as a lamp.

CHECK THE AC ADAPTER — Check the AC adapter cable connections. If the AC adapter has a light, ensure that the light is on.

**CONNECT THE COMPUTER DIRECTLY TO AN ELECTRICAL OUTLET —** Bypass power protection devices, power strips, and the extension cable to verify that the computer turns on.

**ADJUST THE POWER PROPERTIES** — Search for the keyword standby in the Windows Help and Support Center. To access help, see ["Windows Help and Support Center" on page 11](#page-10-0).

**SWITCH THE VIDEO IMAGE —** If your computer is attached to an external monitor, press  $\langle$ Fn $>$  $\langle$ F8 $>$ to switch the video image to the display.
### If the display is difficult to read

**ADJUST THE BRIGHTNESS** — Press  $\leq$  Fn $>$  and the up- or down-arrow.

MOVE THE EXTERNAL SUBWOOFER AWAY FROM THE COMPUTER OR MONITOR - If your external speaker system includes a subwoofer, ensure that the subwoofer is at least 60 cm (2 ft) away from the computer or external monitor.

ELIMINATE POSSIBLE INTERFERENCE — Turn off nearby fans, fluorescent lights, halogen lamps, or other appliances.

ROTATE THE COMPUTER TO FACE A DIFFERENT DIRECTION  $-$  Eliminate sunlight glare, which can cause poor picture quality.

ADJUST THE WINDOWS DISPLAY SETTINGS —

1 Click the Start button and then click Control Panel.

2 Click the area you want to change or click the Display icon.

3 Try different settings for Color quality and Screen resolution.

SEE "ERROR MESSAGES"  $-$  If an error message appears, see [page 60.](#page-59-0)

#### If only part of the display is readable

#### CONNECT AN EXTERNAL MONITOR —

1 Shut down your computer and connect an external monitor to the computer.

2 Turn on the computer and the monitor and adjust the monitor brightness and contrast controls.

If the external monitor works, the computer display or video controller may be defective. Contact Dell (see [page 101](#page-100-0)).

## **Drivers**

#### What Is a Driver?

A driver is a program that controls a device such as a printer, mouse, or keyboard. All devices require a driver program.

A driver acts like a translator between the device and any other programs that use the device. Each device has its own set of specialized commands that only its driver recognizes.

Dell ships your computer to you with required drivers already installed—no further installation or configuration is needed.

Many drivers, such as the keyboard driver, come with your Microsoft Windows operating system. You may need to install drivers if you:

- Upgrade your operating system.
- Reinstall your operating system.
- Connect or install a new device.

## Identifying Drivers

If you experience a problem with any device, identify whether the driver is the source of your problem and, if necessary, update the driver.

## Windows XP

- 1 Click the Start button and click Control Panel.
- 2 Under Pick a Category, click Performance and Maintenance.
- 3 Click System.
- 4 In the System Properties window, click the Hardware tab.
- **5** Click Device Manager.
- 6 Scroll down the list to see if any device has an exclamation point (a yellow circle with a [!]) on the device icon.

If an exclamation point is next to the device name, you may need to reinstall the driver or install a new driver (see ["Reinstalling Drivers and Utilities" on page 74](#page-73-0)).

## <span id="page-73-0"></span>Reinstalling Drivers and Utilities

■ NOTICE: The Dell Support website at support.dell.com provides approved drivers for Dell™ computers. If you install drivers obtained from other sources, your computer might not work correctly.

#### Using Windows XP Device Driver Rollback

If a problem occurs on your computer after you install or update a driver, use Windows XP Device Driver Rollback to replace the driver with the previously installed version.

- 1 Click the Start button and click Control Panel.
- 2 Under Pick a Category, click Performance and Maintenance.
- 3 Click System.
- 4 In the System Properties window, click the Hardware tab.
- **5** Click Device Manager.
- **6** Right-click the device for which the new driver was installed and click Properties.
- **7** Click the Drivers tab.
- 8 Click Roll Back Driver.

If Device Driver Rollback does not resolve the problem, then use System Restore to return your computer to the operating state that existed before you installed the new driver.

### Manually Reinstalling Drivers

- 1 After copying the required driver files to your hard drive, click the Start button and right-click My Computer.
- 2 Click Properties.
- **3** Click the Hardware tab and click Device Manager.
- 4 Double-click the type of device for which you are installing the driver (for example, Modems or Infrared devices).
- **5** Double-click the name of the device for which you are installing the driver.
- **6** Click the Driver tab and click Update Driver.
- **7** Click Install from a list or specific location (Advanced) and click Next.
- 8 Click Browse and browse to the location to which you previously extracted the driver files.
- **9** When the name of the appropriate driver appears, click Next.
- 10 Click Finish and restart your computer.

## Resolving Software and Hardware Incompatibilities

If a device is either not detected during the operating system setup or is detected but incorrectly configured, you can use the Hardware Troubleshooter to resolve the incompatibility.

To resolve incompatibilities using the Hardware Troubleshooter:

- 1 Click the Start button and click Help and Support.
- 2 Type hardware troubleshooter in the Search field and click the arrow to start the search.
- 3 Click Hardware Troubleshooter in the Search Results list.
- 4 In the Hardware Troubleshooter list, click I need to resolve a hardware conflict on my computer, and click Next.

## Restoring Your Operating System

You can restore your operating system in the following ways:

• Microsoft Windows XP System Restore returns your computer to an earlier operating state without affecting data files.

• Dell PC Restore by Symantec restores your hard drive to the operating state it was in when you purchased the computer. Dell PC Restore permanently deletes all data on the hard drive and removes any applications installed after you received the computer.

## <span id="page-75-0"></span>Using Microsoft Windows XP System Restore

The Microsoft Windows XP operating system provides System Restore to allow you to return your computer to an earlier operating state (without affecting data files) if changes to the hardware, software, or other system settings have left the computer in an undesirable operating state. See the Windows Help and Support Center for information on using System Restore. To access help, see [page 10.](#page-9-0)

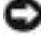

**NOTICE:** Make regular backups of your data files. System Restore does not monitor your data files or recover them.

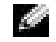

 $\sim$  NOTE: The procedures in this document were written for the Windows default view, so they may not work if you set your Dell™ computer to the Windows Classic view.

#### Creating a Restore Point

- 1 Click the Start button and click Help and Support.
- 2 Click System Restore.
- **3** Follow the instructions on the screen.

#### Restoring the Computer to an Earlier Operating State

If problems occur after you install a device driver, use Device Driver Rollback (see [page 76](#page-75-0)) to resolve the problem. If that is unsuccessful, then use System Restore.

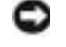

**NOTICE:** Before you restore the computer to an earlier operating state, save and close any open files and exit any open programs. Do not alter, open, or delete any files or programs until the system restoration is complete.

- 1 Click the Start button, point to All Programs→ Accessories→ System Tools, and then click System Restore.
- 2 Ensure that Restore my computer to an earlier time is selected and click Next.
- **3** Click a calendar date to which you want to restore your computer.

The Select a Restore Point screen provides a calendar that allows you to see and select restore points. All calendar dates with available restore points appear in boldface type.

**4** Select a restore point and click Next.

If a calendar date has only one restore point, then that restore point is automatically selected. If two or more restore points are available, click the restore point that you prefer.

**5** Click Next.

The Restoration Complete screen appears after System Restore finishes collecting data and then the computer restarts.

**6** After the computer restarts, click OK.

To change the restore point, you can either repeat the steps using a different restore point, or you can undo the restoration.

## Undoing the Last System Restore

- **NOTICE:** Before you undo the last system restore, save and close all open files and exit any open programs. Do not alter, open, or delete any files or programs until the system restoration is complete.
- 1 Click the Start button, point to All Programs→ Accessories→ System Tools, and then click System Restore.
- 2 Click Undo my last restoration and click Next.

## Using Dell PC Restore by Symantec

Use Dell PC Restore by Symantec only as the last method to restore your operating system. PC Restore restores your hard drive to the operating state it was in when you purchased the computer. Any programs or files added since you received your computer— including data files—are permanently deleted from the hard drive. Data files include documents, spreadsheets, e-mail messages, digital photos, music files, and so on. If possible, back up all data before using PC Restore.

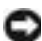

**NOTICE:** Using PC Restore permanently deletes all data on the hard drive and removes any applications or drivers installed after you received your computer. If possible, back up the data before using PC Restore.

To use PC Restore:

1 Turn on the computer.

During the boot process, a blue bar with www.dell.com appears at the top of the screen.

2 Immediately upon seeing the blue bar, press <Ctrl><Fl1>.

If you do not press  $\langle \text{Ctrl}\rangle \langle \text{Fill}\rangle$  in time, let the computer finish restarting, and then restart the computer again.

**NOTICE:** If you do not want to proceed with PC Restore, click Reboot in the following step.

- 3 On the next screen that appears, click Restore.
- 4 On the next screen, click Confirm.

The restore process takes approximately 6–10 minutes to complete.

- **5** When prompted, click Finish to reboot the computer.
- **NOTE:** Do not manually shut down the computer. Click Finish and let the computer completely reboot.

**6** When prompted, click Yes.

The computer restarts. Because the computer is restored to its original operating state, the screens that appear, such as the End User License Agreement, are the same ones that appeared the first time the computer was turned on.

7 Click Next.

The System Restore screen appears and the computer restarts.

8 After the computer restarts, click OK.

#### Enabling System Restore

If you reinstall Windows XP with less than 200 MB of free hard-disk space available, System Restore is automatically disabled. To see if System Restore is enabled:

- 1 Click the Start button and click Control Panel.
- 2 Click Performance and Maintenance.
- 3 Click System.
- 4 Click the System Restore tab.
- 5 Ensure that Turn off System Restore is unchecked.

## Adding and Replacing Parts

## <span id="page-78-2"></span>Before You Begin

This chapter provides procedures for removing and installing the components in your computer. Unless otherwise noted, each procedure assumes that the following conditions exist:

- You have performed the steps in ["Turning Off Your Computer" on page 79](#page-78-0) and ["Before](#page-78-1)  [Working Inside Your Computer" on page 79](#page-78-1).
- You have read the safety information in your Dell™ Product Information Guide.
- A component can be replaced by performing the removal procedure in reverse order.

## Recommended Tools

The procedures in this document may require the following tools:

- Small flat-blade screwdriver
- Phillips screwdriver
- Flash BIOS update program CD

## <span id="page-78-0"></span>Turning Off Your Computer

**CO NOTICE:** To avoid losing data, save and close any open files and exit any open programs before you turn off your computer.

- 1 Shut down the operating system:
	- a Save and close any open files, exit any open programs, click the Start button, and then click Turn Off Computer.
	- **b** In the Turn off computer window, click Turn off.

The computer turns off after the operating system shutdown process finishes.

**2** Ensure that the computer and any attached devices are turned off. If your computer and attached devices did not automatically turn off when you shut down your operating system, press and hold the power button for 4 seconds.

## <span id="page-78-1"></span>Before Working Inside Your Computer

Use the following safety guidelines to help protect your computer from potential damage and to help ensure your own personal safety.

CAUTION: Before you begin any of the procedures in this section, follow the safety instructions in the Product Information Guide.

CAUTION: Handle components and cards with care. Do not touch the components or contacts on a card. Hold a card by its edges or by its metal mounting bracket. Hold a component such as a processor by its edges, not by its pins.

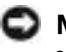

**NOTICE:** Only a certified service technician should perform repairs on your computer. Damage due to servicing that is not authorized by Dell is not covered by your warranty.

- **NOTICE:** When you disconnect a cable, pull on its connector or on its strain-relief loop, not on the cable itself. Some cables have a connector with locking tabs; if you are disconnecting this type of cable, press in on the locking tabs before you disconnect the cable. As you pull connectors apart, keep them evenly aligned to avoid bending any connector pins. Also, before you connect a cable, ensure that both connectors are correctly oriented and aligned.
- **NOTICE:** To avoid damaging the computer, perform the following steps before you begin working inside the computer.
- 1 Ensure that the work surface is flat and clean to prevent the computer cover from being scratched.
- **2** Turn off your computer (see [page 79\)](#page-78-0).
- **NOTICE:** To disconnect a network cable, first unplug the cable from your computer and then unplug it from the network wall jack.
	- **3** Disconnect any telephone or telecommunication lines from the computer.
	- 4 Disconnect your computer and all attached devices from their electrical outlets, and then press the power button to ground the system board.
- **NOTICE:** To connect a network cable, first plug the cable into the network wall jack and then plug it into the computer.
	- **5** Remove any installed PC Cards from the PC Card slot.
- 6 Close the display and turn the computer upside down on a flat work surface.
- **NOTICE:** To avoid damaging the system board, you must remove the main battery before you service the computer.
- **7** Slide and hold the battery latch on the bottom of the computer, and then remove the battery.

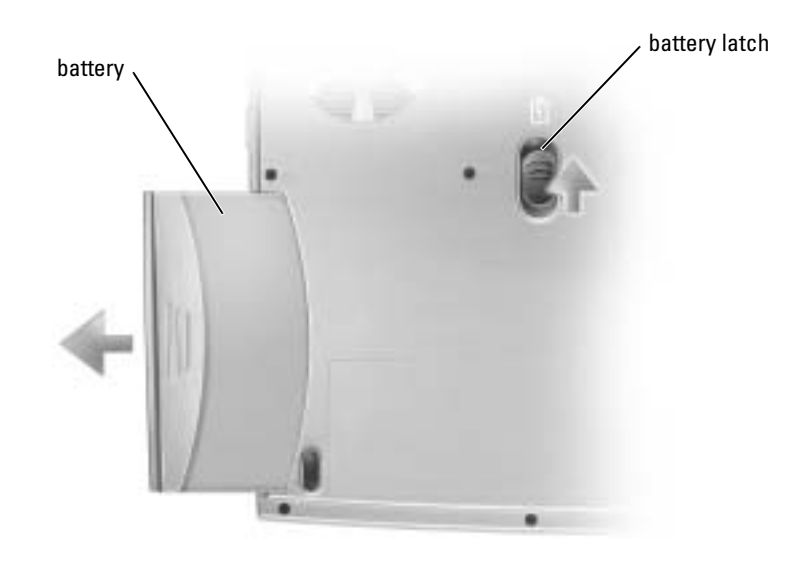

## Hard Drive

CAUTION: If you remove the hard drive from the computer when the drive is hot, *do not touch* the metal housing of the hard drive.

CAUTION: Before working inside your computer, follow the safety instructions located in the *Product* Information Guide.

NOTICE: To prevent data loss, turn off your computer (see [page 79\)](#page-78-0) before removing the hard drive. Do not remove the hard drive while the computer is on, in standby mode, or in hibernate mode.

**C** NOTICE: Hard drives are extremely fragile; even a slight bump can damage the drive.

 $\blacksquare$  NOTE: Dell does not guarantee compatibility or provide support for hard drives from sources other than Dell.

To replace the hard drive in the hard drive bay:

- 1 Follow the procedures in ["Before You Begin" on page 79](#page-78-2).
- 2 Turn the computer over, and remove the hard drive screws.

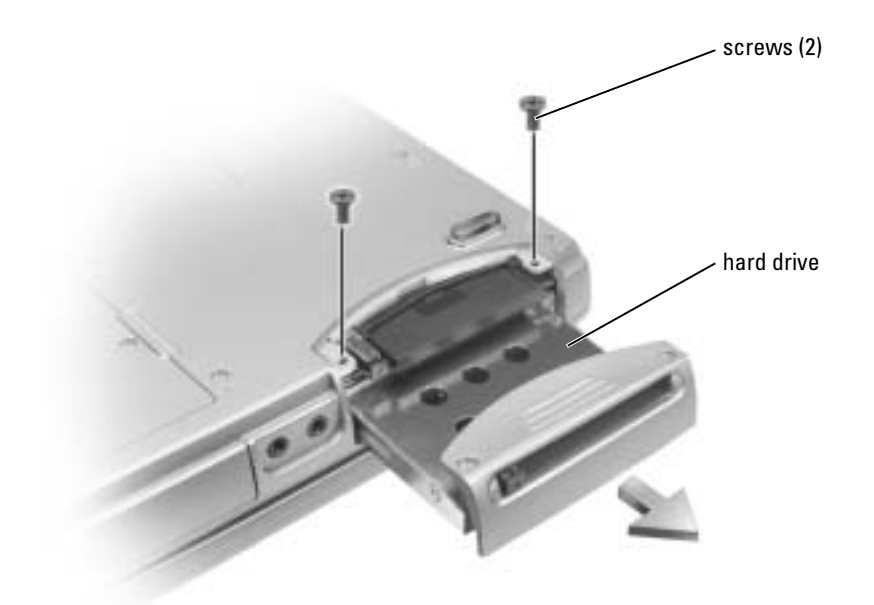

- **NOTICE:** When the hard drive is not in the computer, store it in protective antistatic packaging. See "Protecting Against Electrostatic Discharge" in the *Product Information Guide*.
	- **3** Slide the hard drive out of the computer.
	- 4 Remove the new drive from its packaging.

Save the original packaging for storing or shipping the hard drive.

- **C** NOTICE: Use firm and even pressure to slide the drive into place. If you use excessive force, you may damage the connector.
	- **5** Slide the hard drive into the bay until it is fully seated.
	- **6** Replace and tighten the screws.
	- 7 Reinstall the operating system, drivers, and utilities.

## Returning a Hard Drive to Dell

Return your old hard drive to Dell in its original or comparable foam packaging. Otherwise, the hard drive may be damaged in transit.

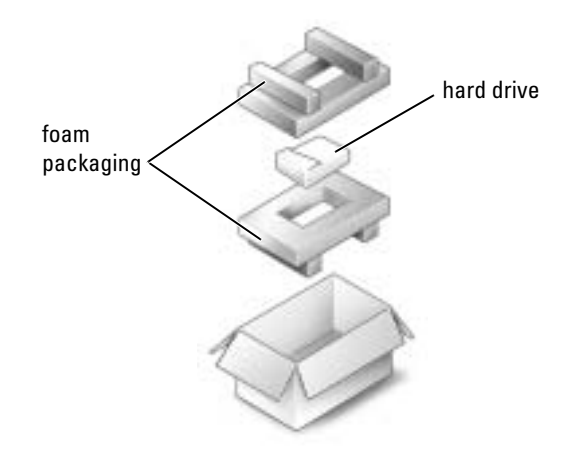

## Memory

You can increase your computer memory by installing memory modules on the system board. See [page 93](#page-92-0) for information on the memory supported by your computer. Install only memory modules that are intended for your computer.

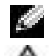

 $\blacksquare$  **NOTE:** Memory modules purchased from Dell are covered under your computer warranty.

CAUTION: Before you begin any of the procedures in this section, follow the safety instructions located in the Product Information Guide.

- 1 Follow the procedures in ["Before You Begin" on page 79](#page-78-2).
- 2 Turn the computer over, loosen the captive screw on the memory module cover, and lift the cover away from the computer.

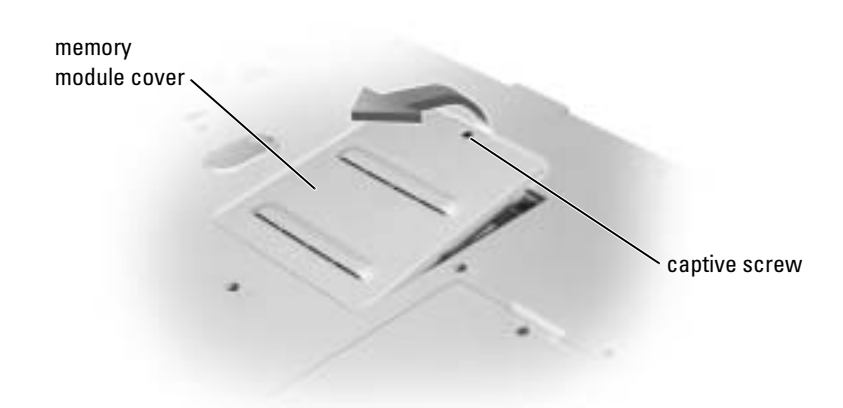

**NOTICE:** To prevent damage to the memory module connector, do not use tools to spread the memorymodule securing clips.

- 3 If you are replacing a memory module, remove the existing module:
	- a Use your fingertips to carefully spread apart the securing clips on each end of the memory module connector until the module pops up.
	- **b** Remove the module from the connector.

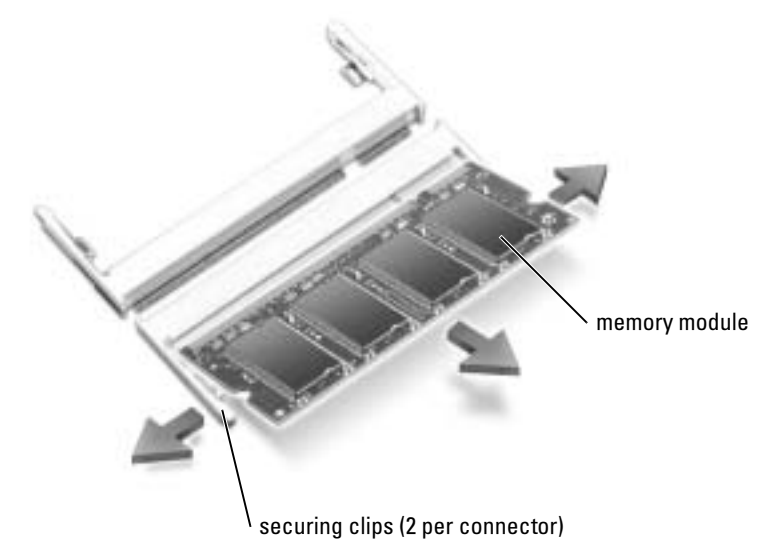

- 4 Ground yourself and install the new memory module.
	- NOTE: If the memory module is not installed properly, the computer may not boot properly. No error message indicates this failure.

K.

- a Align the notch in the module edge connector with the tab in the connector slot.
- **b** Slide the module firmly into the slot at a 45-degree angle, and rotate the module down until it clicks into place. If you do not feel the click, remove the module and reinstall it.

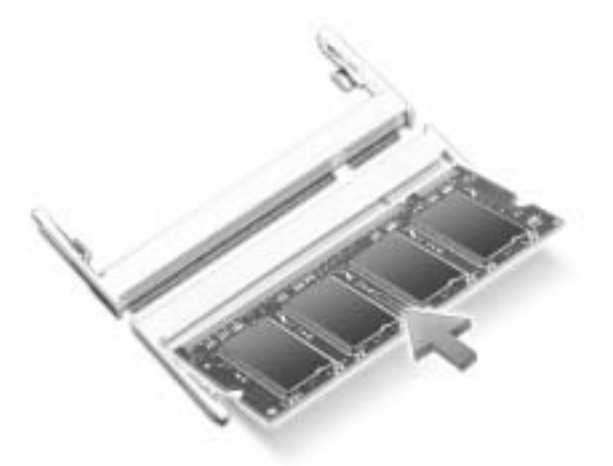

**5** Replace the cover.

**NOTICE:** If the cover is difficult to close, remove the module and reinstall it. Forcing the cover to close may damage your computer.

- **6** Insert the battery into the battery bay, or connect the AC adapter to your computer and an electrical outlet.
- **7** Turn on the computer.

As the computer boots, it detects the additional memory and automatically updates the system configuration information.

To confirm the amount of memory installed in the computer: click the Start button, click Help and Support, and then click Computer Information.

## Modem

If you ordered the optional modem at the same time that you ordered your computer, the modem is already installed

#### $\triangle$  CAUTION: Before you begin any of the procedures in this section, follow the safety instructions located in the Product Information Guide.

- 1 Follow the procedures in ["Before You Begin" on page 79](#page-78-2).
- **2** Turn the computer over and loosen the captive screw on the modem/Mini PCI card cover.

3 Place your finger under the cover at the indentation and lift the cover open.

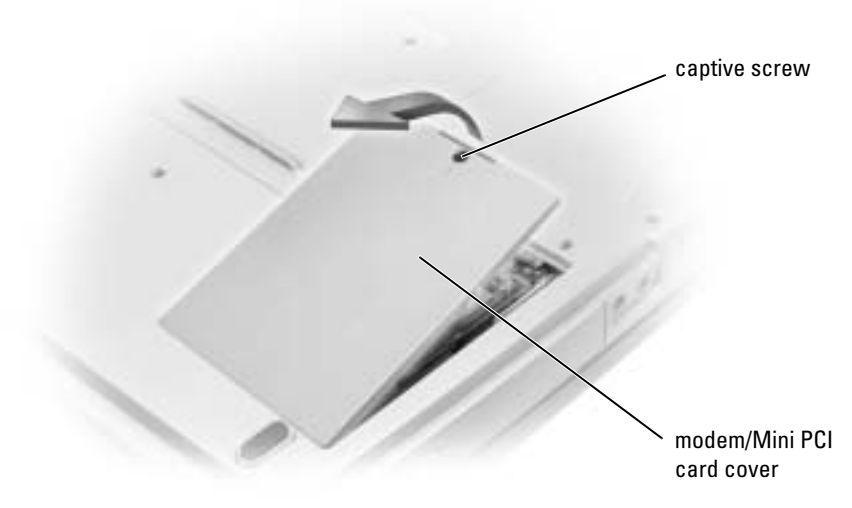

- 4 If a modem is not already installed, go to [step 5.](#page-85-0) If you are replacing a modem, remove the existing modem:
	- a Remove the screws securing the modem to the system board, and set them aside.
	- **b** Pull straight up on the attached pull-tab to lift the modem out of its connector on the system board, and disconnect the modem cable.

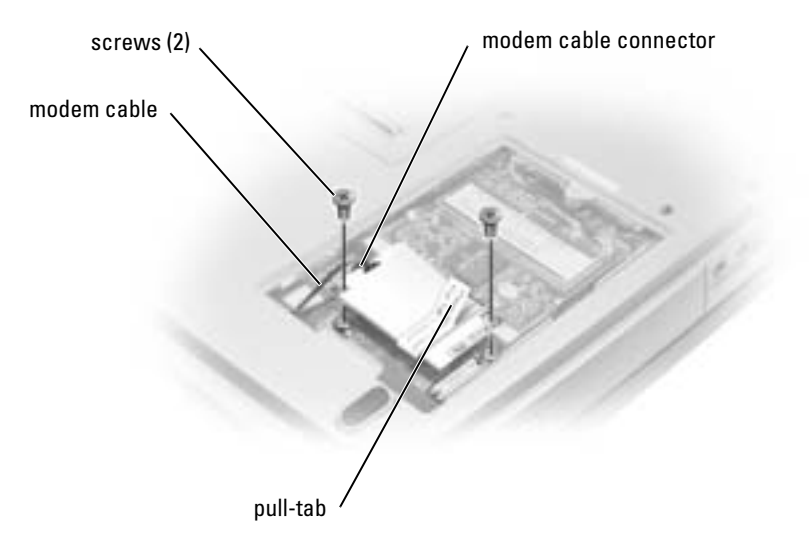

<span id="page-85-0"></span>**5** Connect the modem cable to the modem.

**NOTICE:** The connectors are keyed to ensure correct insertion. If you feel resistance, check the connectors and realign the card.

- **6** Align the modem with the screw holes and press the modem into the connector on the system board.
- 7 Install the screws to secure the modem to the system board.
- 8 Replace the cover.

## Mini PCI Card

**CAUTION: FCC rules strictly prohibit users from installing 5-GHz (802.11a, 802.11a/b, 802.11a/b/g)** Wireless LAN Mini PCI cards. Under no circumstances should the user install such a device. Only trained Dell service personnel are authorized to install a 5-GHz Wireless LAN Mini PCI card.

If you are removing and/or installing a 2.4-GHz (802.11b, 802.11b/g) Mini PCI Card, follow the instructions noted below. Only products approved for use in your portable computer may be installed. Approved Mini PCI Cards may be purchased only from Dell.

 $\sim$  NOTE: 2.4-GHz Wireless LAN PC Cards may be removed and installed by the user. If you ordered a Mini PCI card with your computer, the card is already installed.

#### $\triangle$  CAUTION: Before you begin any of the procedures in this section, follow the safety instructions located in the Product Information Guide.

- 1 Follow the procedures in ["Before You Begin" on page 79](#page-78-2).
- 2 Turn the computer over.
- **3** Loosen the captive screw on the modem/Mini PCI card cover and lift the cover away from the computer.

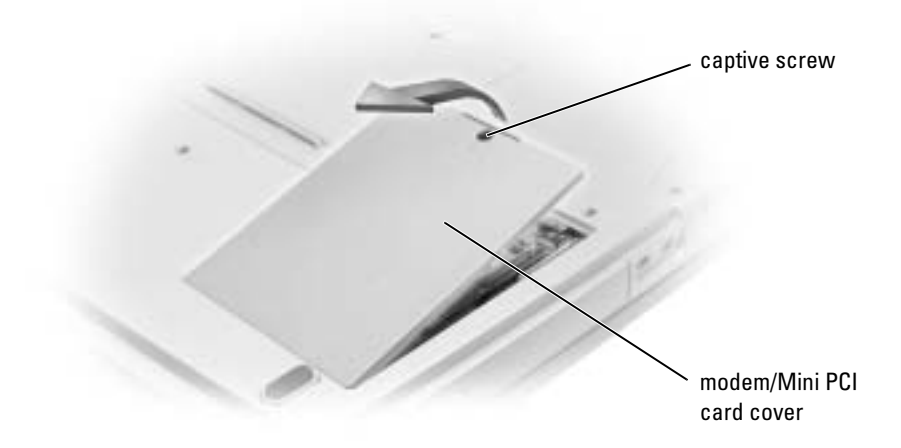

- 4 If a Mini PCI card is not already installed, go to [step 5](#page-87-0). If you are replacing a Mini PCI card, remove the existing card:
	- a Disconnect the Mini PCI card from any attached cables.
	- **b** Release the Mini PCI card by spreading the metal securing tabs until the card pops up slightly.
	- c Lift the Mini PCI card out of its connector.

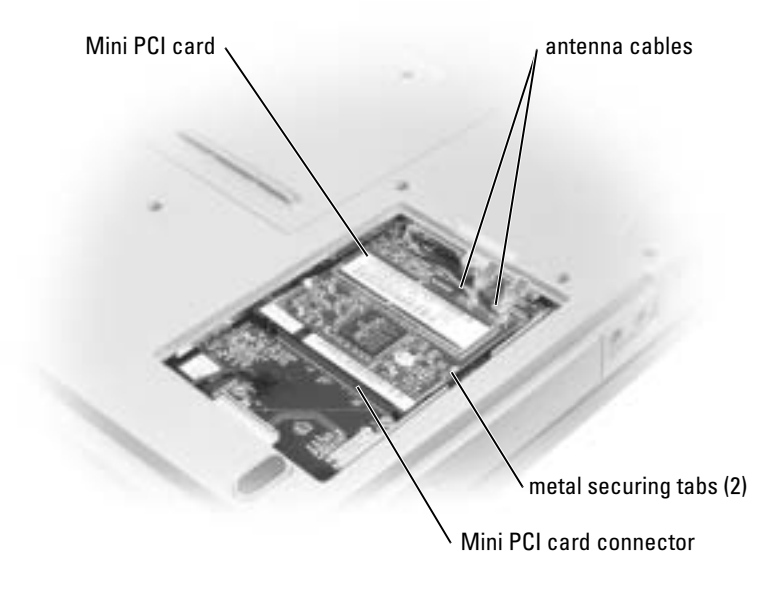

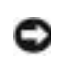

**NOTICE:** To avoid damaging the Mini PCI card, never place cables on top of or under the card.

NOTICE: The connectors are keyed to ensure correct insertion. If you feel resistance, check the connectors and realign the card.

- <span id="page-87-0"></span>5 Align the Mini PCI card with the connector at a 45-degree angle, and press the Mini PCI card into the connector until you hear a click.
- **NOTICE:** To avoid damaging the Mini PCI card, never place cables on top of or under the card.
- **6** Connect the antenna cables to the Mini PCI card.

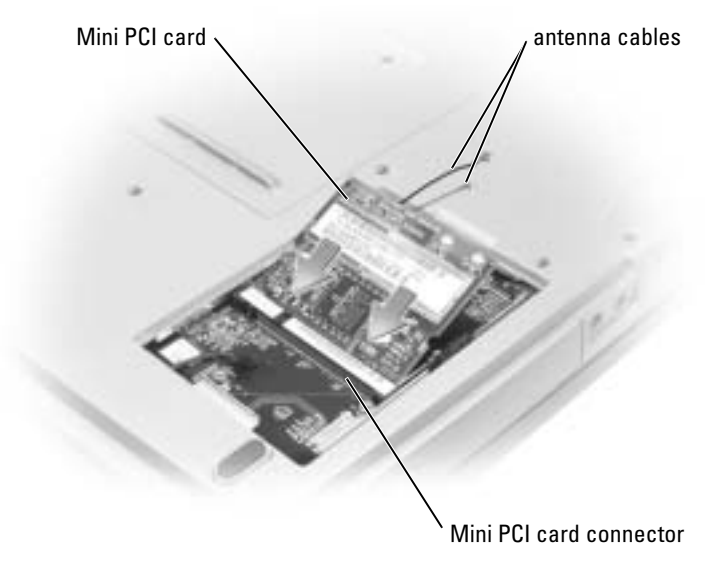

**7** Replace the cover and tighten the screw.

## Optical Drive

- 1 Complete the instructions in ["Before You Begin" on page 79](#page-78-2).
- 2 Turn the computer over, loosen the captive screw on the memory module cover, and lift the cover away from the computer.

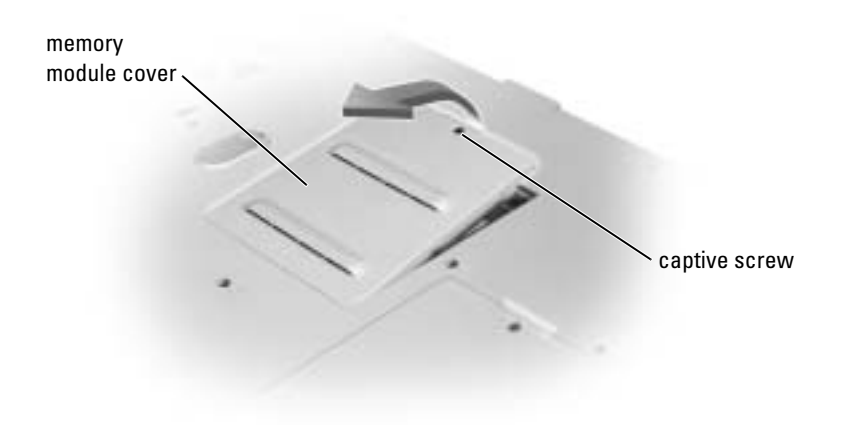

<span id="page-89-0"></span>3 Remove the screw labeled "O" next to the memory module cover.

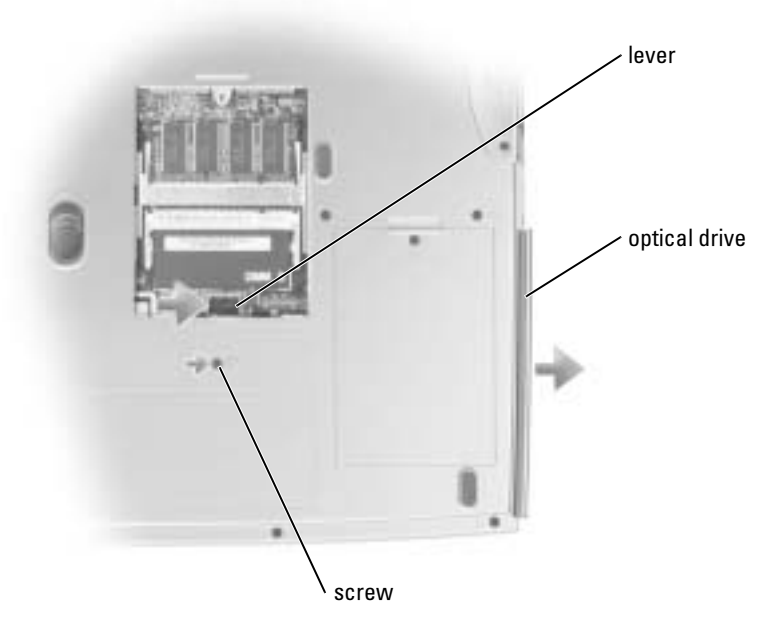

- 4 Press the lever next to the memory module connectors in the direction of the arrow on the lever (towards the drive) to release the drive.
- **5** Pull the drive out of the bay.
- 6 Slide the new drive into the bay until the drive is fully seated.
- 7 Replace the screw that you removed in [step 3.](#page-89-0)
- 8 Replace the memory module cover and tighten the captive screw.

## Keyboard

- 1 Complete the instructions in ["Before You Begin" on page 79](#page-78-2).
- 2 Use a small flat-blade screwdriver to lift the notched right-side edge of the hinge cover, and pry the cover loose from the hinges and bottom case.

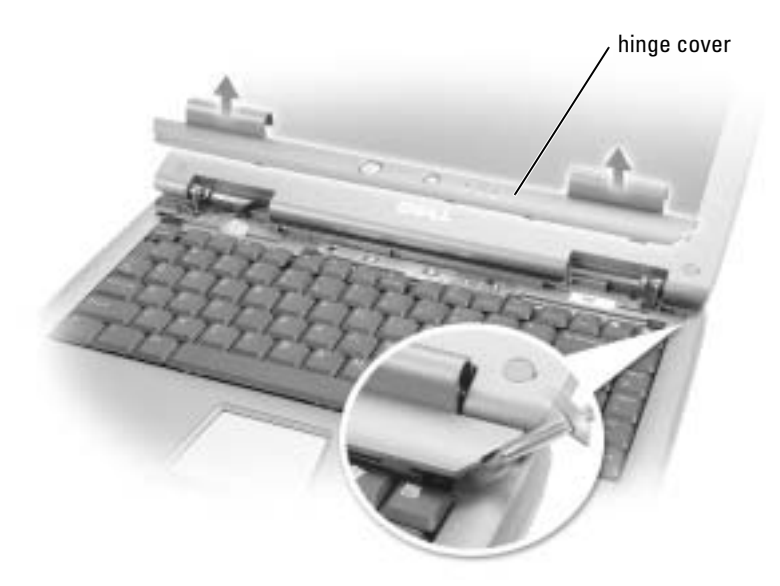

- 3 Lift the hinge cover up and away from the hinges and bottom case.
- 4 Remove the four keyboard screws.

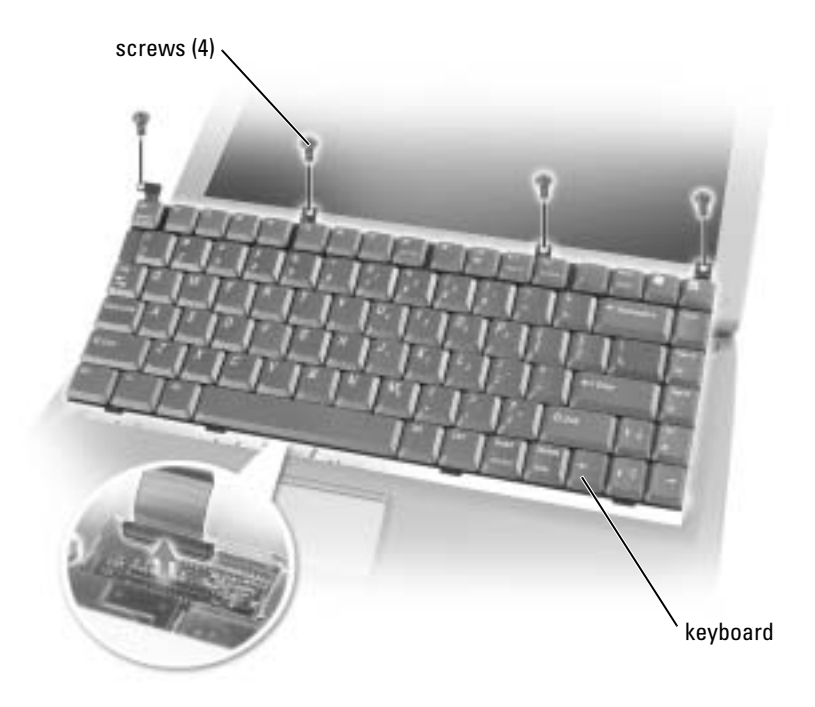

- NOTICE: The keycaps on the keyboard are fragile, easily dislodged, and time-consuming to replace. Be careful when removing and handling the keyboard.
- 5 Lift the keyboard out of the bottom case, and rest it on the display hinges so that the keyboard connector is exposed.
- 6 Pull up on the keyboard connector to disconnect it from the interface connector on the system board.
- **7** Remove the keyboard from the bottom case.
- **NOTICE:** To avoid damage to the connector pins, press the keyboard connector evenly into the interface connector on the system board, and do not reverse the keyboard connector.
- 8 Connect the keyboard connector of the replacement keyboard to the interface connector on the system board.

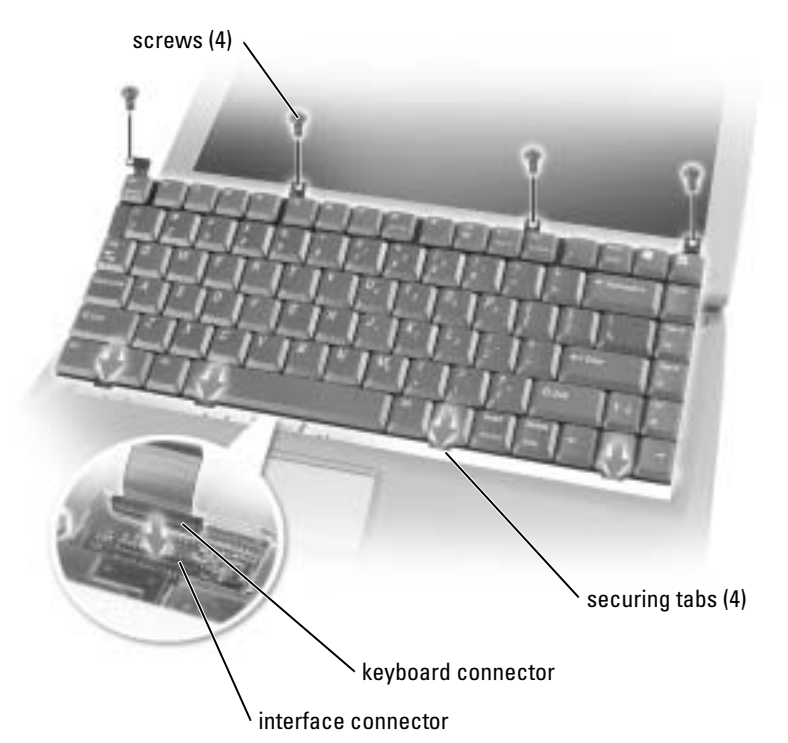

**9** Insert the four securing tabs on the keyboard into their respective slots in the palm rest, and lower the keyboard into the bottom case.

Ensure that all four securing tabs are engaged before trying to completely seat the keyboard.

- **10** Replace the four keyboard screws.
- 11 Replace the hinge cover.

# 10

# Appendix

## **Specifications**

<span id="page-92-0"></span>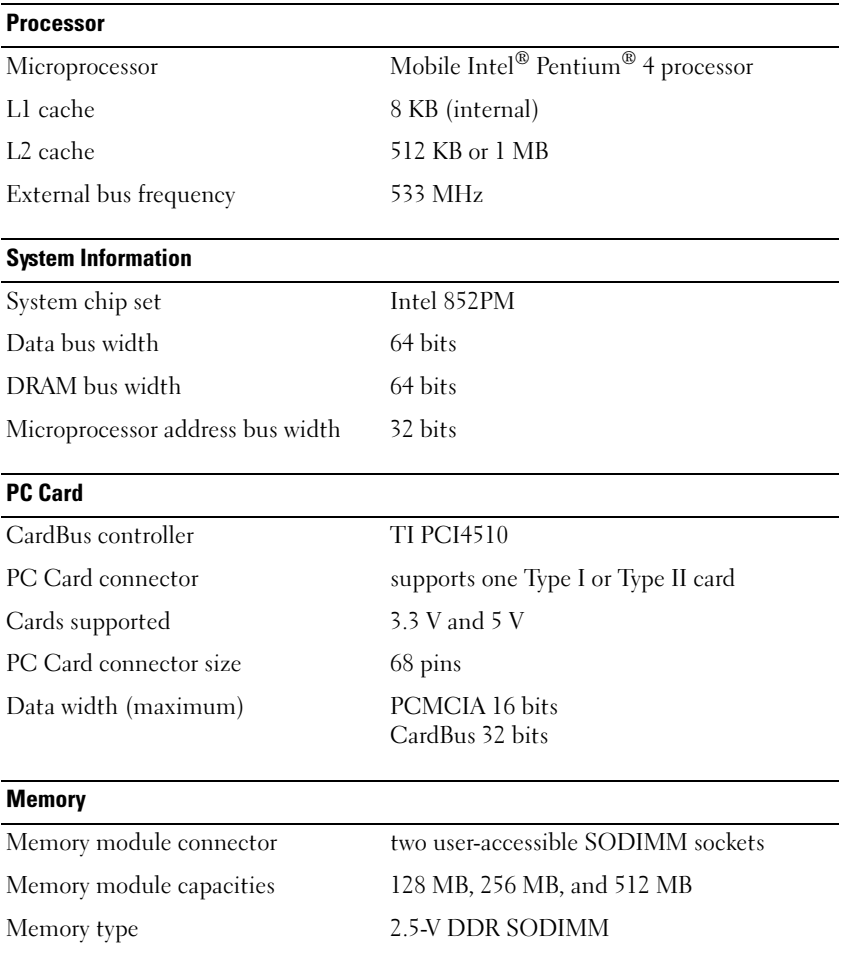

## Memory *(continued)*

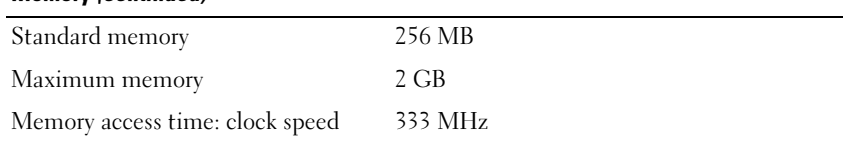

## Ports and Connectors

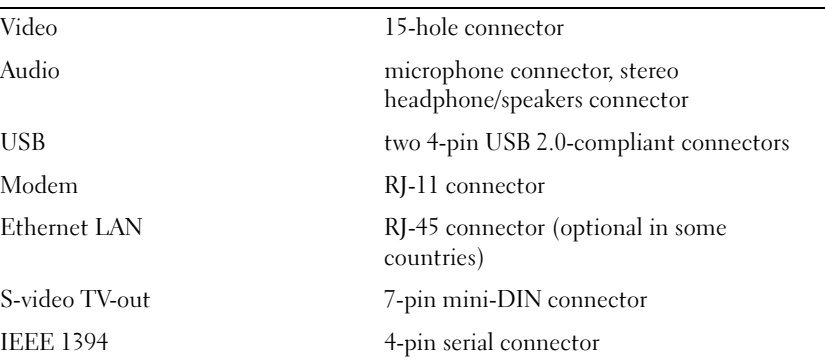

#### **Communications**

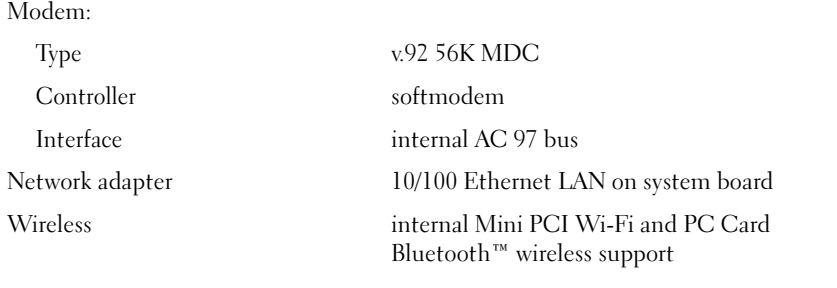

## $\frac{\mathsf{V}\mathsf{id}}{\mathsf{L}}$

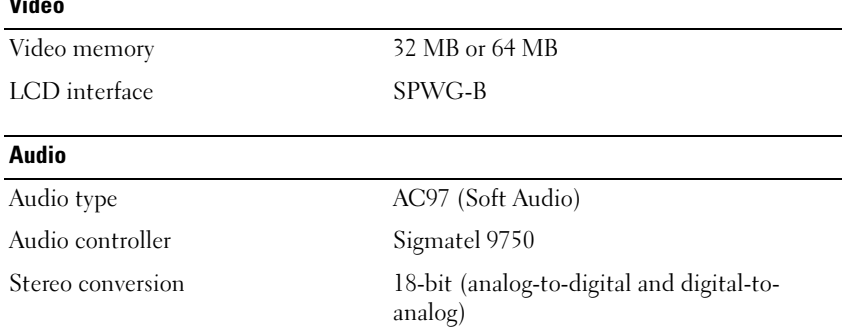

## Interfaces: Internal PCI bus /AC 97 External microphone-in connector, stereo headphones/speakers connector Speaker two 4-ohm speakers Internal speaker amplifier 1.0-W channel into 4 ohms Volume controls key combinations, program menus Audio (continued)

#### **Display** Type (active-matrix TFT) XGA (14.1 inch or 15 inch) or  $SKGA+ (15 inch)$ Dimensions: 14.1 inch or 15 inch Height: 14.1 inch 15 inch 215.8 mm (8.5 inches) 229.7 mm (9 inches) Width: 14.1 inch 15 inch 287.1 mm (11.3 inches) 305.7 mm (12 inches) Diagonal: 14.1 inch) 15 inch 359.16 mm (14.1 inches) 380.1 mm (15.0 inches) Maximum resolutions 1024 x 768 at 16.8 million colors (XGA); 1400 x 1050 at 16.8 million colors (SXGA+) Operating angle  $0^{\circ}$  (closed) to  $180^{\circ}$ Viewing angles: Horizontal (XGA and SXGA+)  $\pm 40^{\circ}$ Vertical (XGA and SXGA+)  $+10^{\circ}\text{/}-30^{\circ}$ Horizontal (UltraSharp UXGA)  $\pm 70^\circ$ Vertical (UltraSharp UXGA)  $+50^{\circ}/-60^{\circ}$ Pixel pitch 0.28 x 0.28 mm (XGA)  $0.20 \times 0.20$  mm  $(SXGA+)$ Power consumption: Panel with backlight (typical) 6.5 W (XGA) 7.0 W (SXGA+)

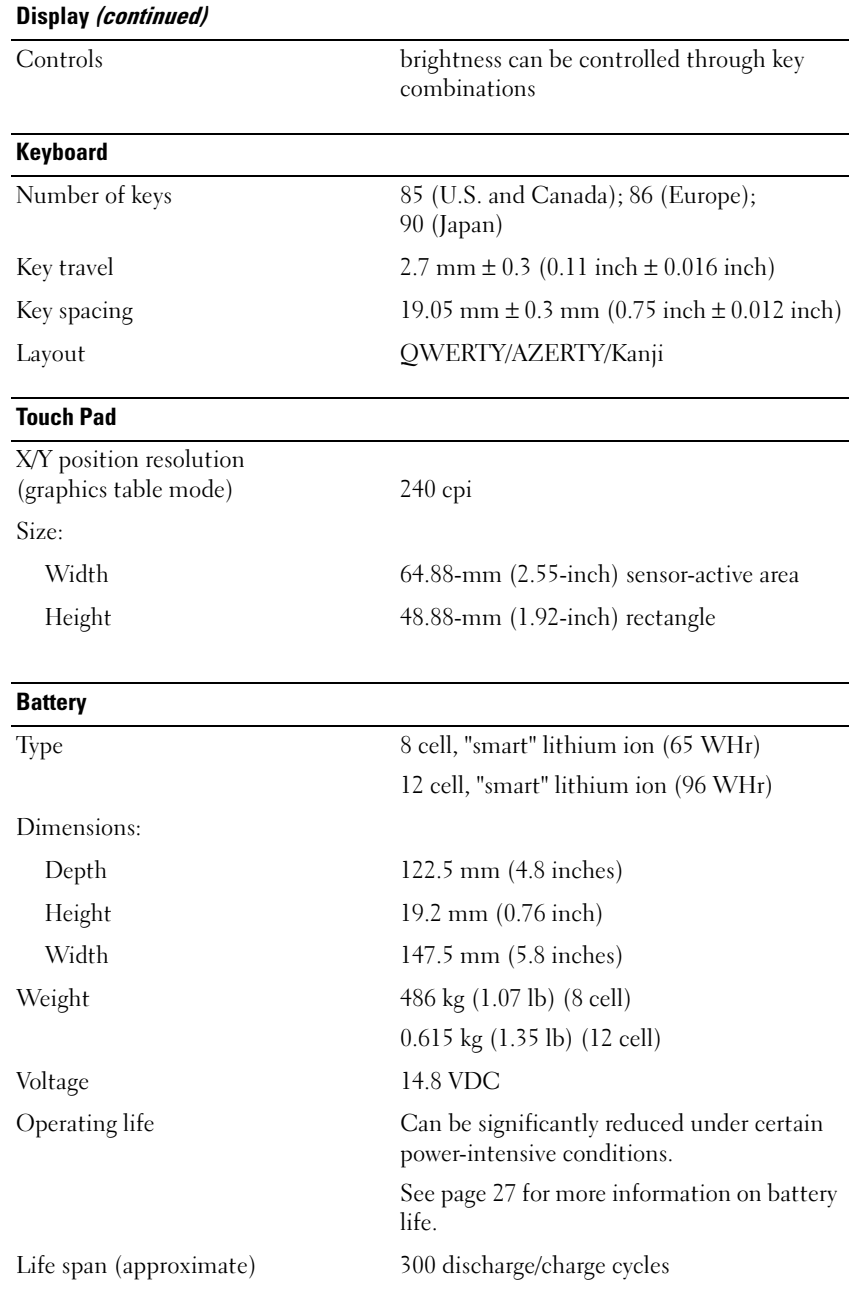

## Battery *(continued)*

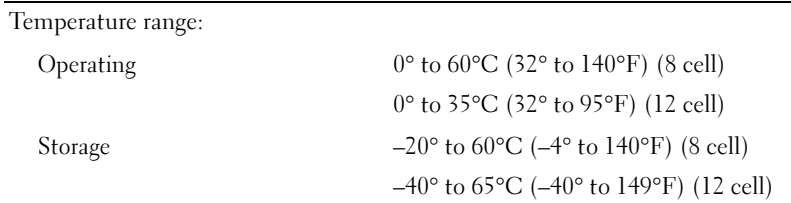

## AC Adapter

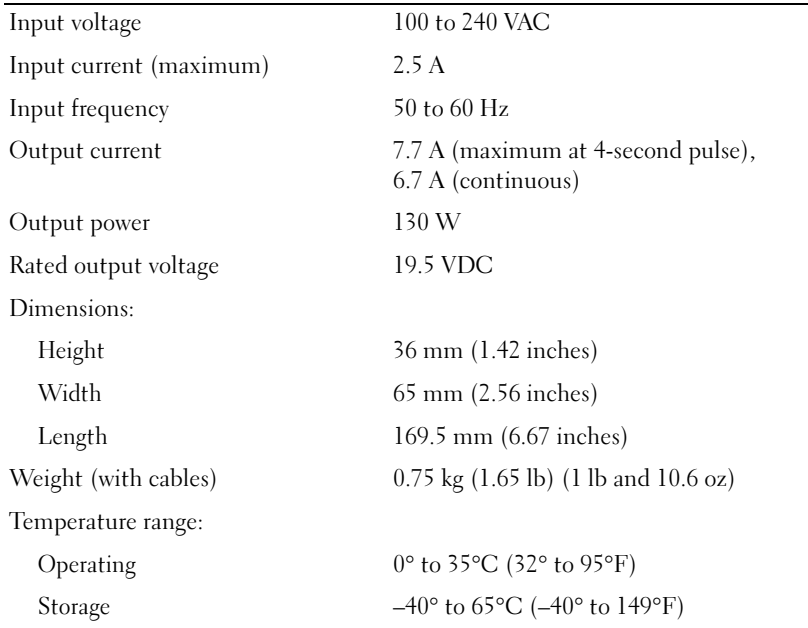

#### Physical

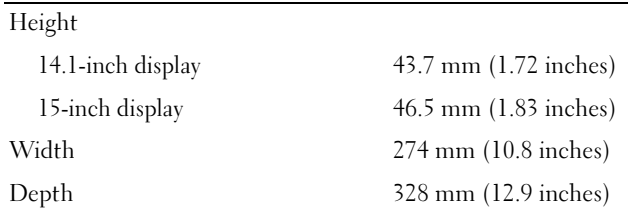

#### Weight:

With optical drive, 12-cell battery, 3.48 kg (7.68 lb) and 14.1-inch display With optical drive, 12-cell battery, 3.70 kg (8.15 lb) and 15-inch display

#### Environmental

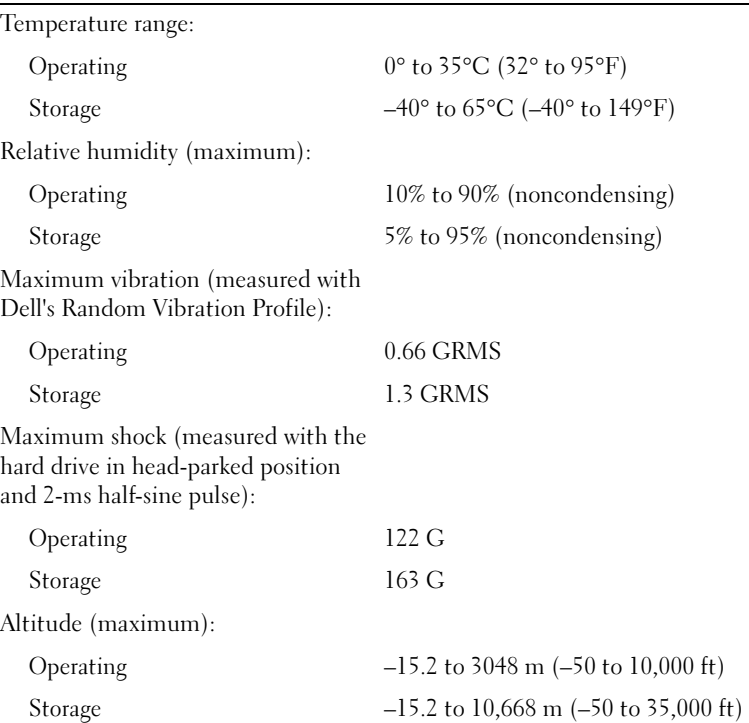

## Using the System Setup Program

## **Overview**

 $\sim$  NOTE: Your operating system may automatically configure most of the options available in system setup, thus overriding options that you set through system setup. (An exception is the External Hot Key option, which you can disable or enable only through system setup.) For more information on configuring features for your operating system, see the Help and Support Center. To access help, see page 11.

The system setup screens display the current setup information and settings for your computer, such as:

- System configuration
- Boot order
- Boot (start-up) configuration and docking-device configuration settings
- Basic device-configuration settings
- System security and hard-drive password settings

**NOTICE:** Unless you are an expert computer user or are directed to do so by Dell technical support, do not change the system setup settings. Certain changes might make your computer work incorrectly.

## Viewing the System Setup Screens

- 1 Turn on (or restart) your computer.
- 2 When the DELL™ logo appears, press  $\langle F2 \rangle$  immediately. If you wait too long and the Windows logo appears, continue to wait until you see the Windows desktop. Then shut down your computer and try again.

## System Setup Screens

 $\sim$  NOTE: For information about a specific item on a system setup screen, highlight the item and see the Help area on the screen.

On each screen, the system setup options are listed at the left. To the right of each option is the setting or value for that option. You can change settings that appear as white type on the screen. Options or values that you cannot change (because they are determined by the computer) appear less bright.

The upper-right corner of the screen displays help information for the currently highlighted option; the lower-right corner displays information about the computer. System-setup key functions are listed across the bottom of the screen.

## Commonly Used Options

Certain options require that you reboot the computer for new settings to take effect.

#### Changing the Boot Sequence

The *boot sequence*, or *boot order*, tells the computer where to look to find the software needed to start the operating system. You can control the boot sequence and enable/disable devices using the Boot Order page of system setup.

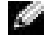

**NOTE:** To change the boot sequence on a one-time-only basis, see "Performing a One-Time Boot" on [page 100](#page-99-0).

The Boot Order page displays a general list of the bootable devices that may be installed in your computer, including but not limited to the following:

- Diskette Drive
- Modular bay HDD
- Internal HDD
- CD/DVD/CD-RW drive

During the boot routine, the computer starts at the top of the list and scans each enabled device for the operating system start-up files. When the computer finds the files, it stops searching and starts the operating system.

To control the boot devices, select (highlight) a device by pressing the down-arrow or up-arrow key, and then enable or disable the device or change its order in the list.

- To enable or disable a device, highlight the item and press the space bar. Enabled items appear as white and display a small triangle to the left; disabled items appear blue or dimmed without a triangle.
- To reorder a device in the list, highlight the device and then press  $\langle u \rangle$  or  $\langle d \rangle$  (not casesensitive) to move the highlighted device up or down.

Boot sequence changes take effect as soon as you save the changes and exit system setup.

## <span id="page-99-0"></span>Performing a One-Time Boot

You can set a one-time-only boot sequence without entering system setup. (You can also use this procedure to boot the Dell Diagnostics on the diagnostics utility partition on your hard drive.)

- **1** Shut down the computer through the Start menu.
- 2 If the computer is connected to a docking device (docked), undock it. See the documentation that came with your docking device for instructions.
- **3** Connect the computer to an electrical outlet.
- 4 Turn on the computer. When the DELL logo appears, press <F12> immediately. If you wait too long and the Windows logo appears, continue to wait until you see the Windows desktop. Then shut down your computer and try again.
- **5** When the boot device list appears, highlight the device from which you want to boot and press <Enter>.

The computer boots to the selected device.

The next time you reboot the computer, the previous boot order is restored.

## Dell Technical Support Policy (U.S. Only)

Technician-assisted technical support requires the cooperation and participation of the customer in the troubleshooting process and provides for restoration of the operating system, software programs, and hardware drivers to the original default configuration as shipped from Dell, as well as the verification of appropriate functionality of the computer and all Dell-installed hardware. In addition to this technician-assisted technical support, online technical support is available at support.dell.com. Additional technical support options may be available for purchase.

Dell provides limited technical support for the computer and any "Dell-installed" software and peripherals<sup>1</sup>. Support for third-party software and peripherals is provided by the original manufacturer, including those purchased and/or installed through Dell Software and Peripherals, Readyware, and Custom Factory Integration<sup>2</sup>.

- <sup>1</sup> Repair services are provided pursuant to the terms and conditions of your limited warranty and any optional support service contract purchased with the computer.
- <sup>2</sup> All Dell-standard components included in a Custom Factory Integration (CFI) project are covered by the standard Dell limited warranty for your computer. However, Dell also extends a parts replacement program to cover all nonstandard, third-party hardware components integrated through CFI for the duration of the computer's service contract.

## Definition of "Dell-Installed" Software and Peripherals

Dell-installed software includes the operating system and some of the software programs that are installed on the computer during the manufacturing process (Microsoft*®* Office, Norton Antivirus, and so on).

Dell-installed peripherals include any internal expansion cards, or Dell-branded module bay or PC Card accessories. In addition, any Dell-branded monitors, keyboards, mice, speakers, microphones for telephonic modems, docking stations/port replicators, networking products, and all associated cabling are included.

## Definition of "Third-Party" Software and Peripherals

Third-party software and peripherals include any peripheral, accessory, or software program sold by Dell not under the Dell brand (printers, scanners, cameras, games, and so on). Support for all thirdparty software and peripherals is provided by the original manufacturer of the product.

## <span id="page-100-0"></span>Contacting Dell

To contact Dell electronically, you can access the following websites:

- www.dell.com
- support.dell.com (technical support)
- premiersupport.dell.com (technical support for educational, government, healthcare, and medium/large business customers, including Premier, Platinum, and Gold customers)

For specific web addresses for your country, find the appropriate country section in the table below.

NOTE: Toll-free numbers are for use within the country for which they are listed. 40

When you need to contact Dell, use the electronic addresses, telephone numbers, and codes provided in the following table. If you need assistance in determining which codes to use, contact a local or an international operator.

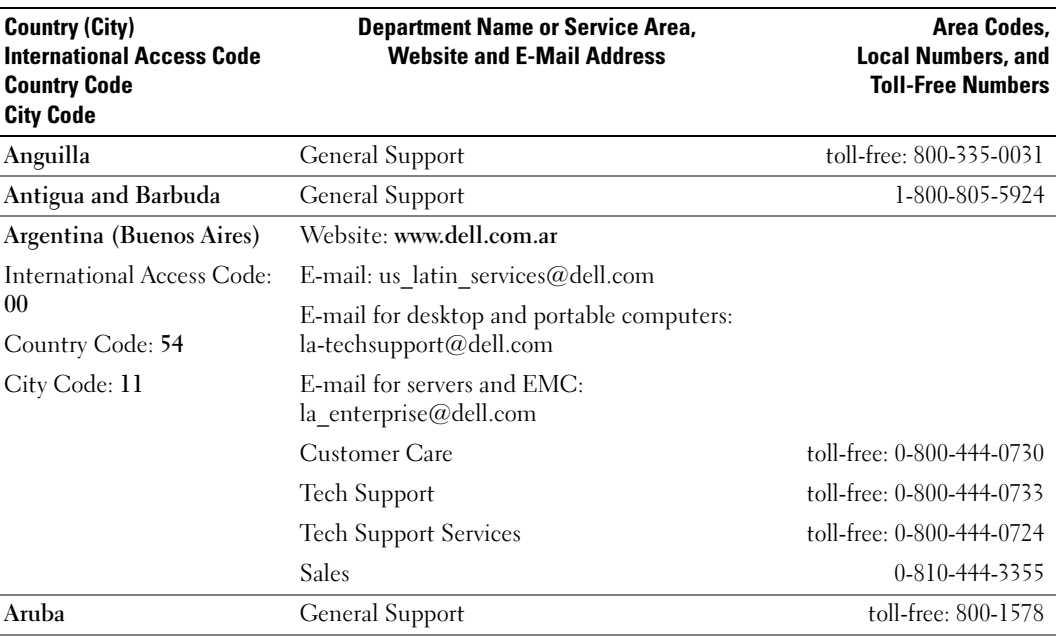

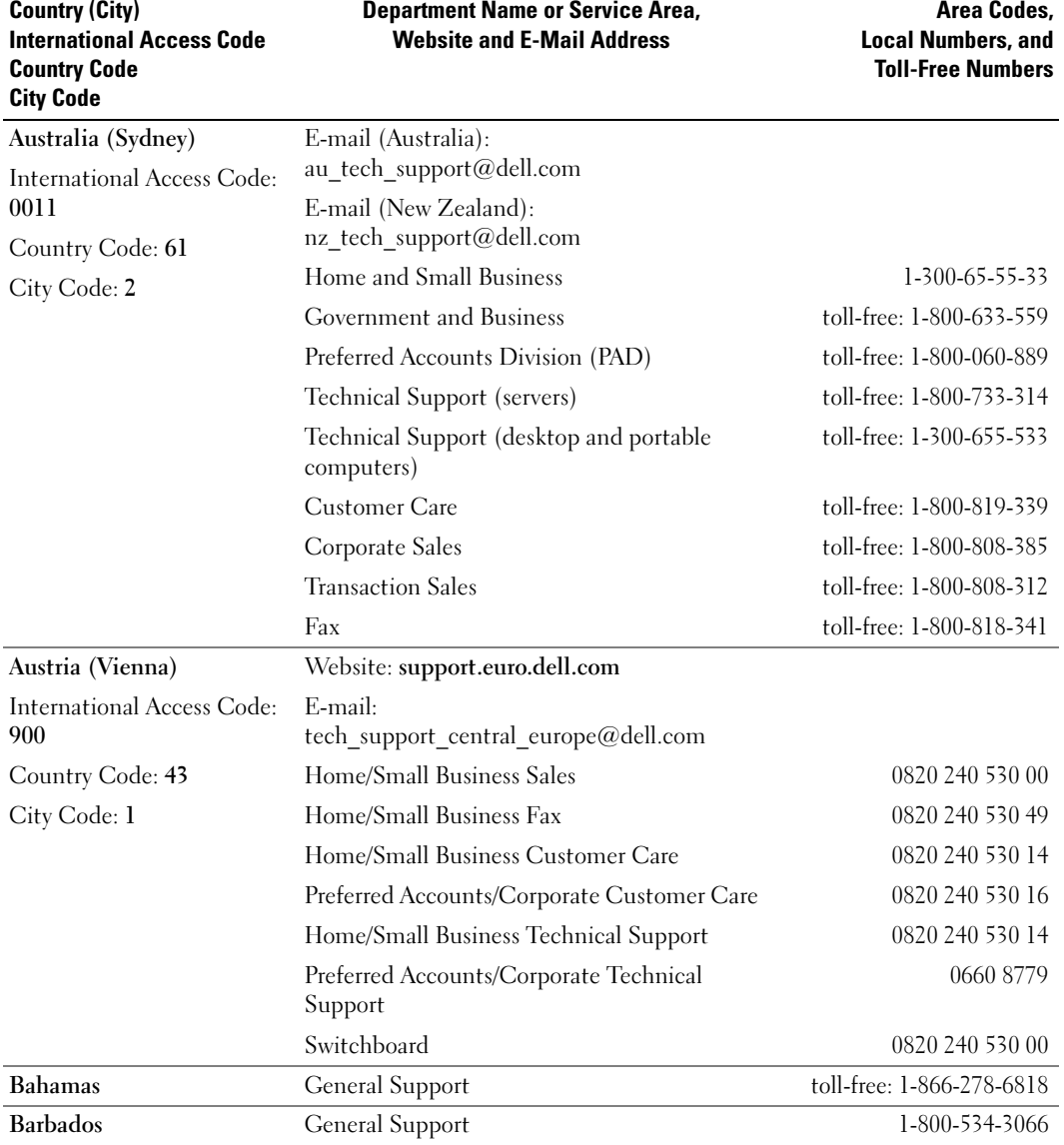

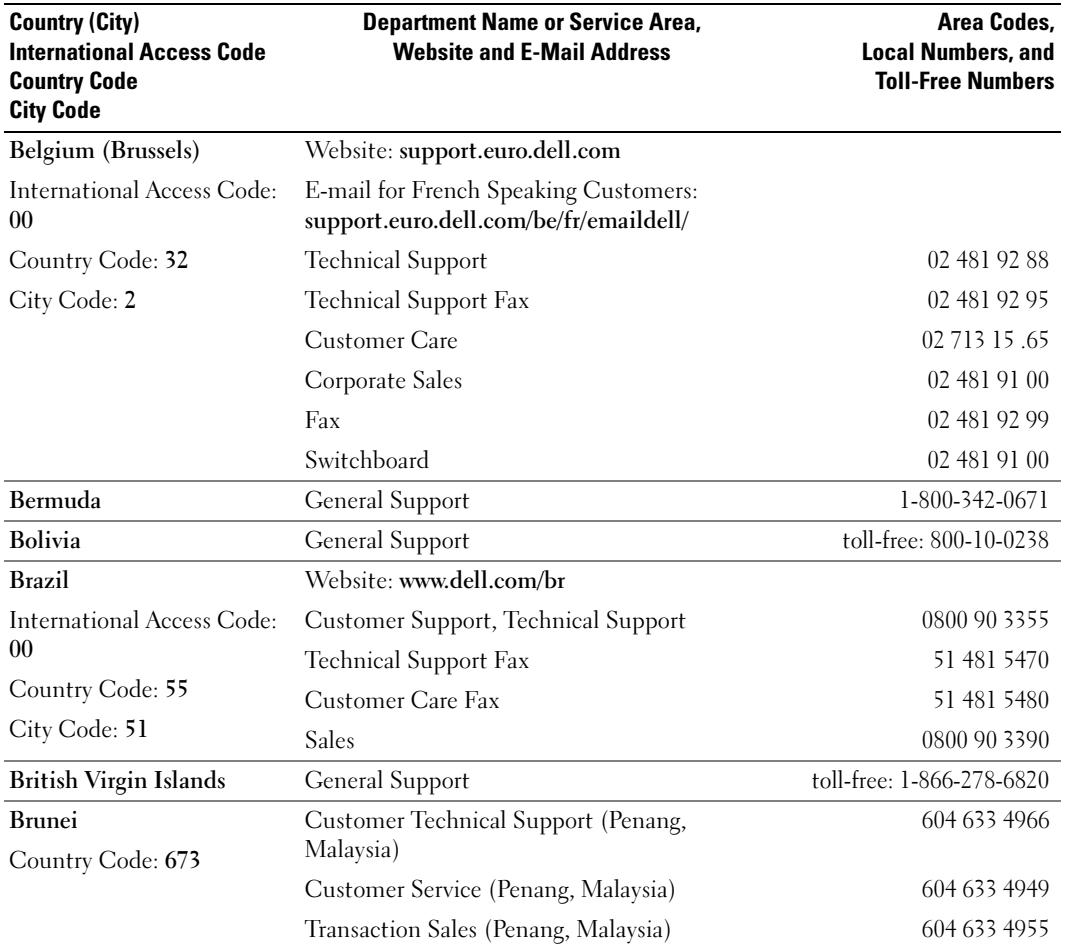

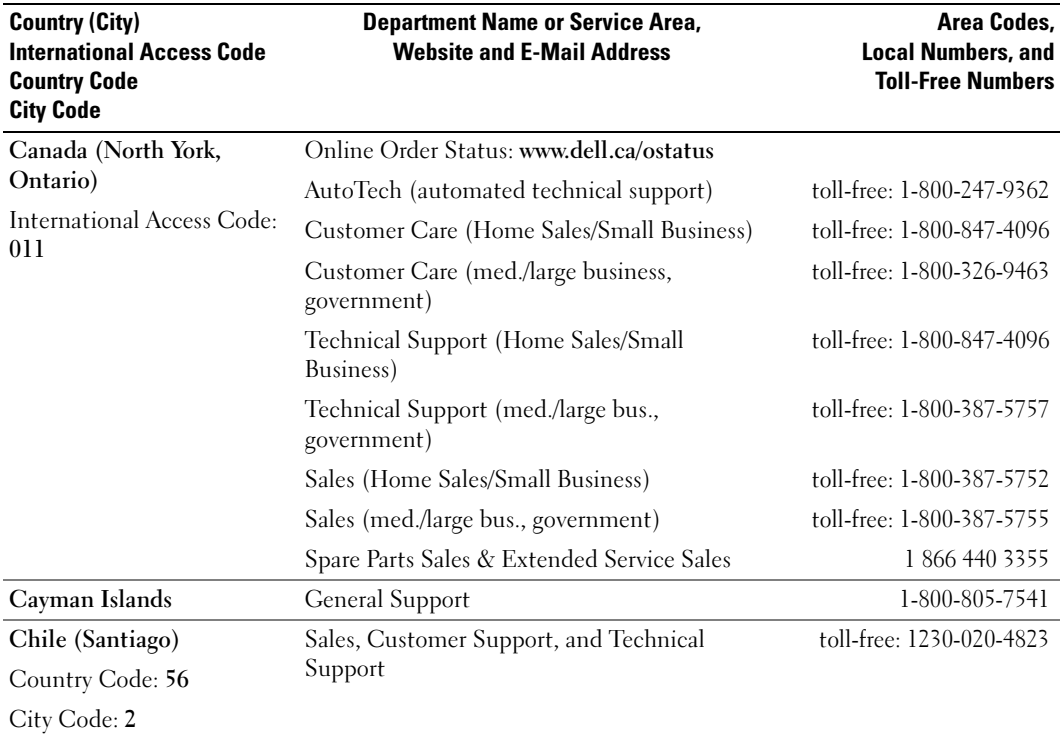

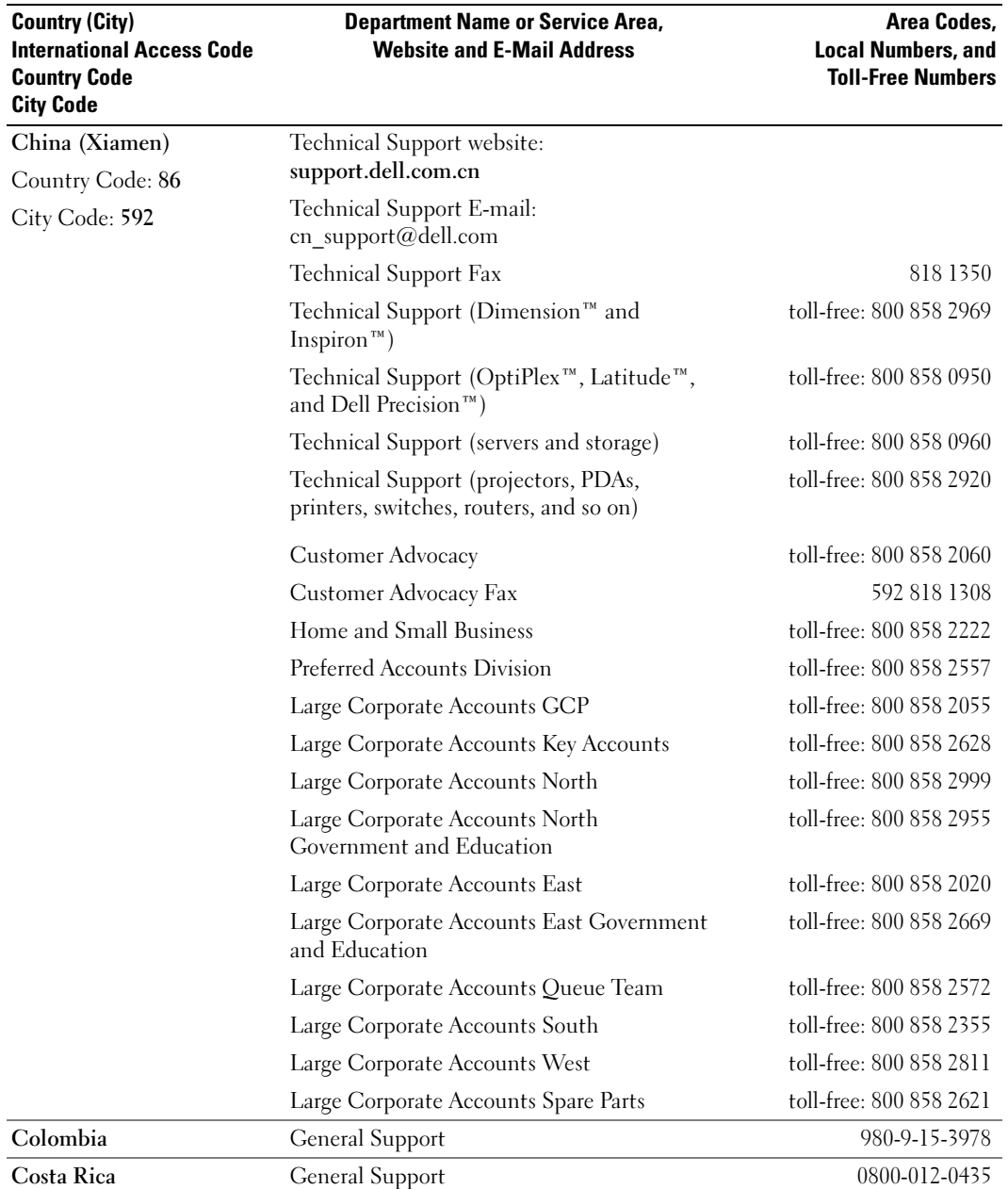

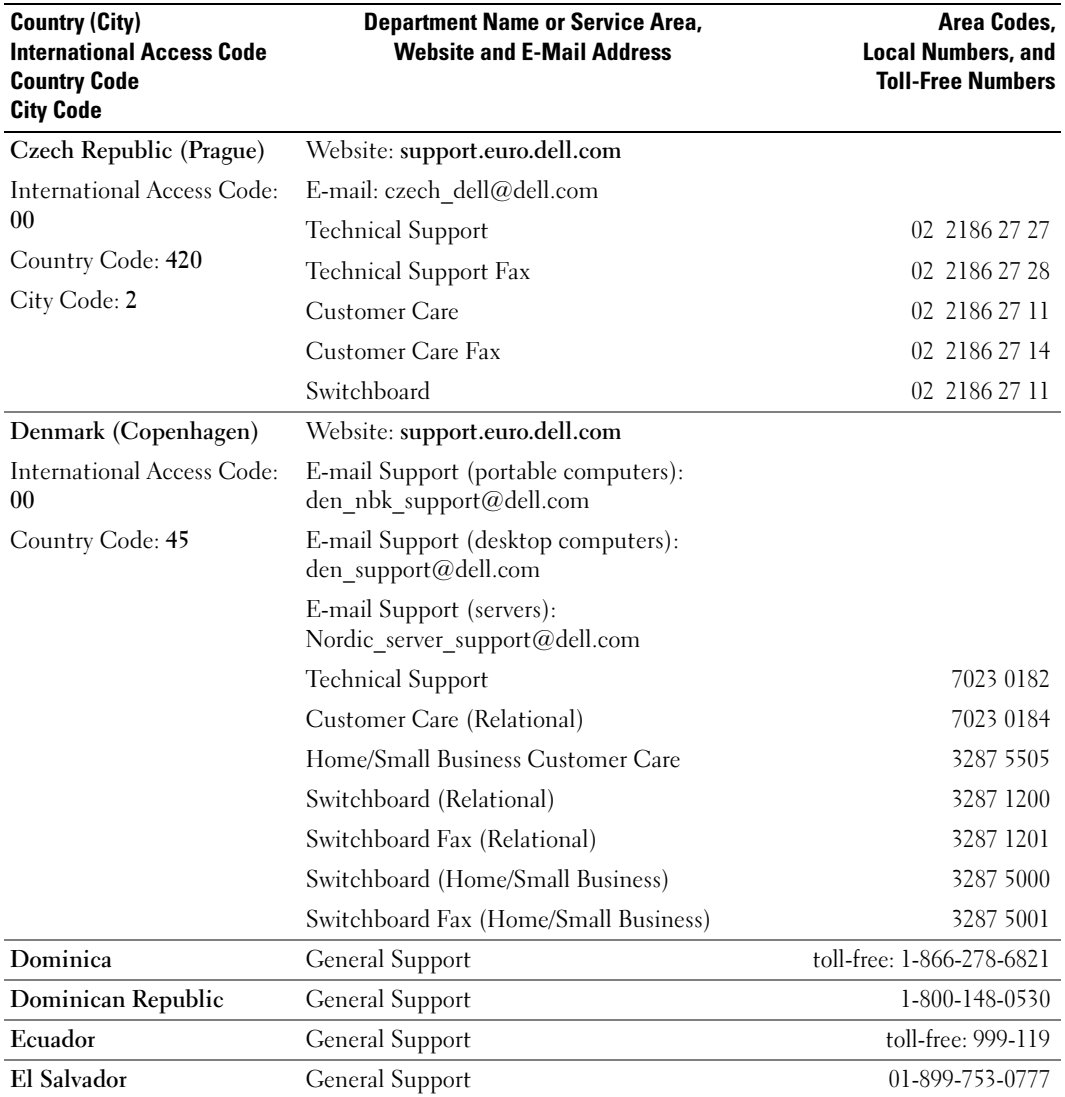

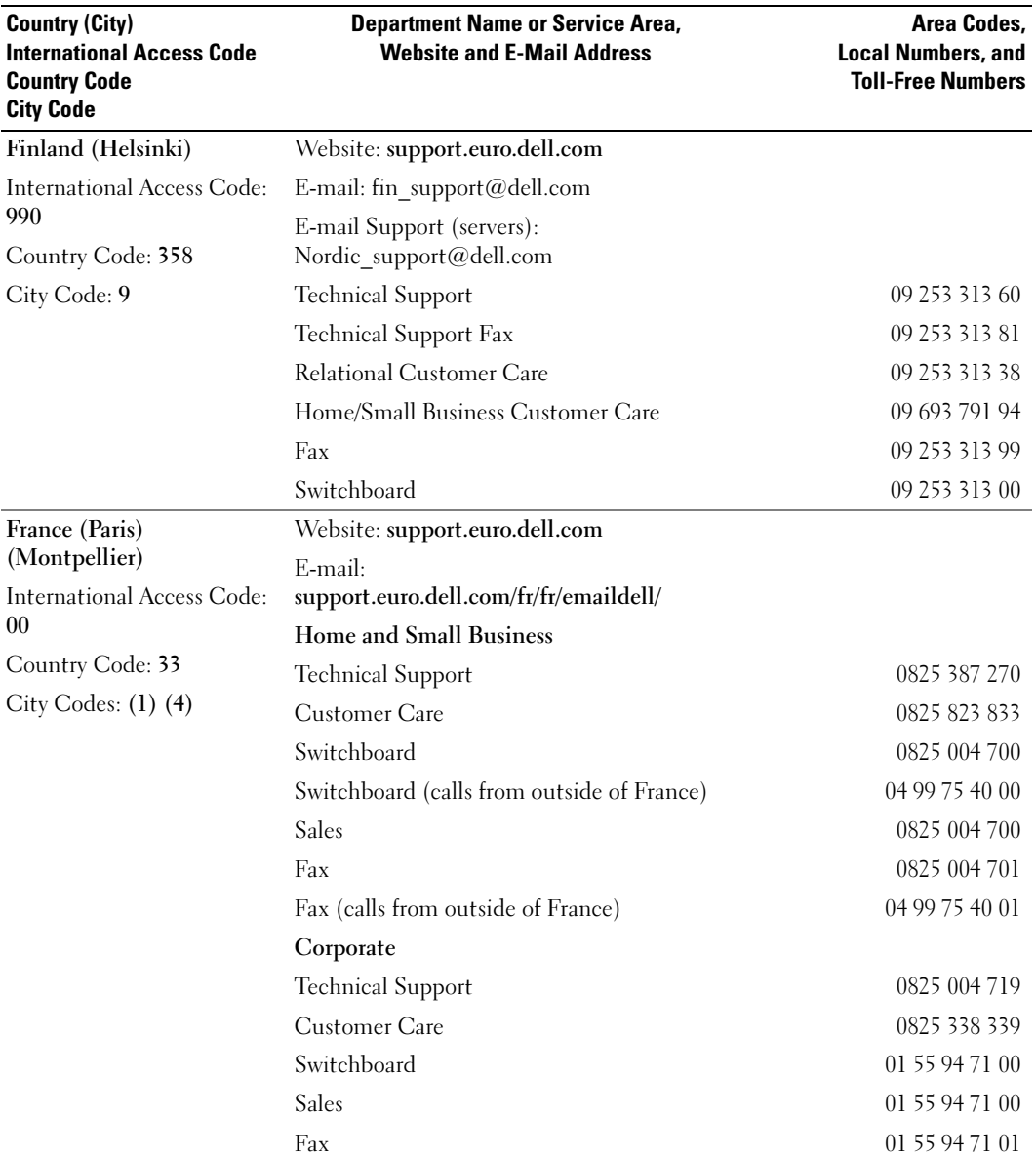
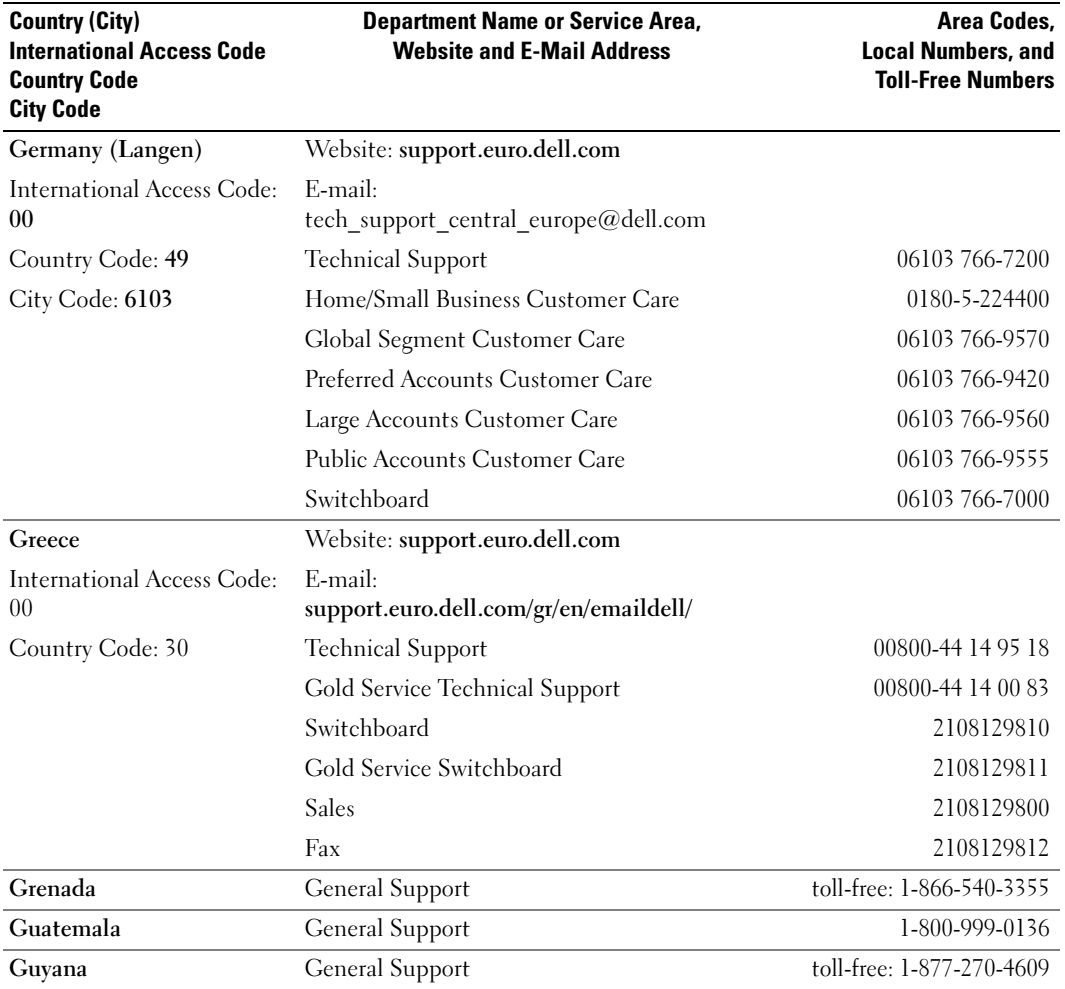

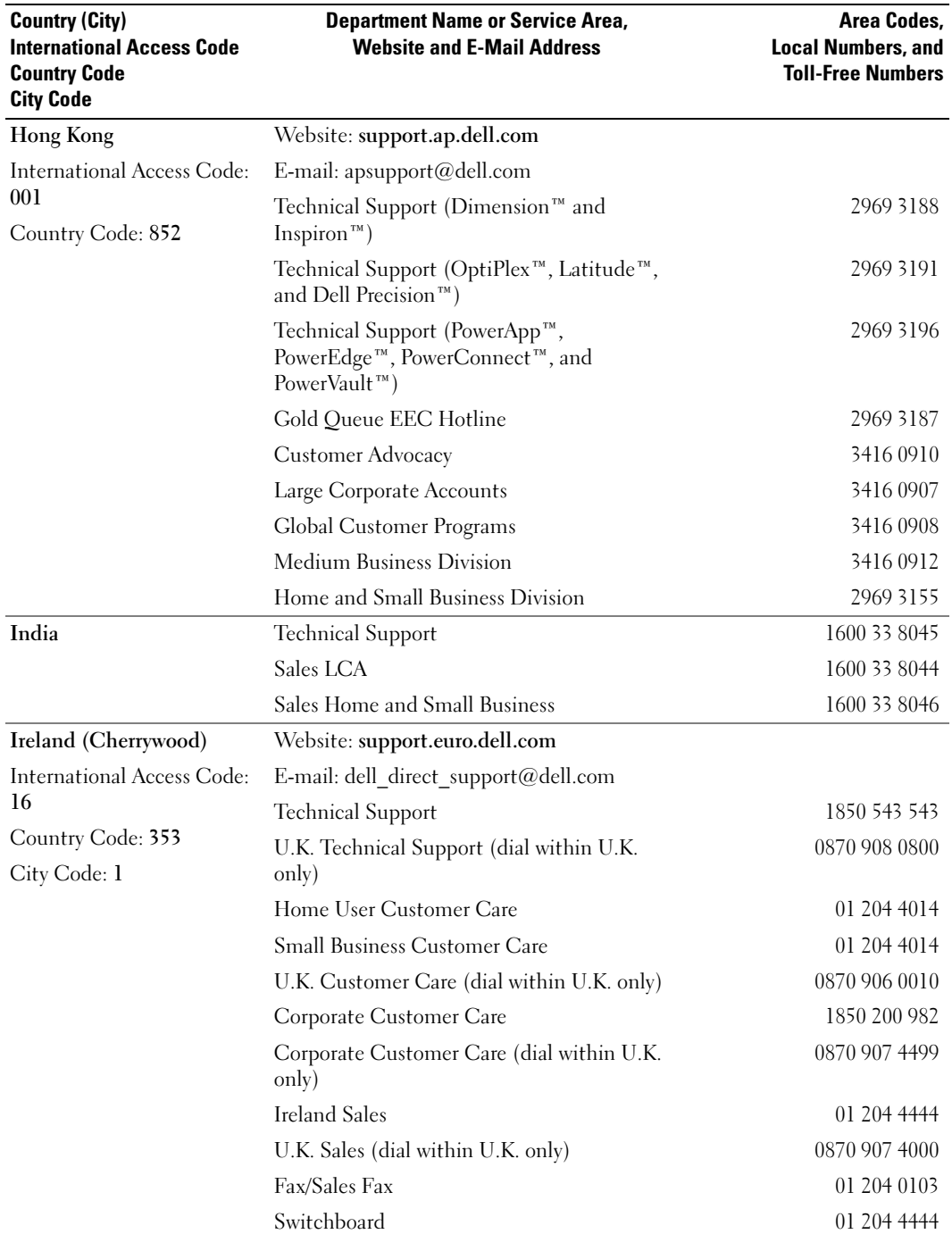

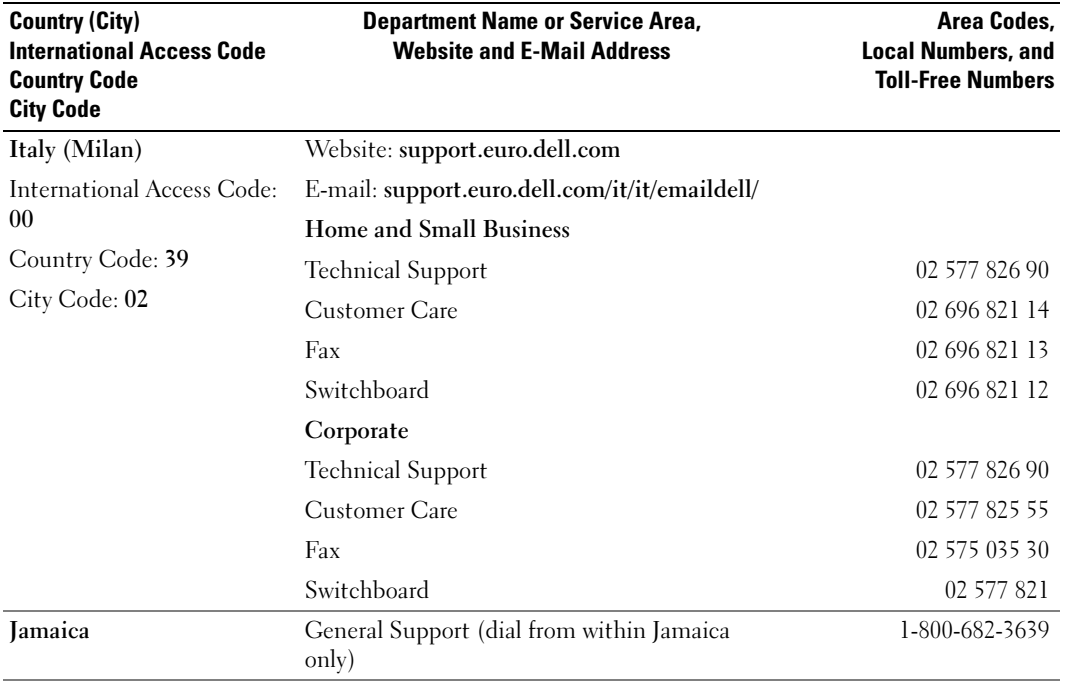

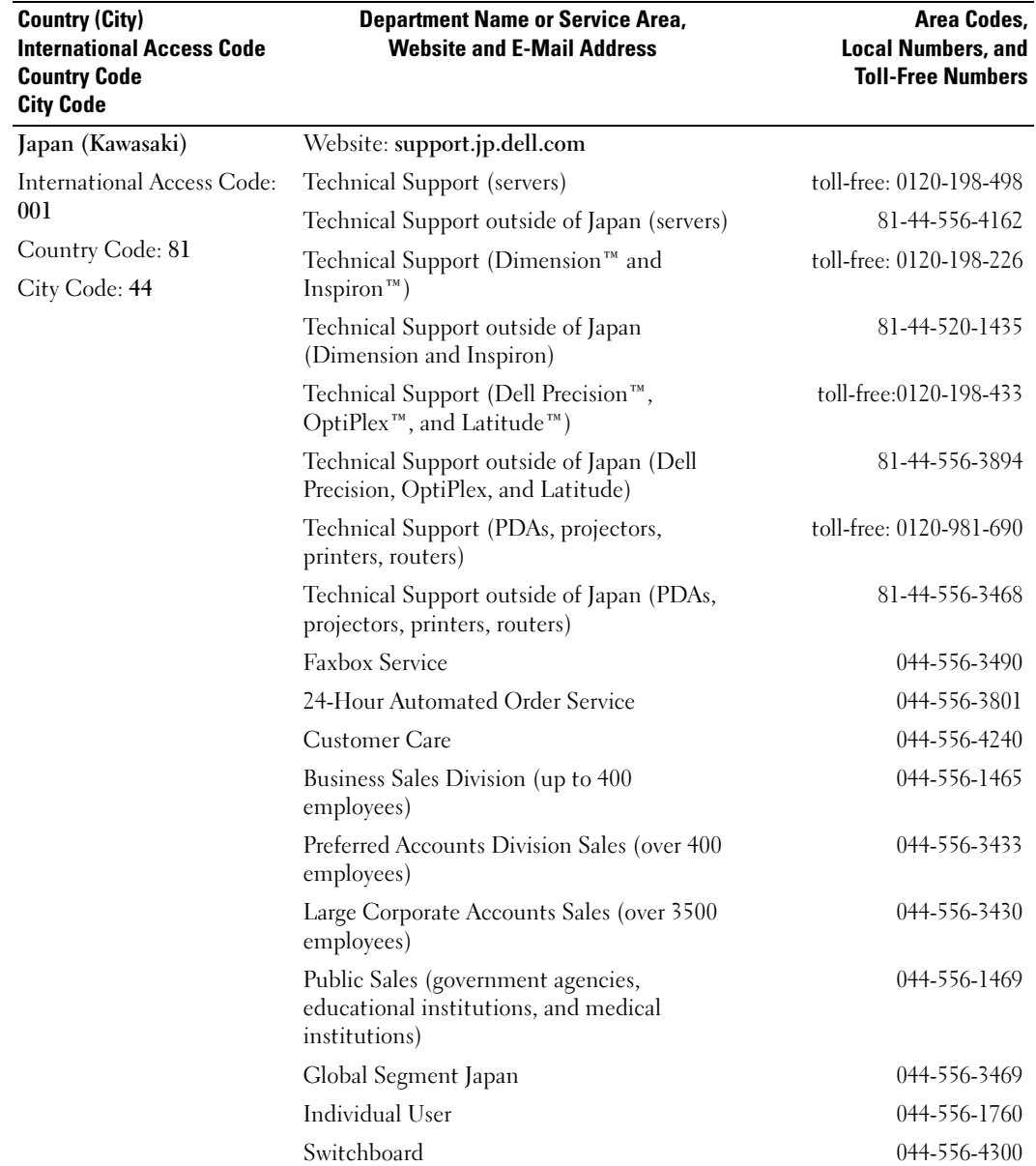

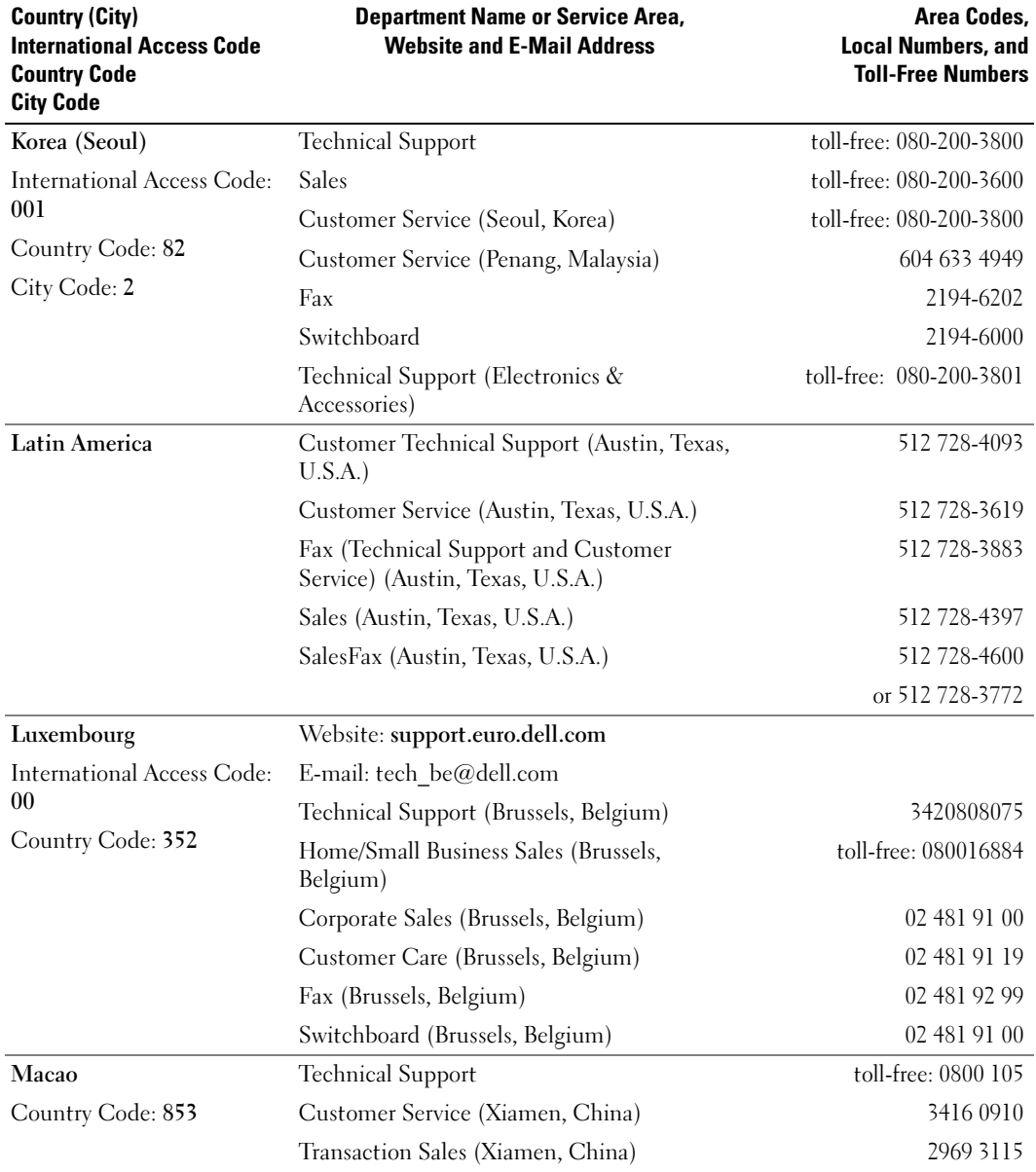

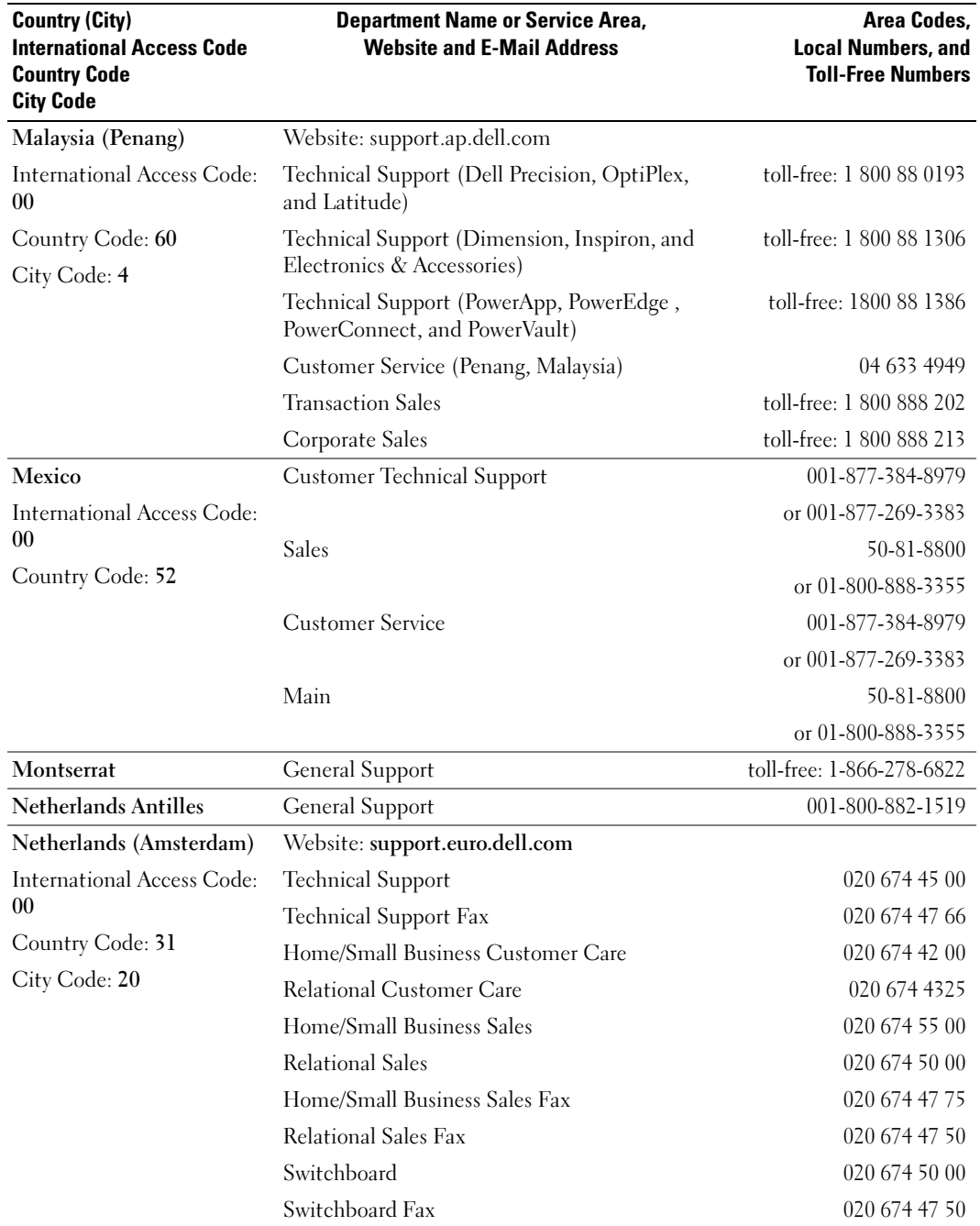

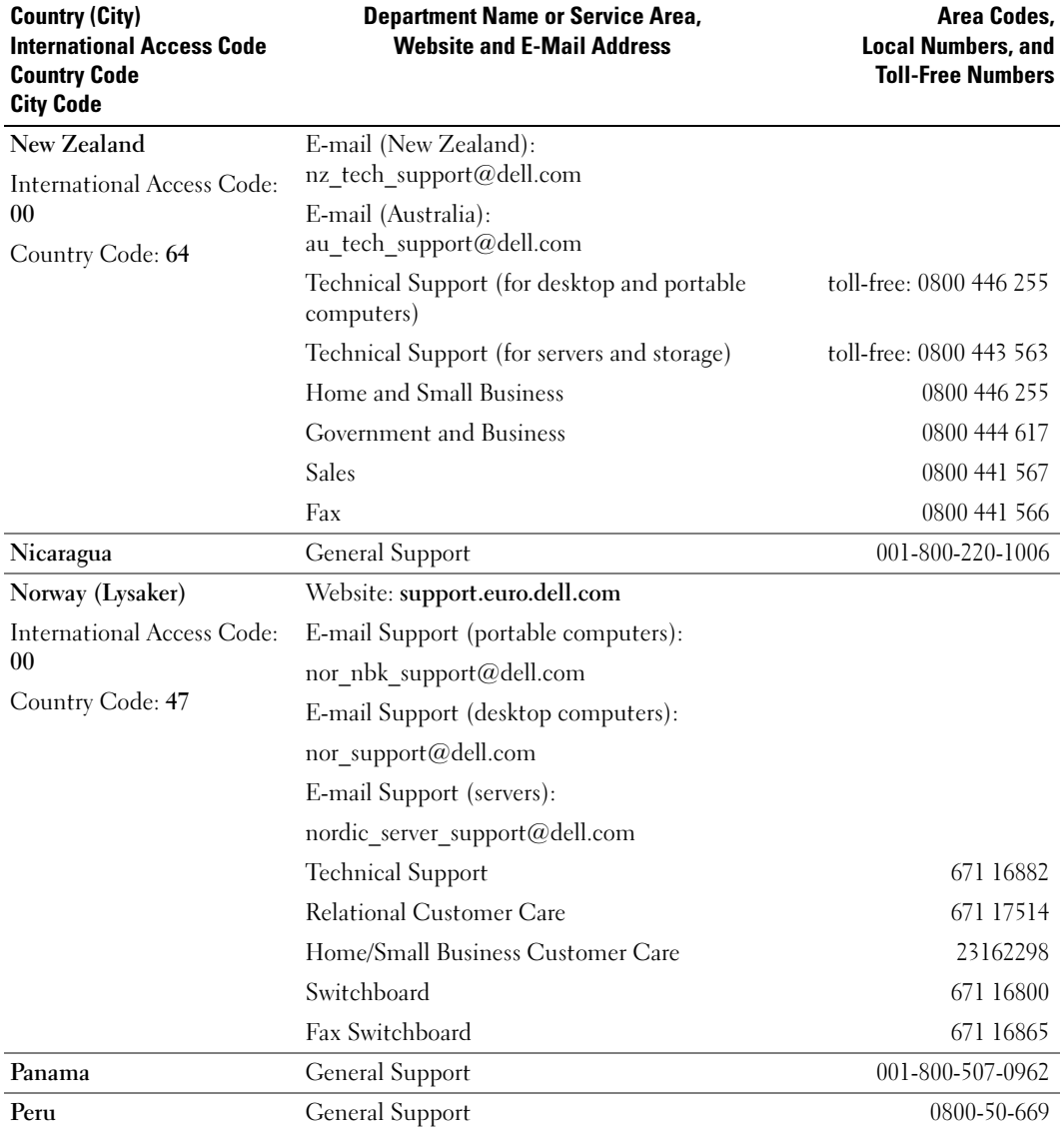

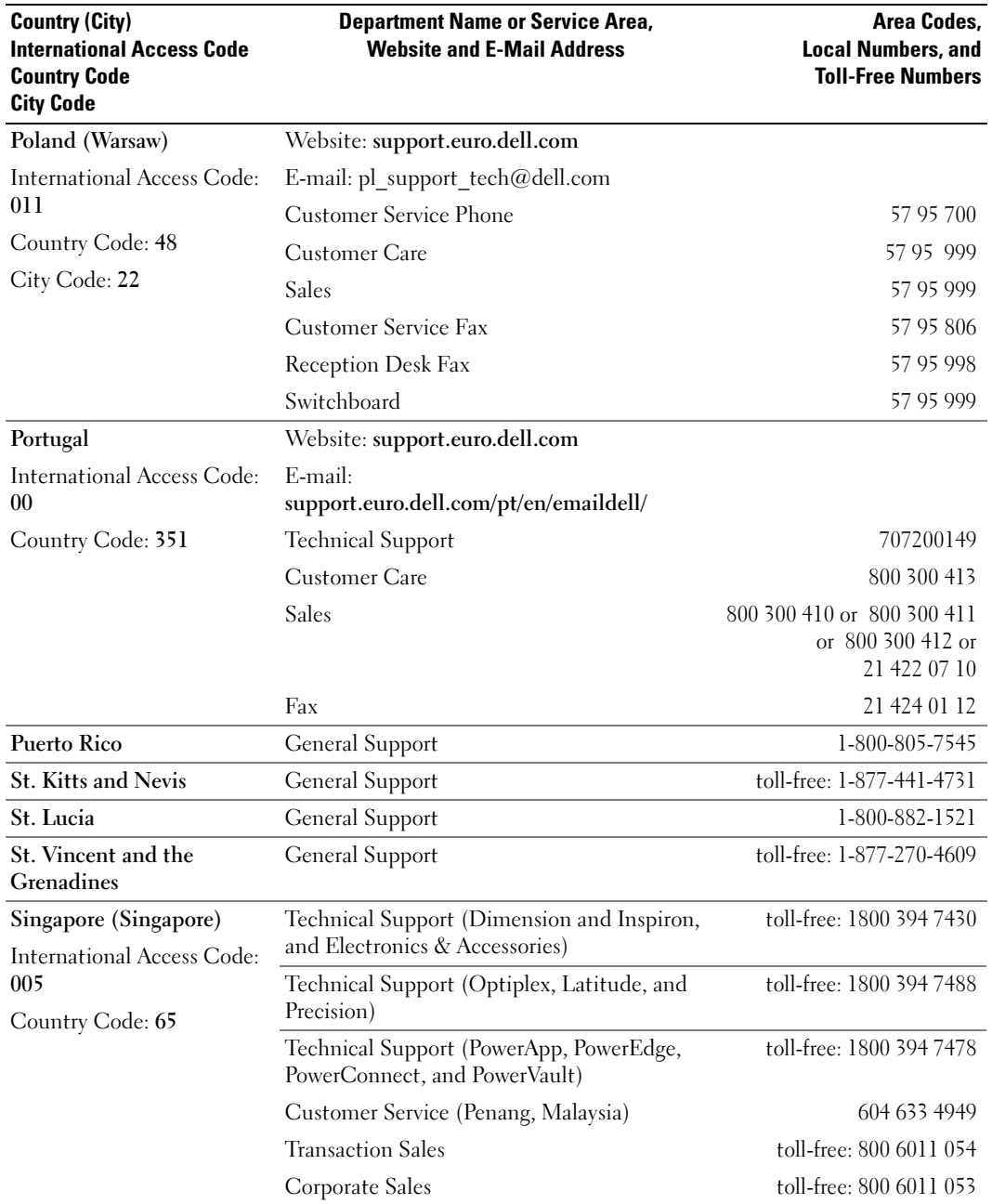

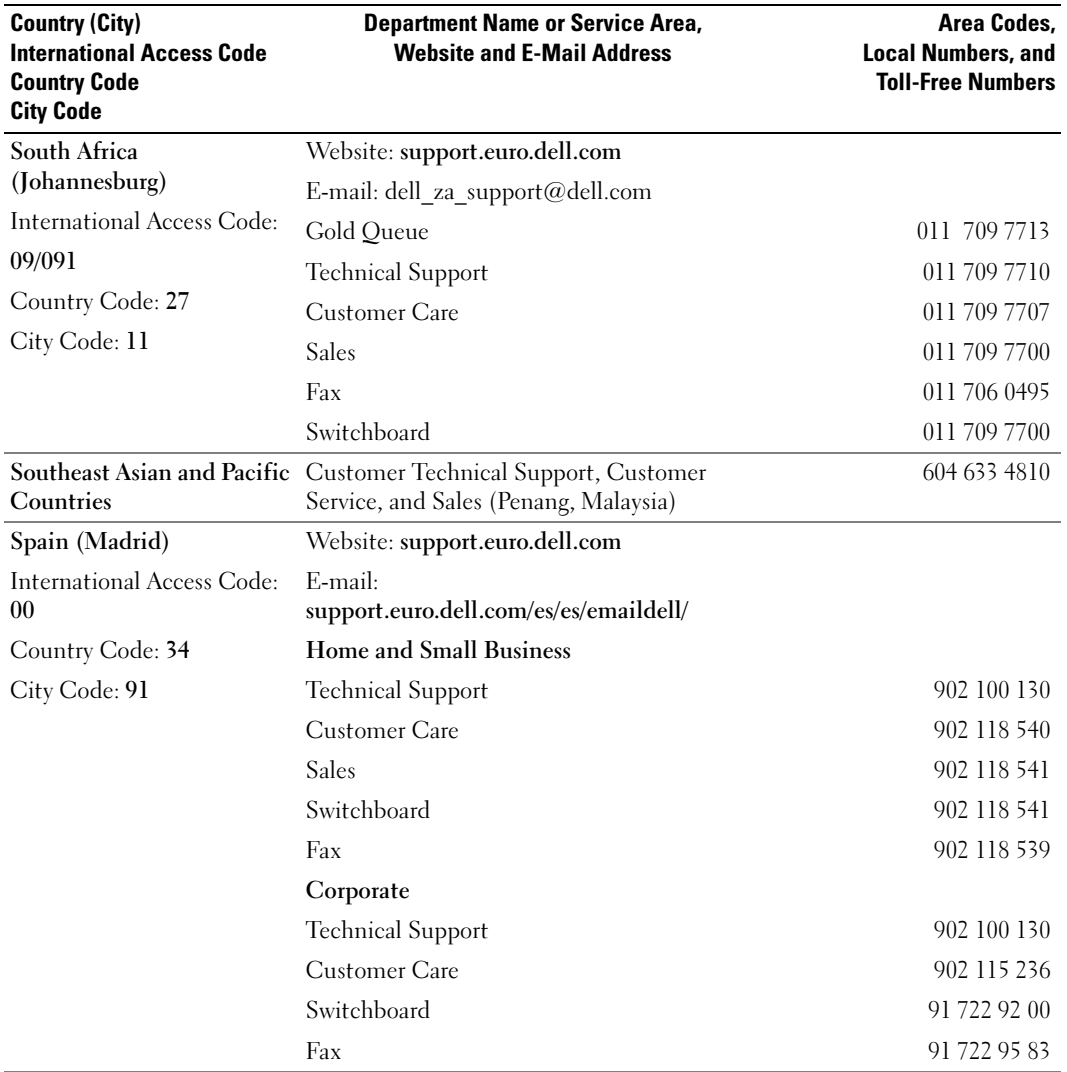

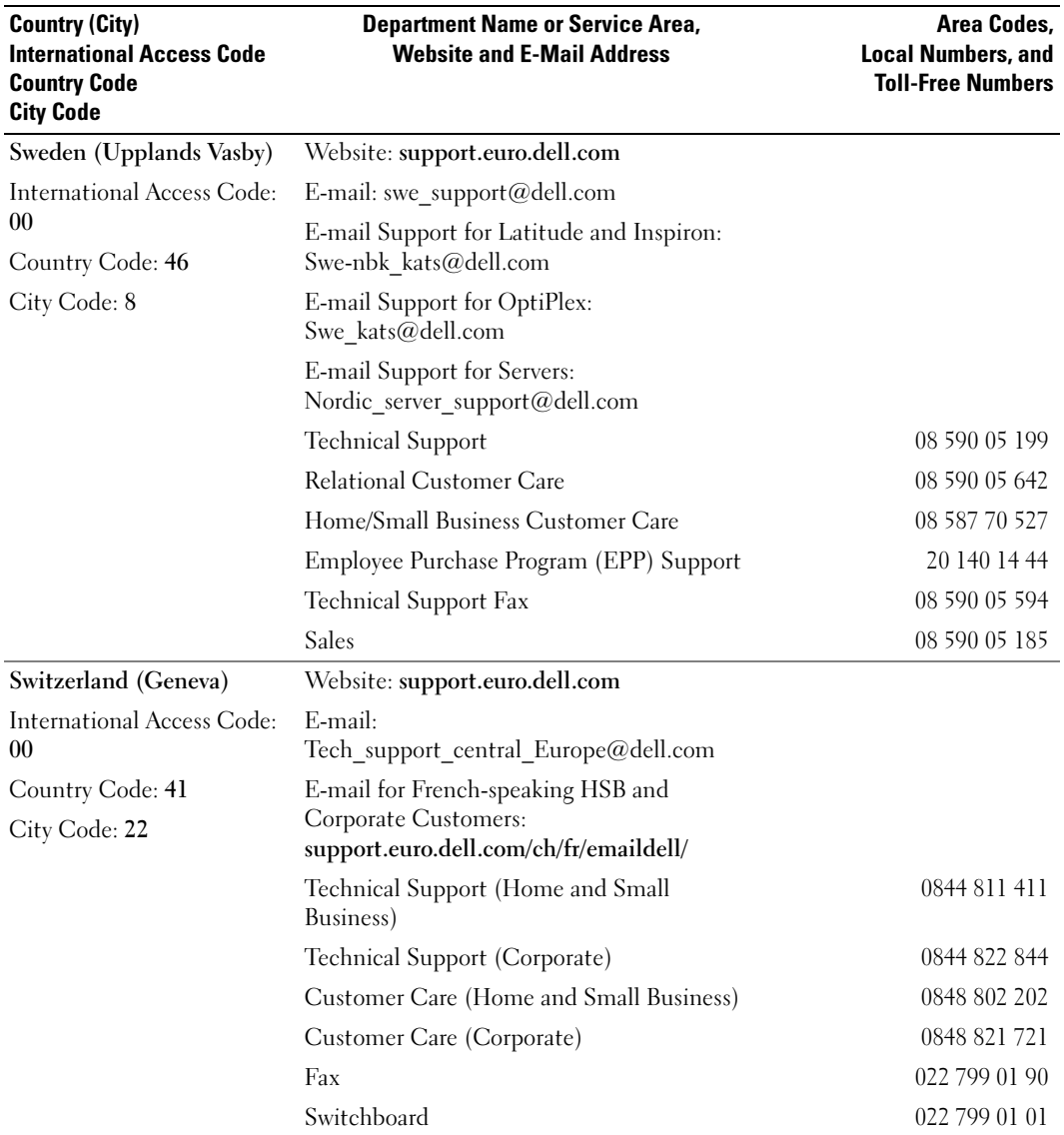

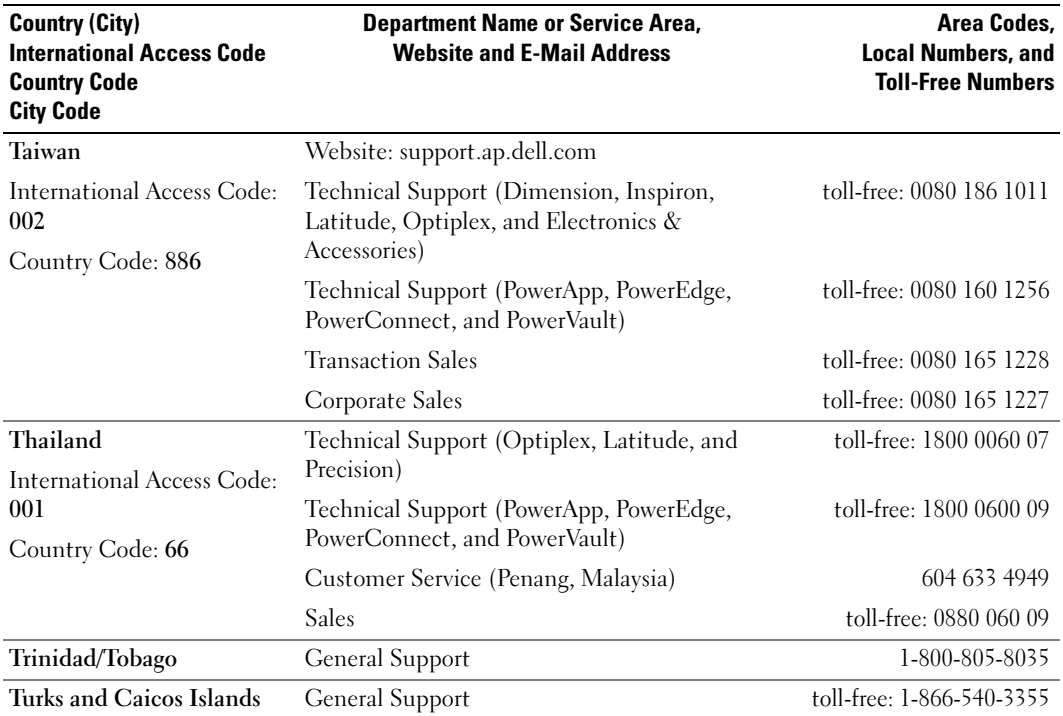

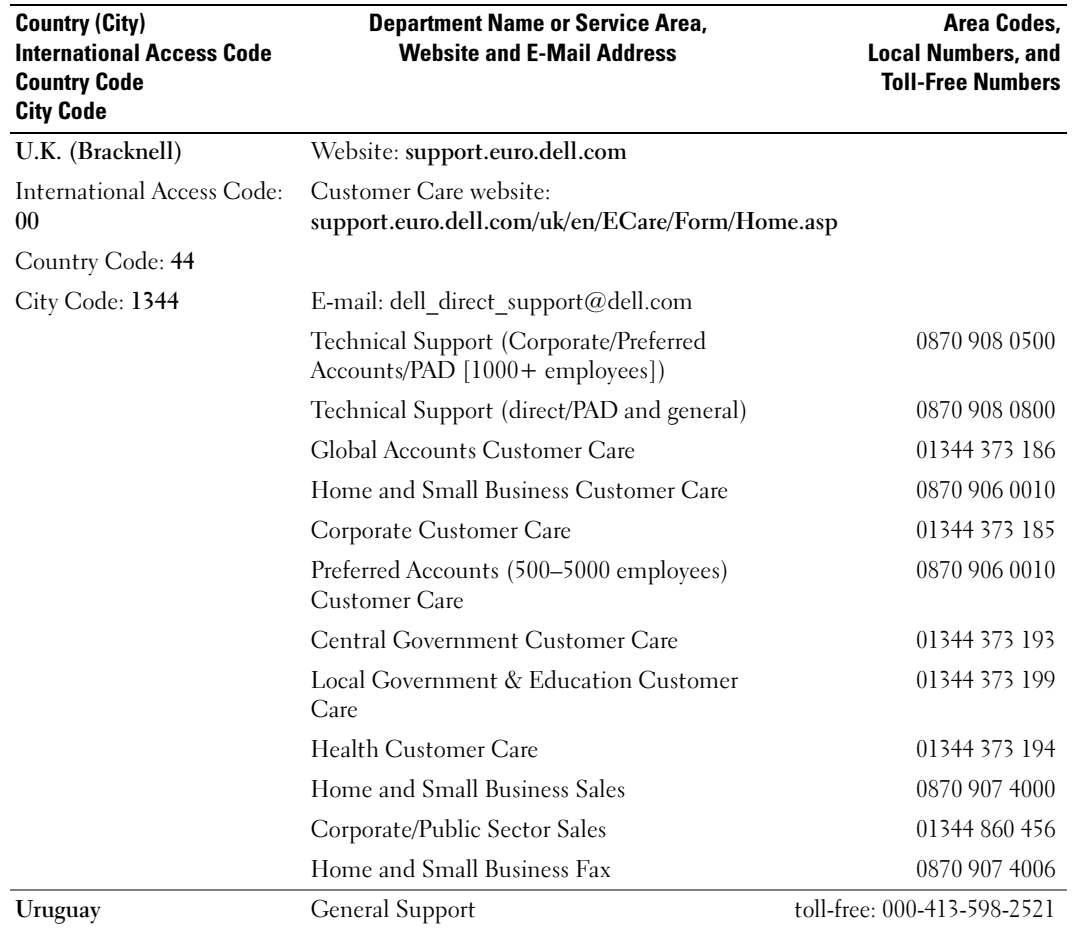

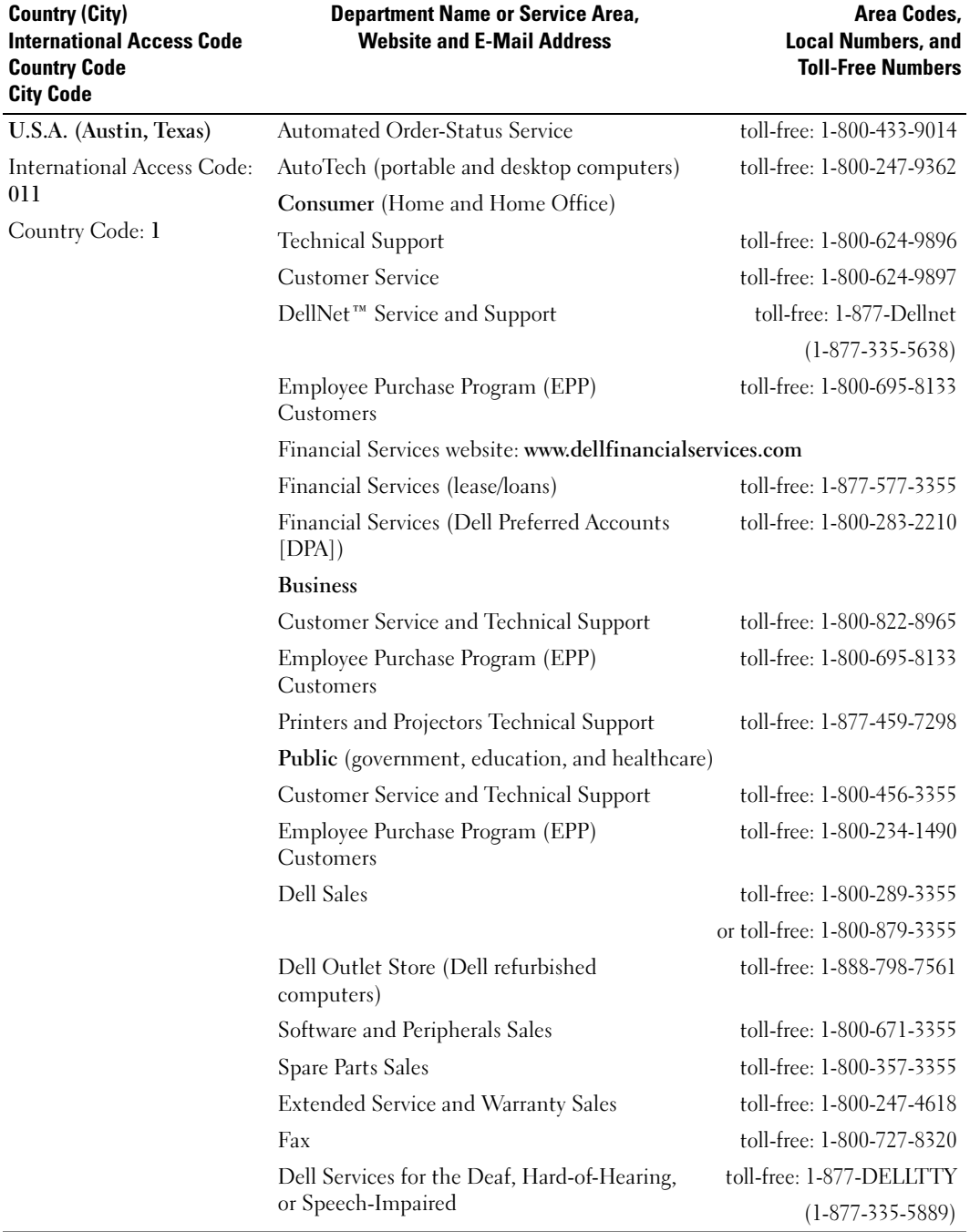

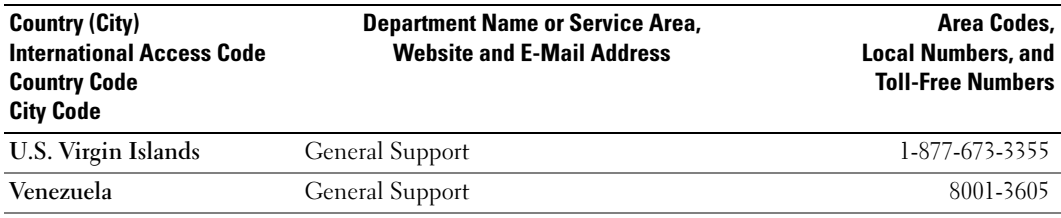

# Macrovision Product Notice

This product incorporates copyright protection technology that is protected by method claims of certain U.S. patents and other intellectual property rights owned by Macrovision Corporation and other rights owners. Use of this copyright protection technology must be authorized by Macrovision Corporation, and is intended for home and other limited viewing uses only unless otherwise authorized by Macrovision Corporation. Reverse engineering or disassembly is prohibited.

# FCC Notices (U.S. Only)

Most Dell computers are classified by the Federal Communications Commission (FCC) as Class B digital devices. To determine which classification applies to your computer, examine all FCC registration labels located on the bottom, side, or back panel of your computer, on card-mounting brackets, and on the cards themselves. If any one of the labels carries a Class A rating, your entire computer is considered to be a Class A digital device. If all labels carry an FCC Class B rating as distinguished by either an FCC ID number or the FCC logo,  $(\mathbf{F}\mathbf{C})$ , your computer is considered to be a Class B digital device.

Once you have determined your computer's FCC classification, read the appropriate FCC notice. Note that FCC regulations provide that changes or modifications not expressly approved by Dell could void your authority to operate this equipment.

This device complies with Part 15 of the FCC Rules. Operation is subject to the following two conditions:

- This device may not cause harmful interference.
- This device must accept any interference received, including interference that may cause undesired operation.

### Class A

This equipment has been tested and found to comply with the limits for a Class A digital device pursuant to Part 15 of the FCC Rules. These limits are designed to provide reasonable protection against harmful interference when the equipment is operated in a commercial environment. This equipment generates, uses, and can radiate radio frequency energy and, if not installed and used in accordance with the manufacturer's instruction manual, may cause harmful interference with radio communications. Operation of this equipment in a residential area is likely to cause harmful interference, in which case you will be required to correct the interference at your own expense.

#### Class B

This equipment has been tested and found to comply with the limits for a Class B digital device pursuant to Part 15 of the FCC Rules. These limits are designed to provide reasonable protection against harmful interference in a residential installation. This equipment generates, uses, and can radiate radio frequency energy and, if not installed and used in accordance with the manufacturer's instruction manual, may cause interference with radio communications. However, there is no guarantee that interference will not occur in a particular installation. If this equipment does cause harmful interference to radio or television reception, which can be determined by turning the equipment off and on, you are encouraged to try to correct the interference by one or more of the following measures:

- Reorient or relocate the receiving antenna.
- Increase the separation between the equipment and the receiver.
- Connect the equipment into an outlet on a circuit different from that to which the receiver is connected.
- Consult the dealer or an experienced radio/television technician for help.

#### FCC Identification Information

The following information is provided on the device or devices covered in this document in compliance with FCC regulations:

- Model number: PP08L
- Company name:

Dell Inc. One Dell Way Round Rock, Texas 78682 USA 512-338-4400

# Index

## A

AccessDirect button [about, 37](#page-36-0) [description, 16](#page-15-0) [system view, 16](#page-15-0) air vents [description, 17-](#page-16-0)[18,](#page-17-0) [21](#page-20-0) [system view, 17-](#page-16-0)[18,](#page-17-0) [21](#page-20-0) audio connectors [description, 16](#page-15-1) [system view, 16](#page-15-1) audio device [connecting, 33](#page-32-0) [audio. See](#page-69-0) sound

### B

battery [charging, 28](#page-27-0) [checking the charge, 28](#page-27-1) [description, 17,](#page-16-1) [21](#page-20-1) [installing, 29](#page-28-0) [low-battery warning, 28](#page-27-2) [performance, 27](#page-26-0) [power meter, 28](#page-27-3) [removing, 29](#page-28-1) [storing, 29](#page-28-2) [system view, 17,](#page-16-1) [21](#page-20-1) battery latch release [description, 21](#page-20-2) [system view, 21](#page-20-2)

blanks [PC Cards, 41](#page-40-0) [removing, 41](#page-40-1) [boot sequence, 99](#page-98-0)

### C

CardBus technology [PC Cards, 41](#page-40-2) [CDs, 31](#page-30-0) [Check Disk, 59](#page-58-0) computer [crashes, 63-](#page-62-0)[64](#page-63-0) [restore to previous state, 76](#page-75-0) [slow performance, 60,](#page-59-0) [65](#page-64-0) [specifications, 93](#page-92-0) [stops responding, 63](#page-62-0) conflicts [software and hardware](#page-74-0)  incompatibilities, 75 connecting [audio device, 33](#page-32-0) [TV, 33](#page-32-0) copying CDs [general information, 31](#page-30-0) [helpful tips, 32](#page-31-0) [how to, 31](#page-30-1)

copying DVDs [general information, 31](#page-30-0) [helpful tips, 32](#page-31-0) [how to, 31](#page-30-1)

### D

Dell [support policy, 101](#page-100-0) [support site, 11](#page-10-0) [Dell Diagnostics, 55](#page-54-0) [Dell Premier Support](#page-8-0)  website, 9 device status lights [description, 15](#page-14-0) diagnostics [Dell, 55](#page-54-0) display [description, 13](#page-12-0) [problems, 72](#page-71-0) [system view, 13](#page-12-0) display latch [description, 13](#page-12-1) [system view, 13](#page-12-1) display settings for a TV [enabling in Windows XP, 36](#page-35-0) documentation [help file, 10](#page-9-0) [online, 11](#page-10-0) [Owner's Manual, 9](#page-8-1) [Product Information Guide, 9](#page-8-2) [Setup Diagram, 10](#page-9-1) [drivers, 73](#page-72-0) [about, 73](#page-72-1) [identifying, 74](#page-73-0) [reinstalling, 74](#page-73-1)

drives [problems, 57](#page-56-0) [See](#page-80-0) hard drive DVD drive [problems, 58](#page-57-0) [See](#page-15-2) optical drive

[DVDs, 31](#page-30-0)

# E

[error messages, 59-](#page-58-1)[60](#page-59-1)

### F

[Finding Information, 9](#page-8-3)

### H

hard drive [description, 21](#page-20-3) [problems, 59](#page-58-0) [replacing, 81](#page-80-0) [returning to Dell, 83](#page-82-0) [system view, 21](#page-20-3) hardware [conflicts, 75](#page-74-0) [Dell Diagnostics, 55](#page-54-0) [Hardware Troubleshooter, 75](#page-74-0) [Help and Support Center, 11](#page-10-1) [help file, 10](#page-9-0)

## I

IEEE 1394 [problems, 61](#page-60-0) IEEE 1394 connector [description, 20](#page-19-0) [system view, 20](#page-19-0) installing parts [before you begin, 79](#page-78-0) [recommended tools, 79](#page-78-1) [turning off your computer, 79](#page-78-2) Internet connection [about, 23](#page-22-0) [options, 23](#page-22-0) [setting up, 23](#page-22-1) [IRQ conflicts, 75](#page-74-0)

# K

keyboard [description, 14](#page-13-0) [numeric keypad, 38](#page-37-0) [problems, 62](#page-61-0) [replacing, 90](#page-89-0) [shortcuts, 38](#page-37-1) [system view, 14](#page-13-0) keyboard status lights [description, 14](#page-13-1) [system view, 14](#page-13-1) keypad [numeric, 38](#page-37-0)

### L

labels [Microsoft Windows, 10](#page-9-2) [Service Tag, 10](#page-9-2)

#### M

memory [adding, 83](#page-82-1) [removing, 84](#page-83-0) memory module cover [description, 21](#page-20-4) [system view, 21](#page-20-4) messages [error, 59-](#page-58-1)[60](#page-59-1) [Microsoft Windows label, 10](#page-9-2) Mini PCI card [installing, 87](#page-86-0) modem [adding, 85](#page-84-0) modem connector [description, 20](#page-19-1) [system view, 20](#page-19-1) modem/Mini PCI card cover [description, 21](#page-20-5) [system view, 21](#page-20-5) [monitor. See](#page-71-0) display

### N

network [problems, 66](#page-65-0) [setting up, 45](#page-44-0) network connector [description, 20](#page-19-2) [system view, 20](#page-19-2)

# O

optical drive [description, 16](#page-15-2) [problems, 58](#page-57-0) [replacing, 89](#page-88-0) [system view, 16](#page-15-2)

### P

PC Card slot [description, 16](#page-15-3) [system view, 16](#page-15-3) PC Cards [blanks, 41](#page-40-0) [CardBus technology, 41](#page-40-2) [extended, 41](#page-40-2) [installing, 43](#page-42-0) [removing, 41](#page-40-1) [slot, 41](#page-40-2) [types, 41](#page-40-2) [wireless network adapter, 41](#page-40-3) power [line conditioners, 25](#page-24-0) [problems, 67](#page-66-0) [protection devices, 25](#page-24-0) [surge protectors, 25](#page-24-0) [UPS, 25](#page-24-0) power button [description, 15](#page-14-1) [system view, 15](#page-14-1)

power light [conditions, 67](#page-66-0) printer [cable, 24](#page-23-0) [connecting, 24](#page-23-1) [problems, 68](#page-67-0) [setting up, 24](#page-23-1) [USB, 24](#page-23-2) problems [blue screen, 64](#page-63-0) [computer crashes, 63-](#page-62-0)[64](#page-63-0) [computer does not start up, 63](#page-62-1) [computer stops responding, 63](#page-62-0) [conflicts, 75](#page-74-0) [Dell Diagnostics, 55](#page-54-0) [drives, 57](#page-56-0) [DVD drive, 58](#page-57-0) [error messages, 59-](#page-58-1)[60](#page-59-1) [hard drive, 59](#page-58-0) [IEEE 1394, 61](#page-60-0) [keyboard, 62](#page-61-0) [lockups, 63](#page-62-2) [network, 66](#page-65-0) [optical drive, 58](#page-57-0) [power, 67](#page-66-0) [power light conditions, 67](#page-66-0) [printer, 68](#page-67-0) [program crashes, 64](#page-63-1) [program stops responding, 64](#page-63-2) [programs and Windows](#page-63-3)  compatibility, 64 [restore to previous state, 76](#page-75-0) [scanner, 69](#page-68-0) [slow computer](#page-59-0)  [performance, 60,](#page-59-0) [65](#page-64-0) [software, 63-](#page-62-2)[65](#page-64-1)

problems (continued) [sound and speakers, 70](#page-69-0) [speakers, 70](#page-69-0) [spyware, 60,](#page-59-0) [65](#page-64-0) [technical support policy, 101](#page-100-0) [video and display, 72](#page-71-0)

### R

[RAM. See](#page-82-1) memory

### S

[safety instructions, 9](#page-8-2) scanner [problems, 69](#page-68-0) [screen. See](#page-71-0) display security cable slot [description, 18](#page-17-1) [system view, 18](#page-17-1) [Service Tag, 10](#page-9-2) [Setup Diagram, 10](#page-9-1) software [conflicts, 75](#page-74-0) [problems, 64-](#page-63-3)[65](#page-64-1) sound [problems, 70](#page-69-0) [volume, 70](#page-69-0) speakers [description, 14](#page-13-2) [problems, 70](#page-69-0) [system view, 14](#page-13-2) [volume, 70](#page-69-0)

[specifications, 93](#page-92-0) [spyware, 60,](#page-59-0) [65](#page-64-0) support [policy, 101](#page-100-0) S-video TV-out connector [description, 19](#page-18-0) [system view, 19](#page-18-0) [System Restore, 76](#page-75-0) system setup program [commonly used options, 99](#page-98-1) [purpose, 98](#page-97-0) [screens, 99](#page-98-2) [viewing, 99](#page-98-3)

# T

technical support [policy, 101](#page-100-0) touch pad [about, 40](#page-39-0) [customizing, 40](#page-39-1) [description, 15](#page-14-2) [system view, 15](#page-14-2) touch pad buttons [description, 15](#page-14-3) [system view, 15](#page-14-3) troubleshooting [conflicts, 75](#page-74-0) [Dell Diagnostics, 55](#page-54-0) [external keyboard](#page-61-0)  problems, 62 [Hardware Troubleshooter, 75](#page-74-0) [Help and Support Center, 11](#page-10-1) [restore to previous state, 76](#page-75-0)

TV [connecting, 33](#page-32-0) [enabling display settings in](#page-35-0)  Windows XP, 36

### U

[uninterruptible power supply.](#page-24-0)  [See](#page-24-0) UPS [UPS, 25](#page-24-0) USB connector [description, 20](#page-19-3) [system view, 20](#page-19-3)

### V

video [problems, 72](#page-71-0) video connector [description, 20](#page-19-4) [system view, 20](#page-19-4) volume [adjusting, 70](#page-69-1)

### W

[warranty, 9](#page-8-2) Windows XP [Device Driver Rollback, 74](#page-73-2) [enabling display settings for a](#page-35-0)  TV, 36 [Hardware Troubleshooter, 75](#page-74-0) [Help and Support Center, 11](#page-10-1) [Program Compatibility](#page-63-3)  Wizard, 64 [System Restore, 76](#page-75-0)

wireless network [changing security settings, 50](#page-49-0) [connecting to, 47](#page-46-0) [type, 46](#page-45-0) wireless network adapter [PC Cards, 41](#page-40-3) wizards [Program Compatibility](#page-63-3) 

[Wizard, 64](#page-63-3)